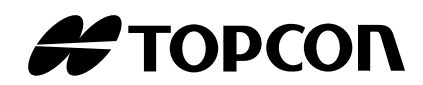

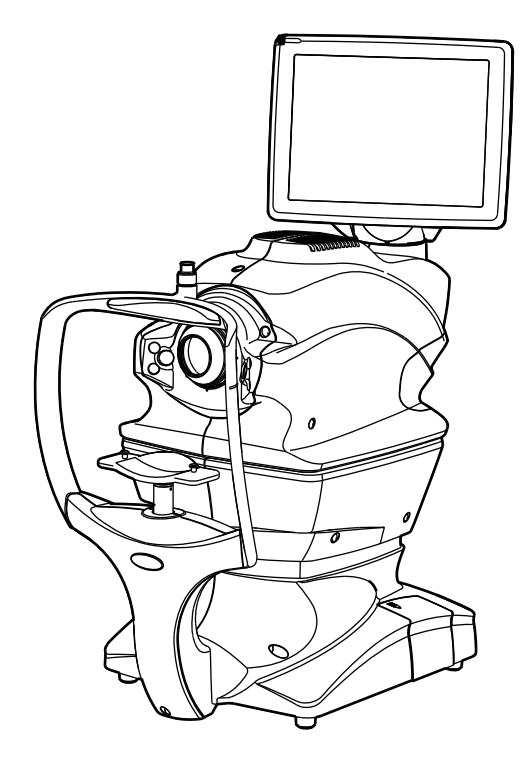

**USER MANUAL NON-MYDRIATIC RETINAL CAMERA**

## **TRC-NW400**

### **INTRODUCTION**

<span id="page-2-0"></span>Thank you for purchasing the TOPCON TRC-NW400 NON-MYDRIATIC RETINAL CAMERA.

#### **INTENDED USE / INDICATIONS FOR USE**

The TRC-NW400 intended for use in capturing images of the retina and the anterior segment of the eye and presenting the data to the eye care professional, without the use of a mydriatic.

#### **FEATURES**

This instrument is a special photographic device used to observe, photograph and record the image of the fundus and anterior segment and present an electronic image for diagnosis.

The built-in digital camera will take a picture of the fundus and anterior segment.

After photographing, the images of the fundus and anterior segment can be recorded on the following device:

• The commercial personal computer connected to this instrument.

The observed/photographed images are displayed on the built-in control panel with touch panel.

#### **PURPOSE OF THIS MANUAL**

This manual outlines the TRC-NW400 NON-MYDRIATIC RETINAL CAMERA, including operating procedures, troubleshooting, maintenance and cleaning.

Before using the instrument, carefully read the "[GENERAL SAFETY INFORMATION](#page-6-0)" to familiarize yourself with the features of the TOPCON TRC-NW400 NON-MYDRIATIC RETINAL CAMERA and to ensure that you operate it efficiently and safely.

Always keep this Instruction Manual at hand.

**CAUTION** : Federal law restricts this device to the sale by or on the order of a physician.

# 0123

- This User Manual is made on an assumption that the user already has knowledge of the personal computer (PC) and Microsoft Windows operating systems. This User Manual does not describe details on how to handle common operation procedures of the PC and Microsoft Windows operating systems.
- For handling a computer and operating Microsoft Windows, refer to the user manual attached to each of them.
- If you have made a mistake in handling a computer or operating Microsoft Windows and this software, the files contained by the computer and Microsoft Windows or this software may be destroyed.

Microsoft and Windows are the registered trademarks of Microsoft Corporation in U.S.

For IPA Font License v1.0, refer to the following URL.

http://ipafont.ipa.go.jp/ipa\_font\_license\_v1.html

- 1. No part of this manual may be copied or reprinted, in whole or in part, without prior written permission.
- 2. The contents of this manual are subject to change without prior notice and without legal obligation.
- 3. The contents of this manual are correct to the best of our knowledge. Please inform us of any ambiguous or erroneous descriptions, missing information, etc.
- 4. Original Instructions This instruction manual was originally written in English.

©2014 TOPCON CORPORATION ALL RIGHTS RESERVED

### **CONTENTS**

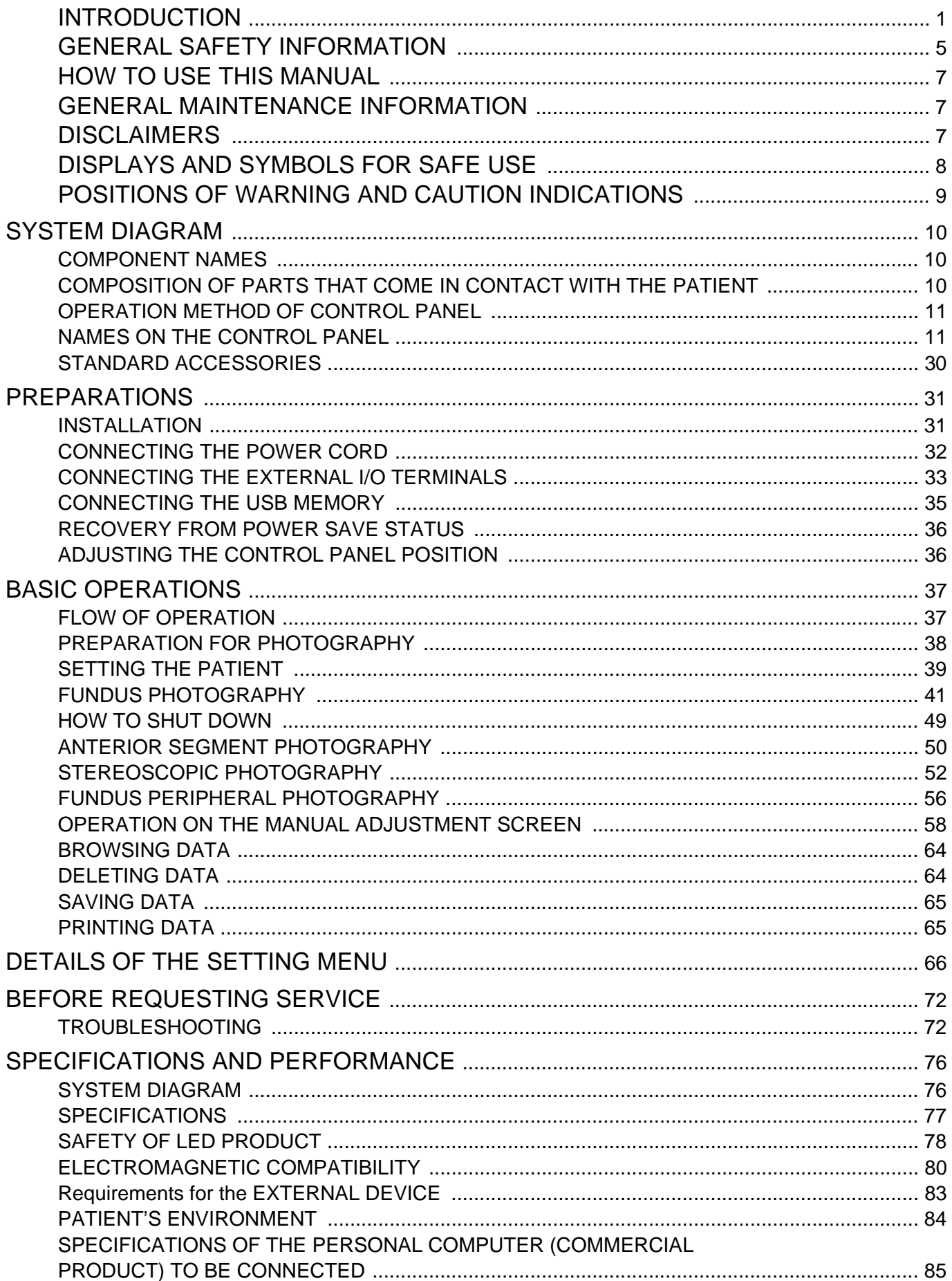

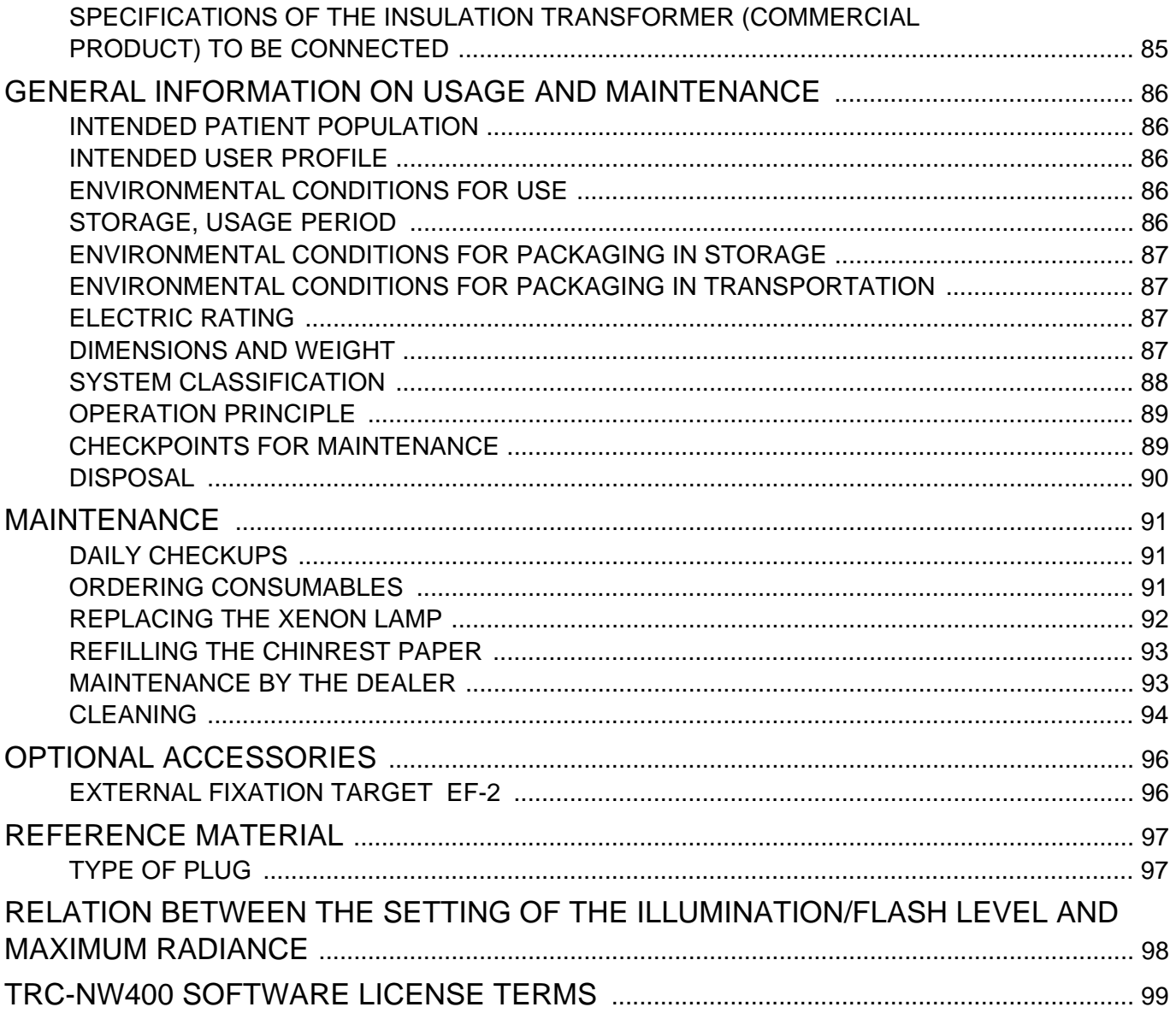

### <span id="page-6-1"></span><span id="page-6-0"></span>**GENERAL SAFETY INFORMATION**

### **CONTRAINDICATIONS**

This instrument must not be used for the following patients:

- Patients who are hypersensitive to light.
- Patients who recently underwent photodynamic therapy (PDT).
- Patients taking medication that causes photosensitivity.

### **WARNINGS**

#### **Ensuring the Safety of Patients and Operators**

Be careful not to hit the patient's eyes or nose with the instrument during operation. The patient may be injured.

Handling the cord on this product or cords associated with accessories sold with this product, will expose you to lead, a chemical known to the State of California to cause birth detects or other reproductive harm. **Wash hands after handling.**

### **CAUTIONS**

#### **Important Cautions**

Use this instrument carefully on the following patients.

• Patients who have epidemic corneitis, conjunctivitis or any other infectious disease.

• Patients who are taking medications that cause light hypersensitivity.

This instrument is a photography device to observe, photograph/record the eyeballs and their adnexa and give the electronic image information for diagnosis. Doctors must be responsible for diagnoses.

#### **Basic Cautions**

When operating the chinrest up/down button, be careful not to pinch the patient's hand to avoid possible injury.

To avoid electric shock, do not open the instrument. Request service from an authorized Topcon distributor.

#### **Preventing Electric Shock and Burn**

To avoid fire and electric shock, install the instrument in a place free of water and other liquids.

To avoid fire and electric shock, do not put cups or vessels containing liquids near the instrument.

To avoid electric shock, do not insert metal objects into any vents and/or slots.

To avoid fire in the event of an instrument malfunction, immediately turn OFF ( $\circ$ ) the Power switch and unplug the cable if you see smoke coming from the instrument or if you detect other problems. Don't install the instrument where it is difficult to unplug the cable from the instrument body. Ask your dealer for repairs.

Do not put any substance over the vent on the top surface of the main unit. If the vent is covered, the temperature of the power supply unit may rise abnormally and cause a malfunction. To prevent the instrument from malfunctioning, do not drop any liquid into the vent.

#### **Electromagnetic Compatibility (EMC)**

This instrument has been tested (with 100V/120V/230V) and found to comply with IEC60601-1-2: 2007.

This instrument radiates radio frequency energy within standard and may affect other devices in the vicinity.

If you have discovered that turning on/off the instrument affects other devices, we recommend you change its position, keep a proper distance from other devices, or plug it into a different outlet.

Please consult the dealer from whom you purchased the instrument if you have any additional questions.

### <span id="page-8-0"></span>**HOW TO USE THIS MANUAL**

- Read the instructions on pages 1 to 9 before using the machine.
- Regarding connection to various devices, see ["CONNECTING THE EXTERNAL I/O TERMI-](#page-34-1)[NALS"](#page-34-1)on page [33](#page-34-1).
- If you would like an overview of the system, begin by reading ["BASIC OPERATIONS"](#page-38-2) (page [37\)](#page-38-2).

### <span id="page-8-1"></span>**GENERAL MAINTENANCE INFORMATION**

#### **USER MAINTENANCE**

To ensure the safety and performance of the instrument, all maintenance work should be conducted by trained service engineers.

The following maintenance task may be done by the user.

For details, see the relevant part of this manual.

#### **Cleaning the objective lens:**

The objective lens may be cleaned by the user. For details, see "[Cleaning the objective lens](#page-96-0)" on page [95.](#page-96-0)

### <span id="page-8-2"></span>**DISCLAIMERS**

- TOPCON shall not take any responsibility for damage due to fire, earthquakes, actions by third persons and other accidents, or damage due to negligence and misuse by the user and any use under unusual conditions.
- TOPCON shall not take any responsibility for damage derived from inability to properly use this instrument, such as loss of business profit and suspension of business.
- TOPCON shall not take any responsibility for damage caused from using this instrument in a manner other than that described in this Instruction Manual.
- Diagnoses made shall be the responsibility of pertaining doctors and TOPCON shall not take any responsibility for the results of such diagnoses.
- The customer shall take the responsibility to save data and perform backup in case data should be lost.

When the customer has obtained data through this software and has saved or backed up the data in a server or personal computer, TOPCON shall not take any responsibility for the loss of the data, loss of profit or other damages on the customer.

### <span id="page-9-0"></span>**DISPLAYS AND SYMBOLS FOR SAFE USE**

To encourage safe and proper use and to prevent injury to the operator and others or potential damage to property, important messages are put on the instrument body and inserted in the instruction manual. We suggest that everyone understand the meaning of the following displays, icons and text before reading the ["GENERAL SAFETY INFORMATION"](#page-6-1) and observe all listed instructions.

#### **DISPLAYS**

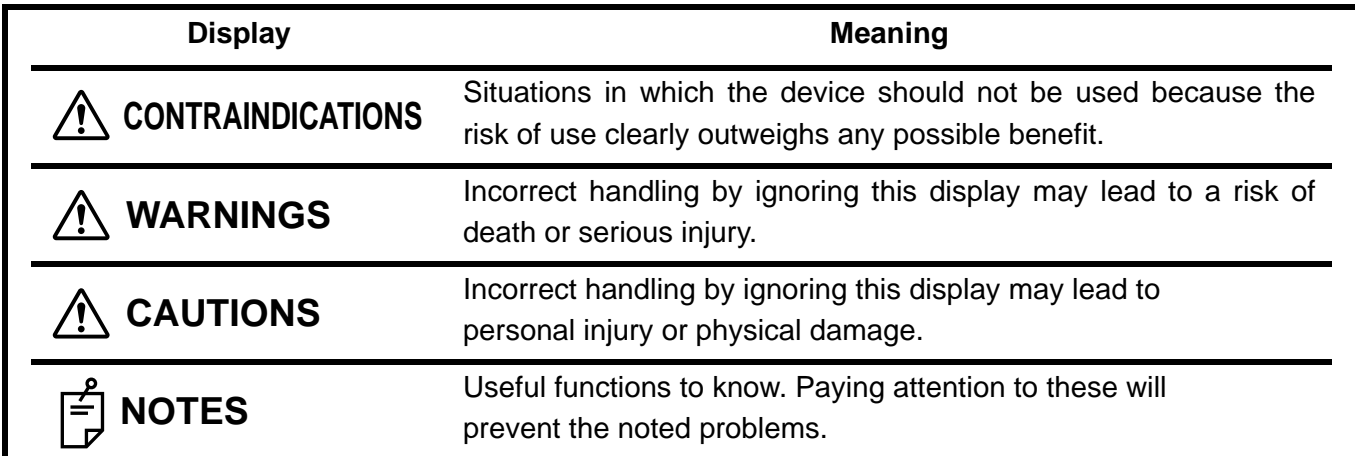

#### **SYMBOL**

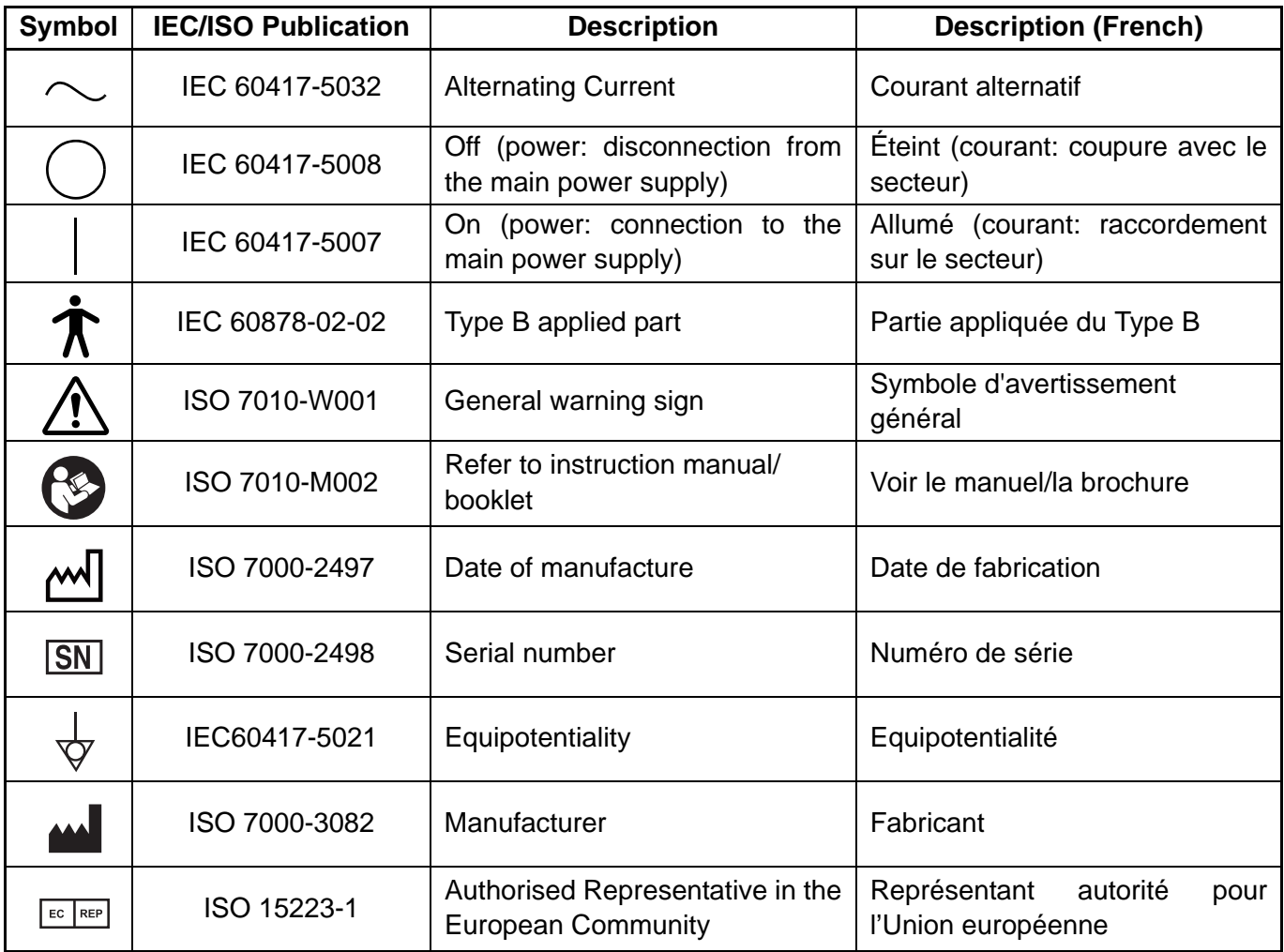

### <span id="page-10-0"></span>**POSITIONS OF WARNING AND CAUTION INDICATIONS**

To ensure safety, this machine provides warning displays. Use the instrument correctly by observing the display instructions. If any of the following display labels are missing, contact your TOPCON dealer at the address listed on the back cover.

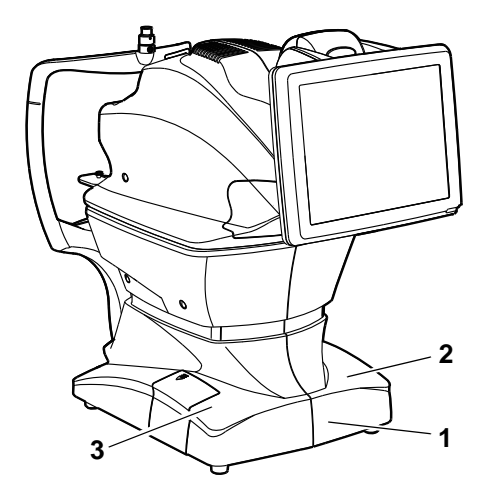

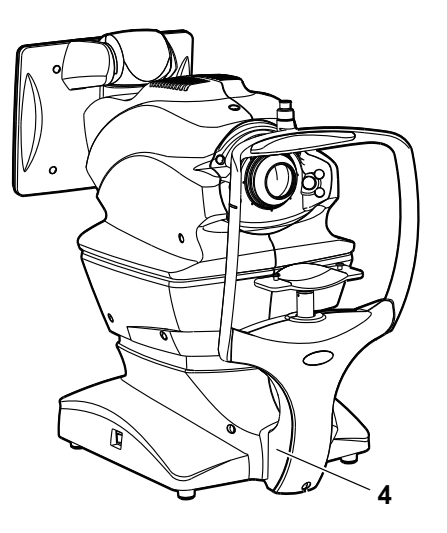

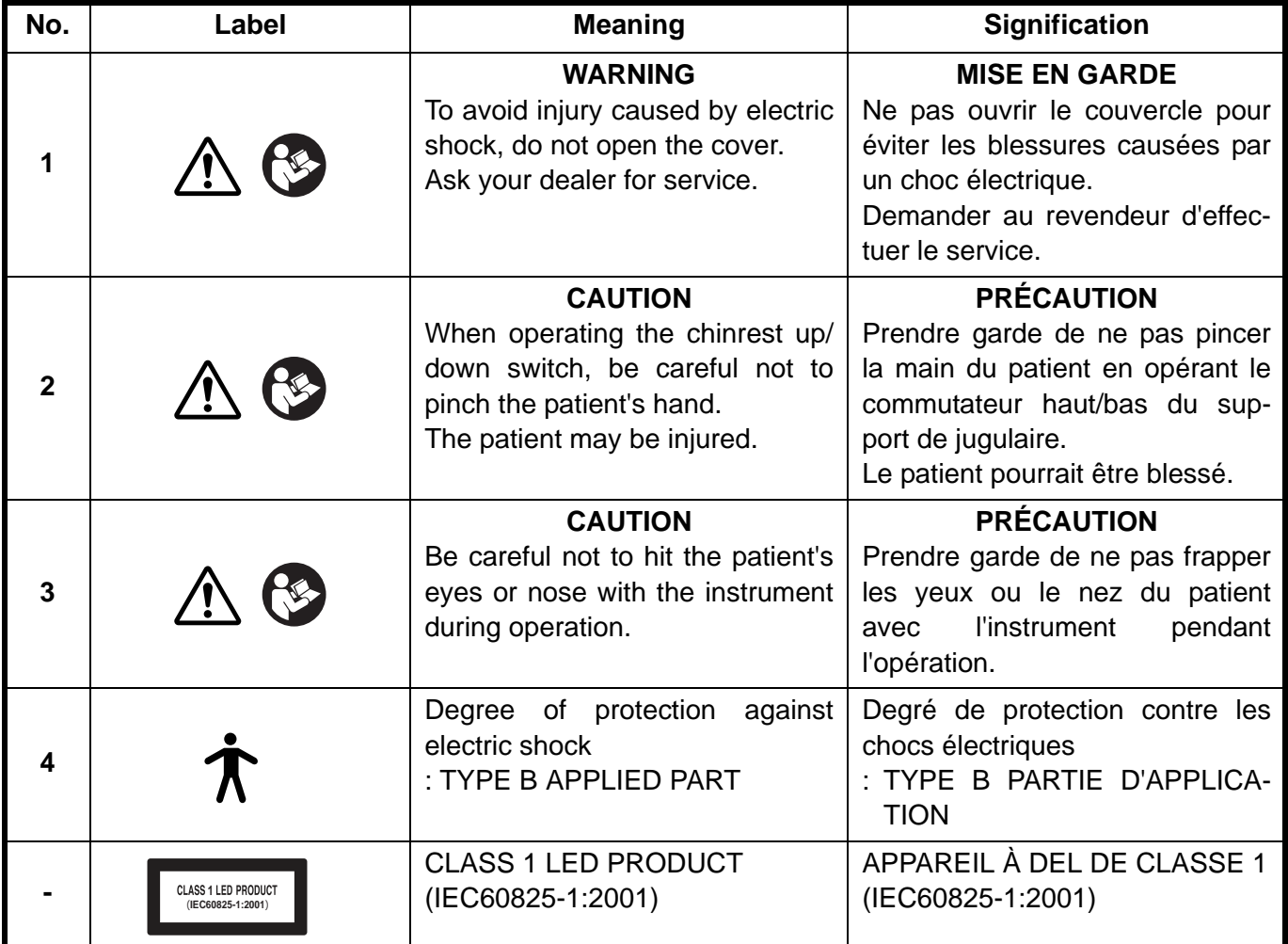

### <span id="page-11-0"></span>**SYSTEM DIAGRAM**

#### <span id="page-11-1"></span>**COMPONENT NAMES**

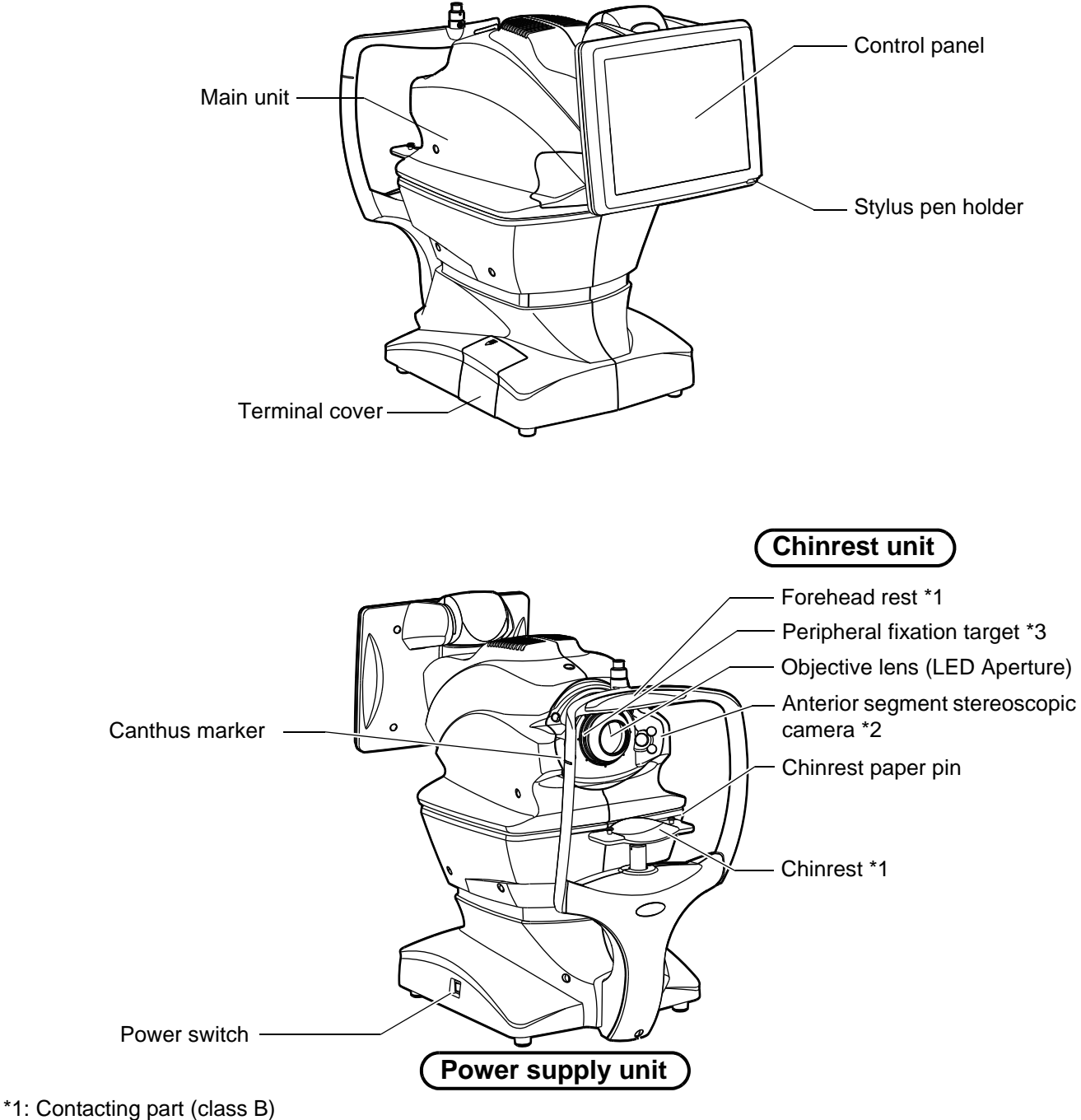

\*2: This unit is placed at the right and left sides of objective lens.

\*3: There are eight targets around the objective lens.

#### <span id="page-11-2"></span>**COMPOSITION OF PARTS THAT COME IN CONTACT WITH THE PATIENT**

Forehead rest : Silicone rubber

Chinrest : Acrylonitrile butadiene styrene resin

Chinrest paper pin : Polyamide resin

#### <span id="page-12-0"></span>**OPERATION METHOD OF CONTROL PANEL**

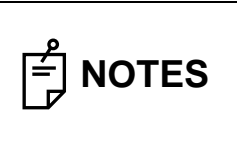

Operate the control panel by your fingers or the accessory stylus pen. Don't use any sharp tool such as a ball point pen. The touch panel may be damaged to cause an incorrect operation.

Tap  $\rightarrow$  To select any relevant item. Continue to press  $\rightarrow$  Used for continuous moving.

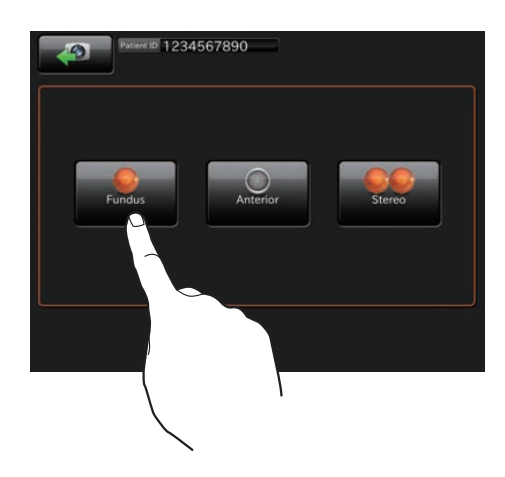

(Moving of chinrest and main unit)

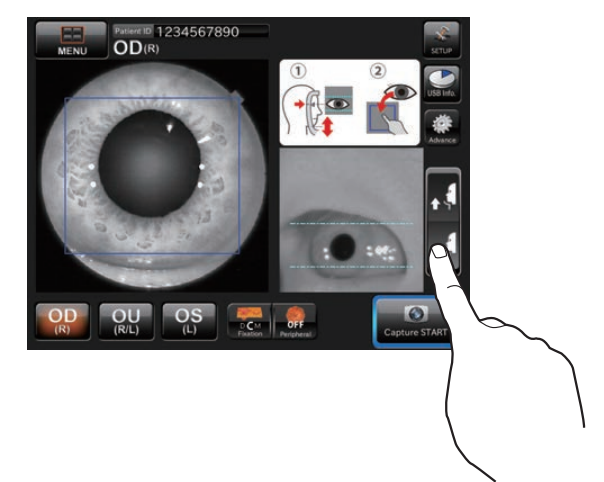

Touch the screen softly with a finger. Continue to touch the screen softly with a finger.

#### <span id="page-12-1"></span>**NAMES ON THE CONTROL PANEL**

#### **Display areas and functions on the control panel**

The control panel is designed as a touch panel. Information is displayed on the control panel and you can perform a variety of operations by touching the screen.

#### **Photography screen (Chinrest adjustment)**

As watching the anterior segment observation image and the image of the anterior segment stereoscopic camera, adjust the chinrest.

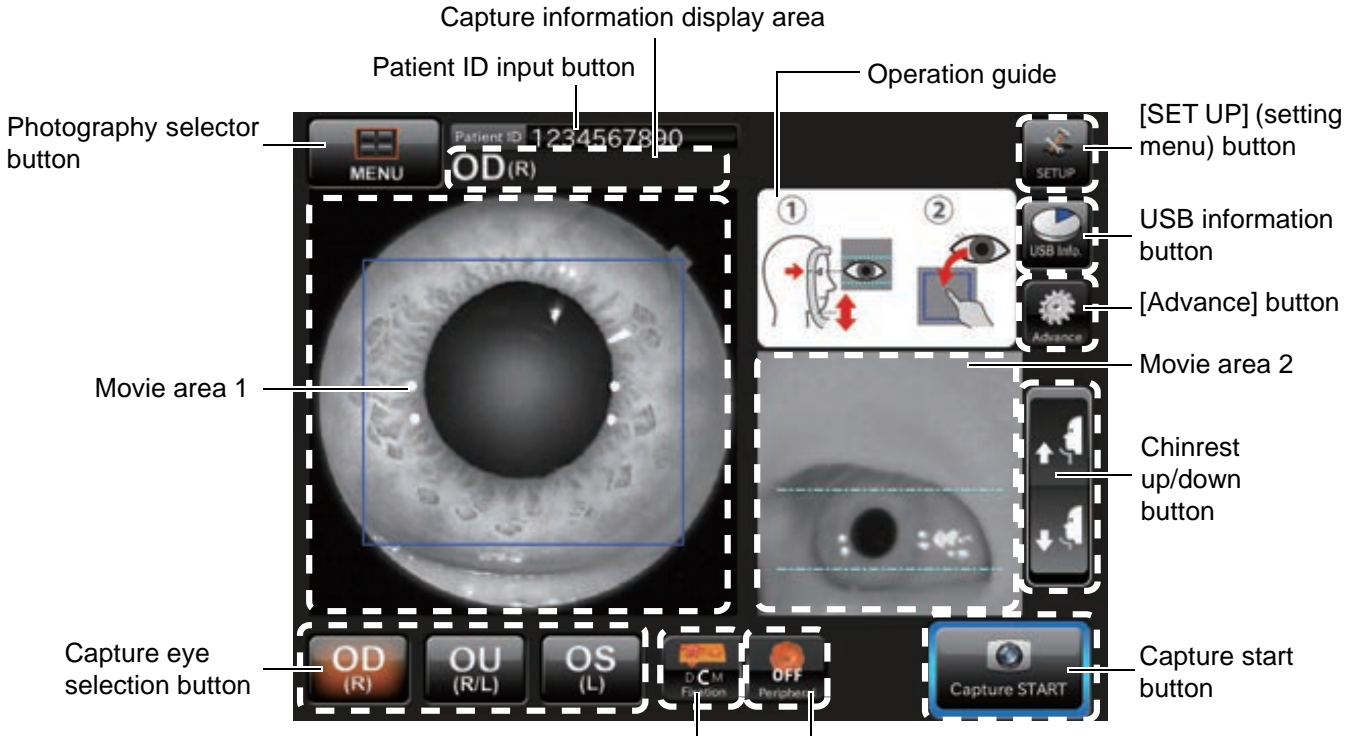

Fixation target position selector button

Peripheral photography selector button

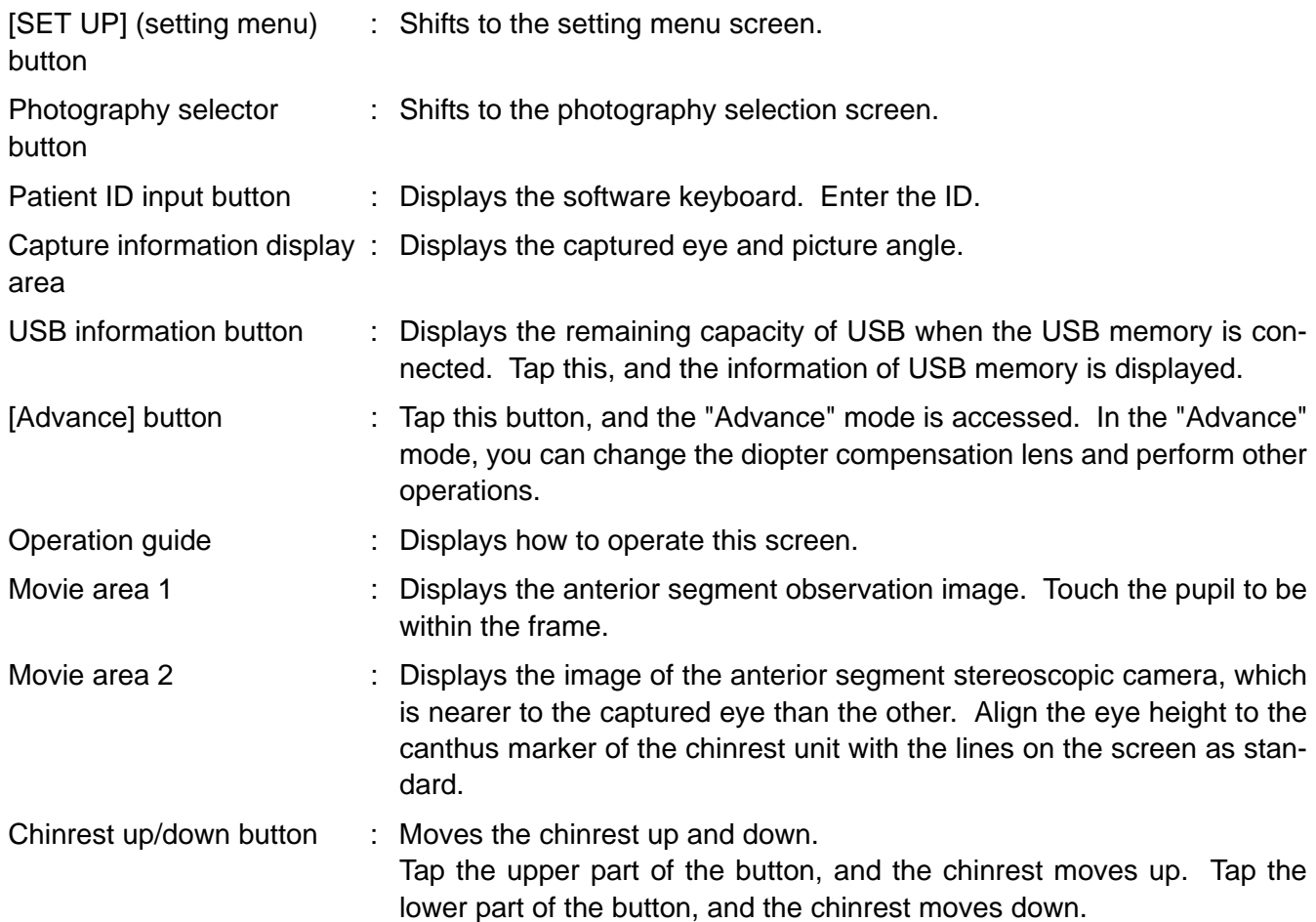

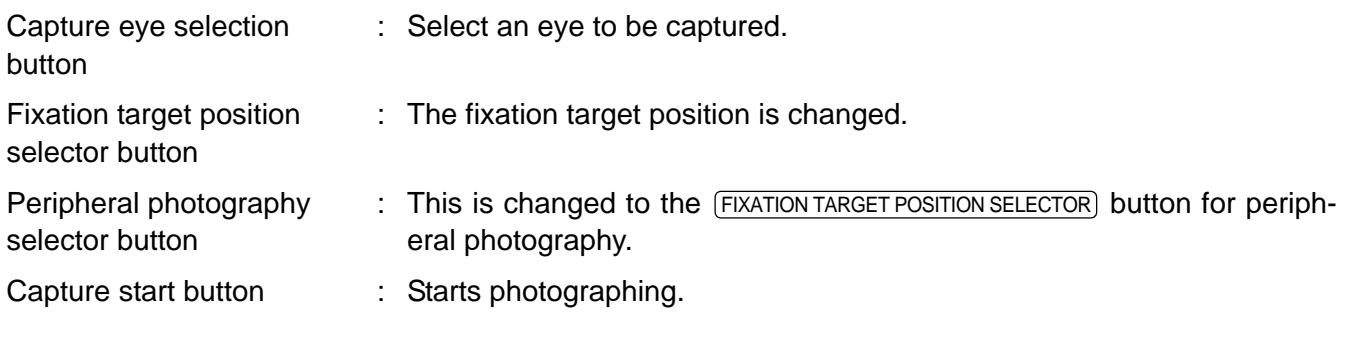

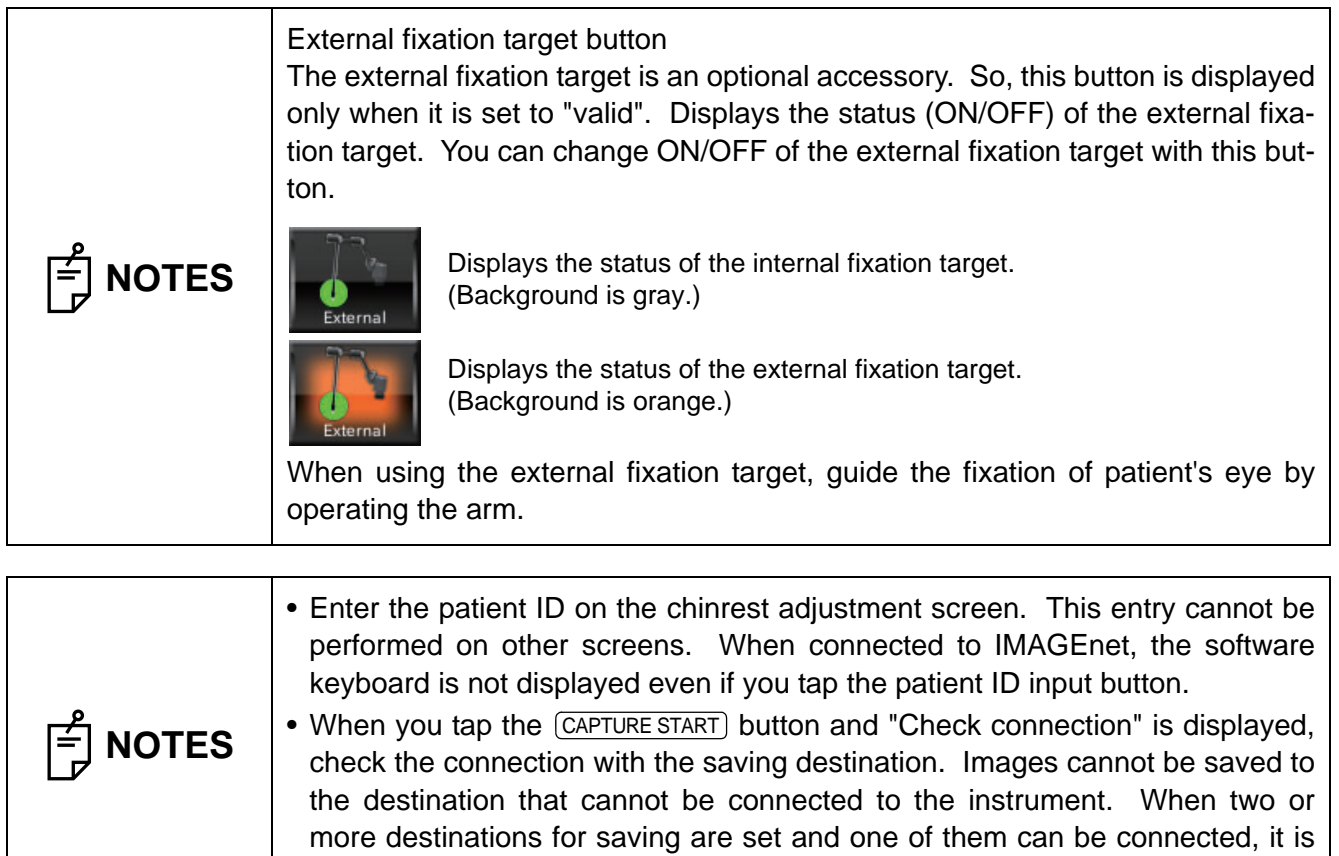

possible to start photography.

 $\top$ 

٦

#### **Photography screen (Chinrest adjustment): Advance mode**

When you set "ON" for the "Advance" mode on the screen where you adjust the chinrest as watching the anterior segment observation image and the image of the anterior segment stereoscopic camera, this screen appears.

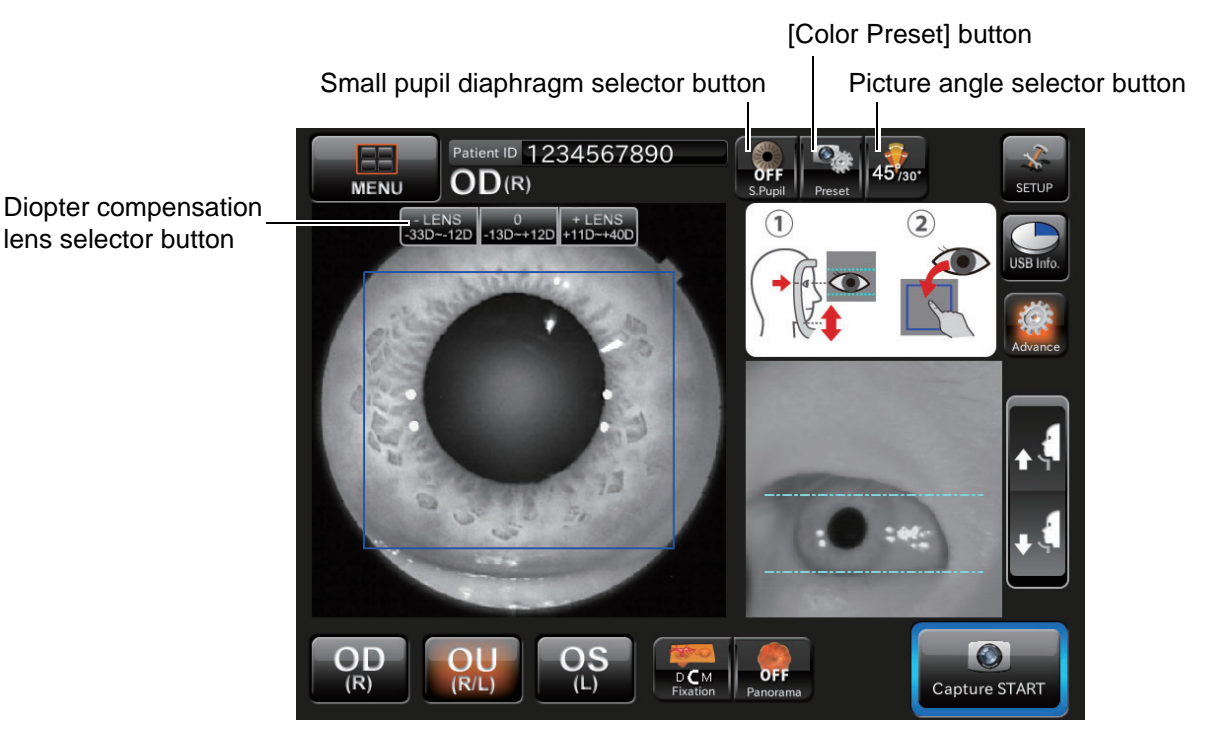

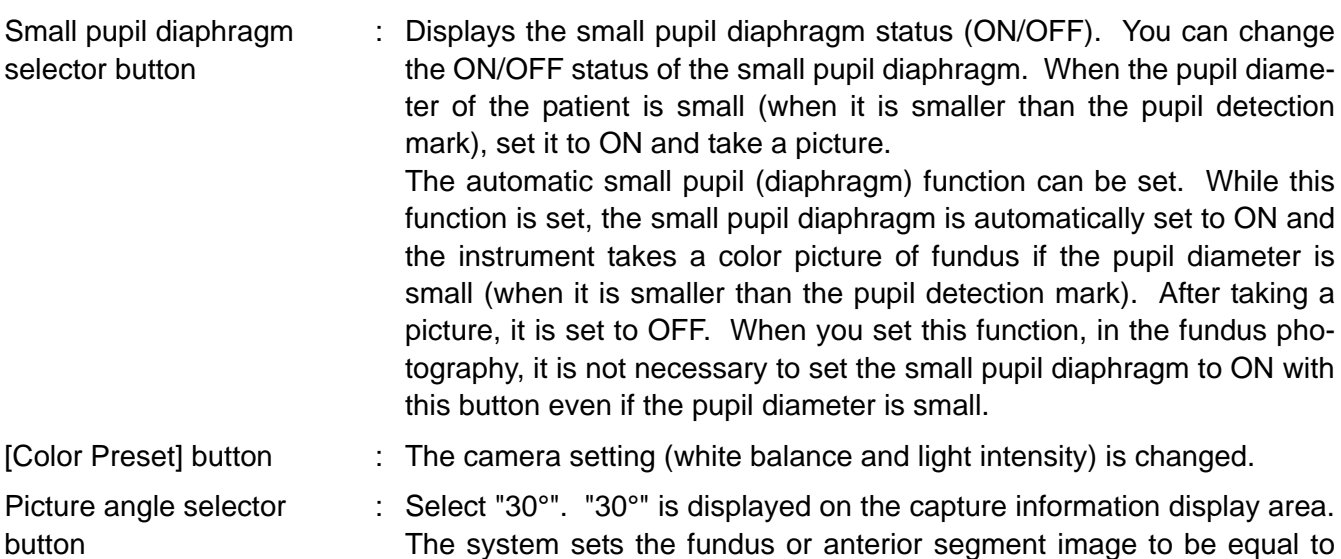

Diopter compensation lens selector button : Tap [+LENS] to increase the power. Tap [-LENS] to decrease the power. The center displays "No compensation lens".

the picture angle 30° and takes a picture.

**14 SYSTEM DIAGRAM**

#### **Photography selection screen**

Tap the (PHOTOGRAPHY SELECTOR) button on the chinrest adjustment screen, and this screen appears to select a photography.

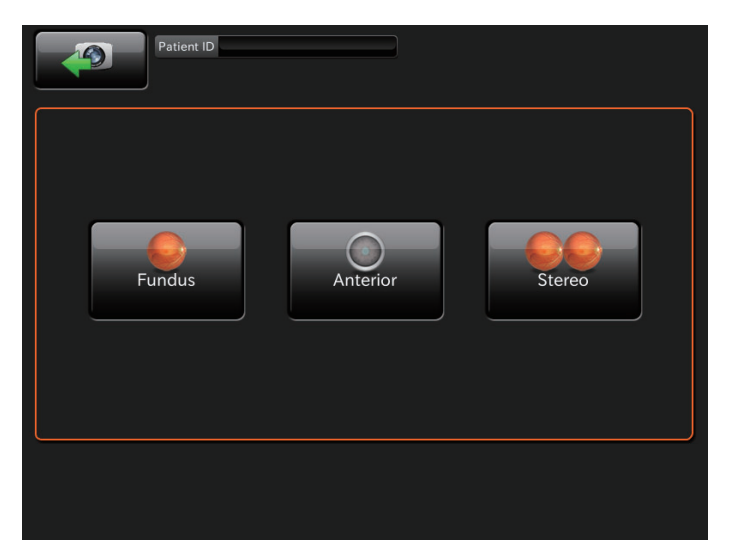

[Fundus] button : Accesses the fundus photography mode.

photography) button

[Anterior] (Anterior segment : Accesses the anterior segment photography mode.

[Stereo] (Stereoscopic photography) button

: Accesses the stereoscopic photography mode.

#### **Patient ID input screen**

Tap the (PATIENT ID INPUT) button to enter the patient ID on this screen.

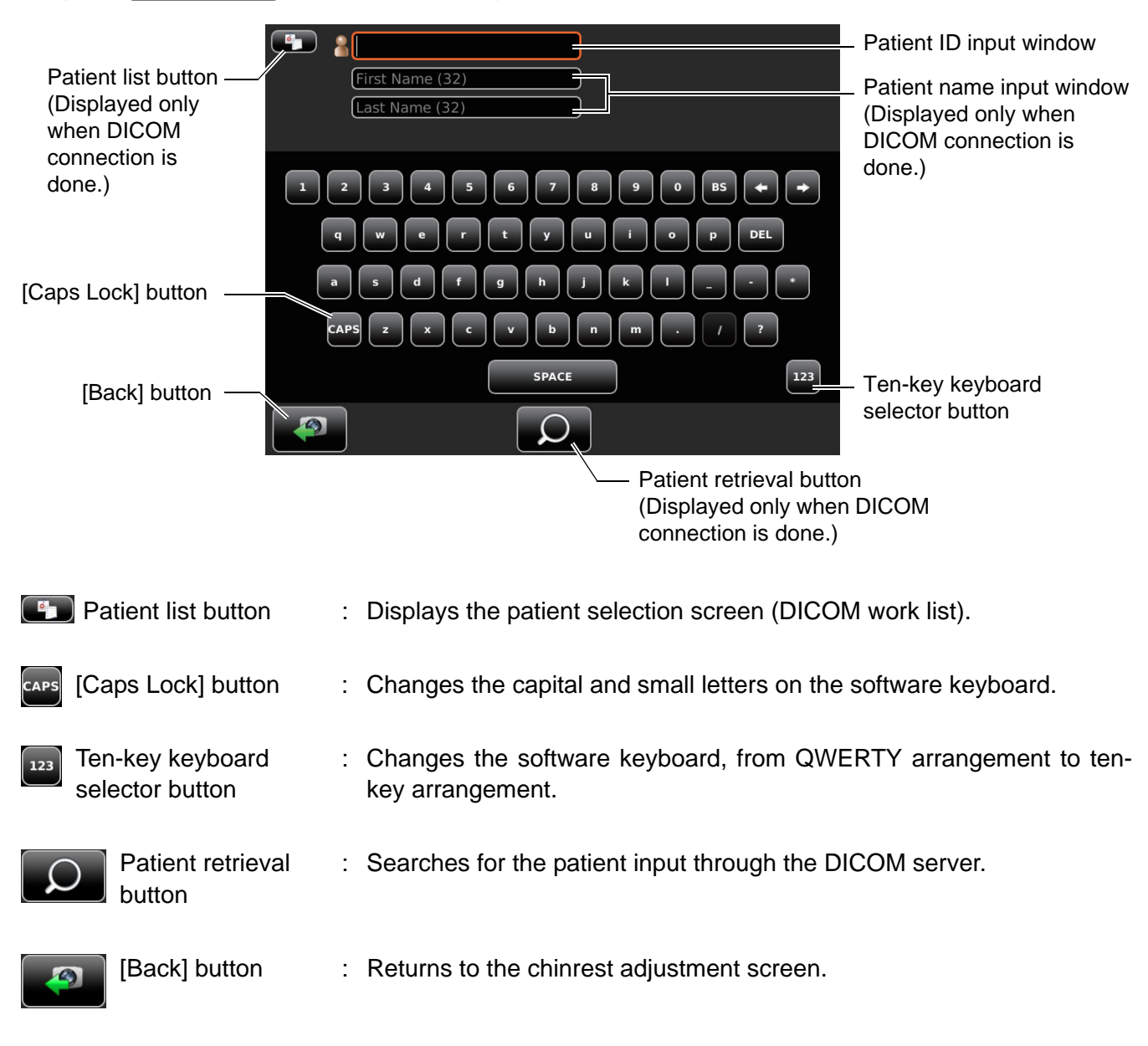

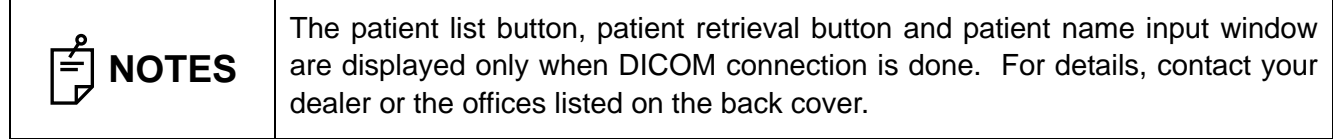

#### **Photography screen (Automatic alignment to pupil)**

**CAUTIONS** To avoid injury of the patient, be careful not to hit the patient with the instrument during automatic alignment. instrument during automatic alignment.

This screen is used to perform automatic alignment to pupil. Alignment is performed by the image of the right and left anterior segment stereoscopic cameras.

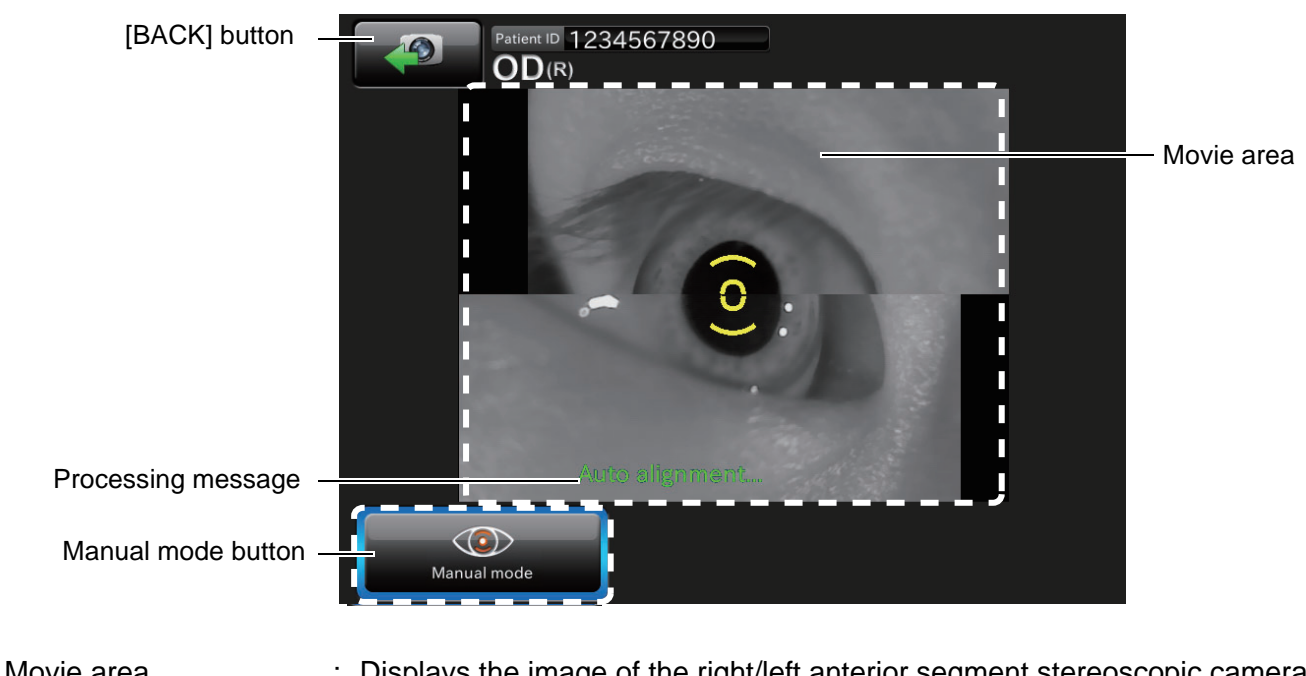

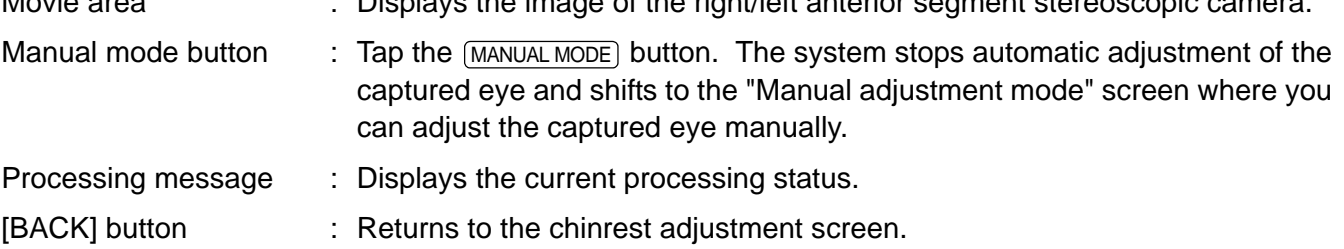

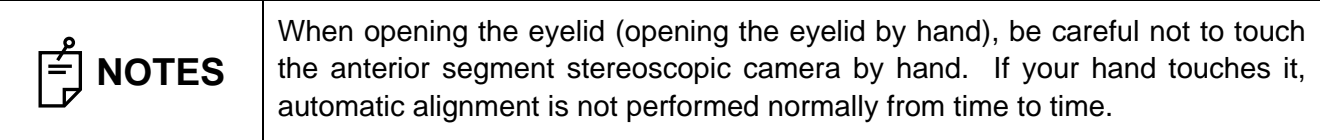

#### ■ Photography screen (Manual alignment to pupil)

This screen is used to perform manual alignment to pupil. Tap the pupil displayed on Camera 1 and Camera 2.

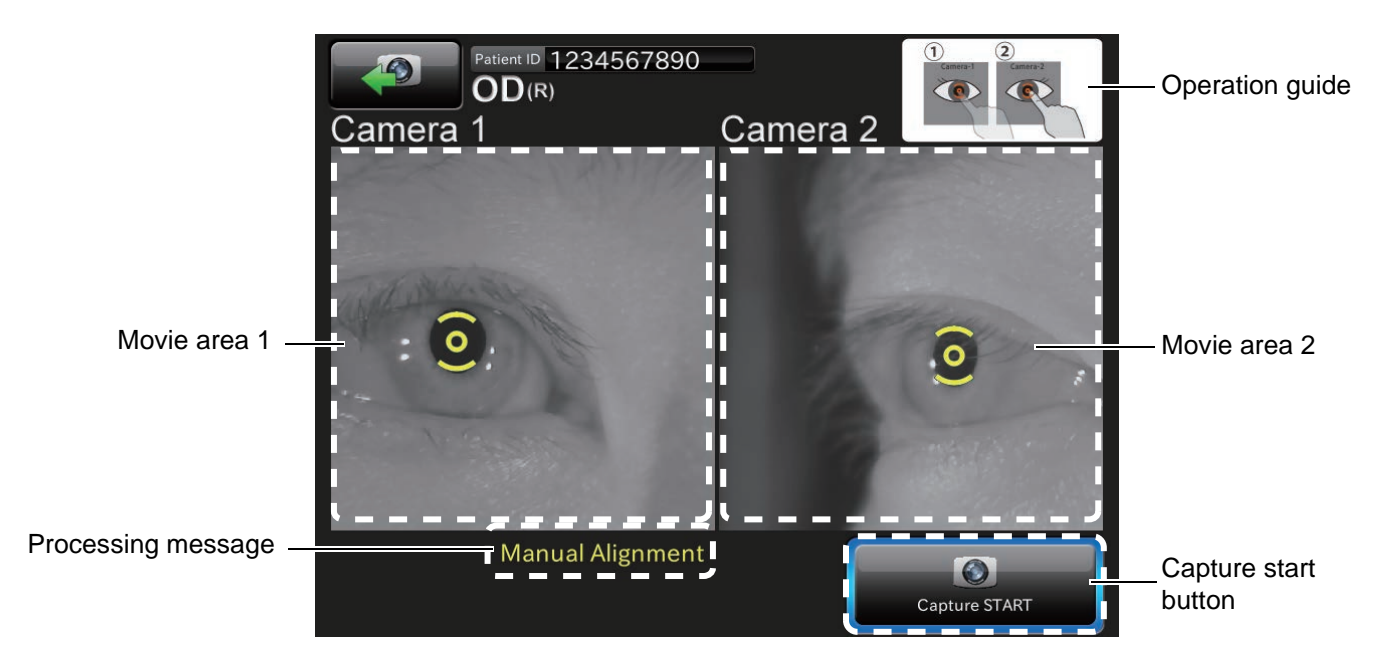

Operation guide : Displays how to operate this screen.

Movie area 1 : Displays the image of the anterior segment stereoscopic camera 1.

Movie area 2 : Displays the image of the anterior segment stereoscopic camera 2.

- Processing message : Displays the current processing status.
- Capture start button : Starts photographing. Tap the screen of Camera 1/Camera 2, and it is active.

#### **Photography screen (Automatic focus)**

This screen is used to perform automatic focus to fundus.

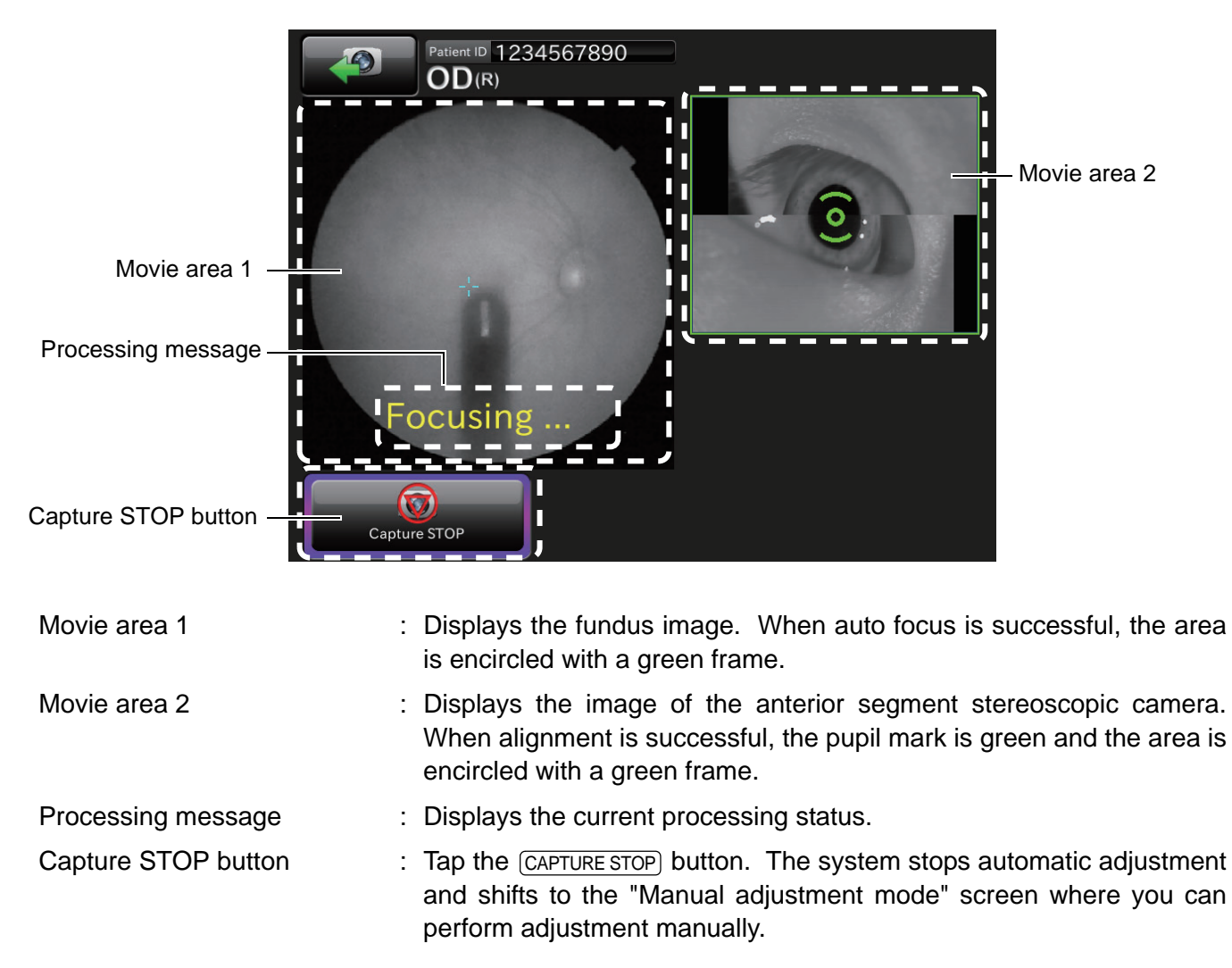

#### **Photography screen (waiting for fundus capture to start)**

This screen shows the status while for the fundus capture to start. Make sure that all areas are encircled with green frames. When the green frame is not displayed, tap the CAPTURE STOP) button to stop photographing.

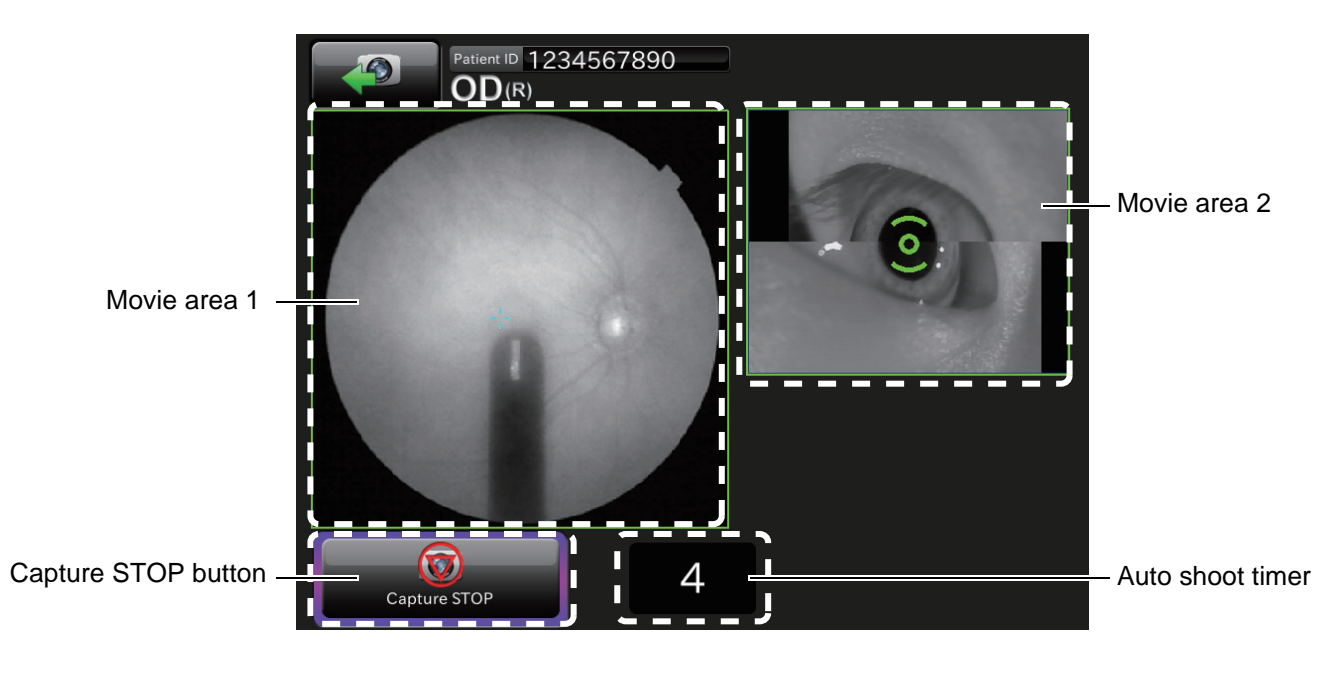

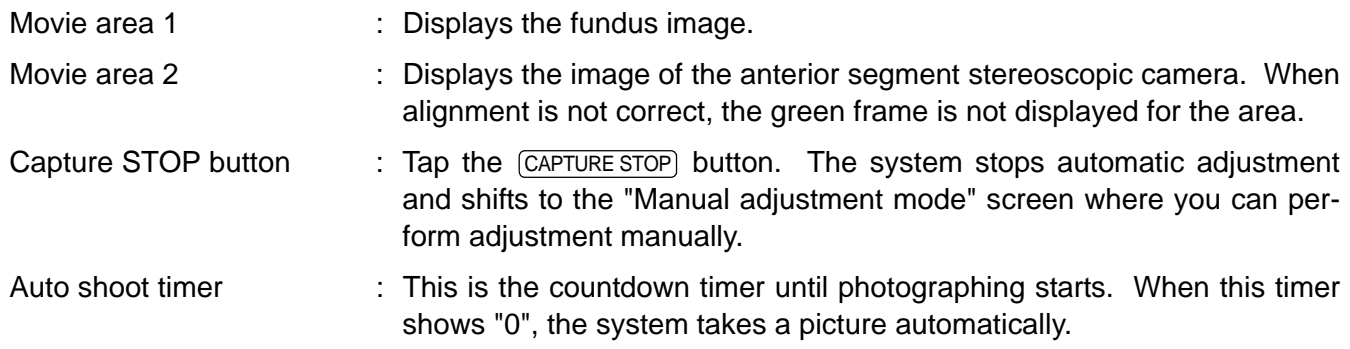

#### **Preview screen**

Preview is displayed per shooting. In the case of both eyes, the system shifts to the next photographic capture session by tapping the  $[OK]$  button.

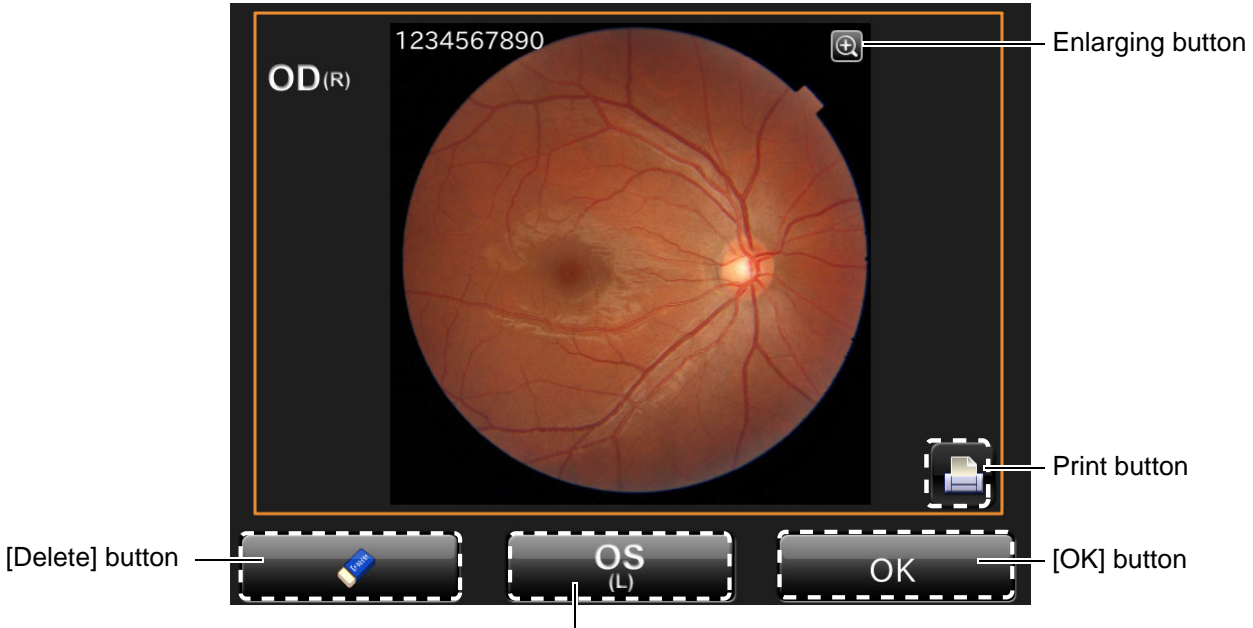

Opposite eye photography button

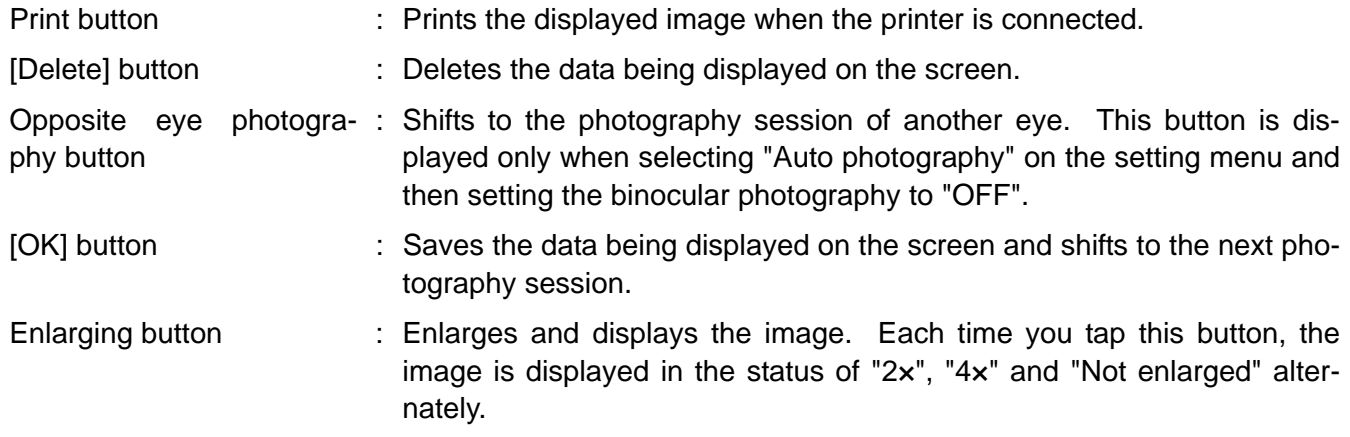

#### **Photography screen (Manual adjustment mode)**

This screen is used to perform adjustment manually.

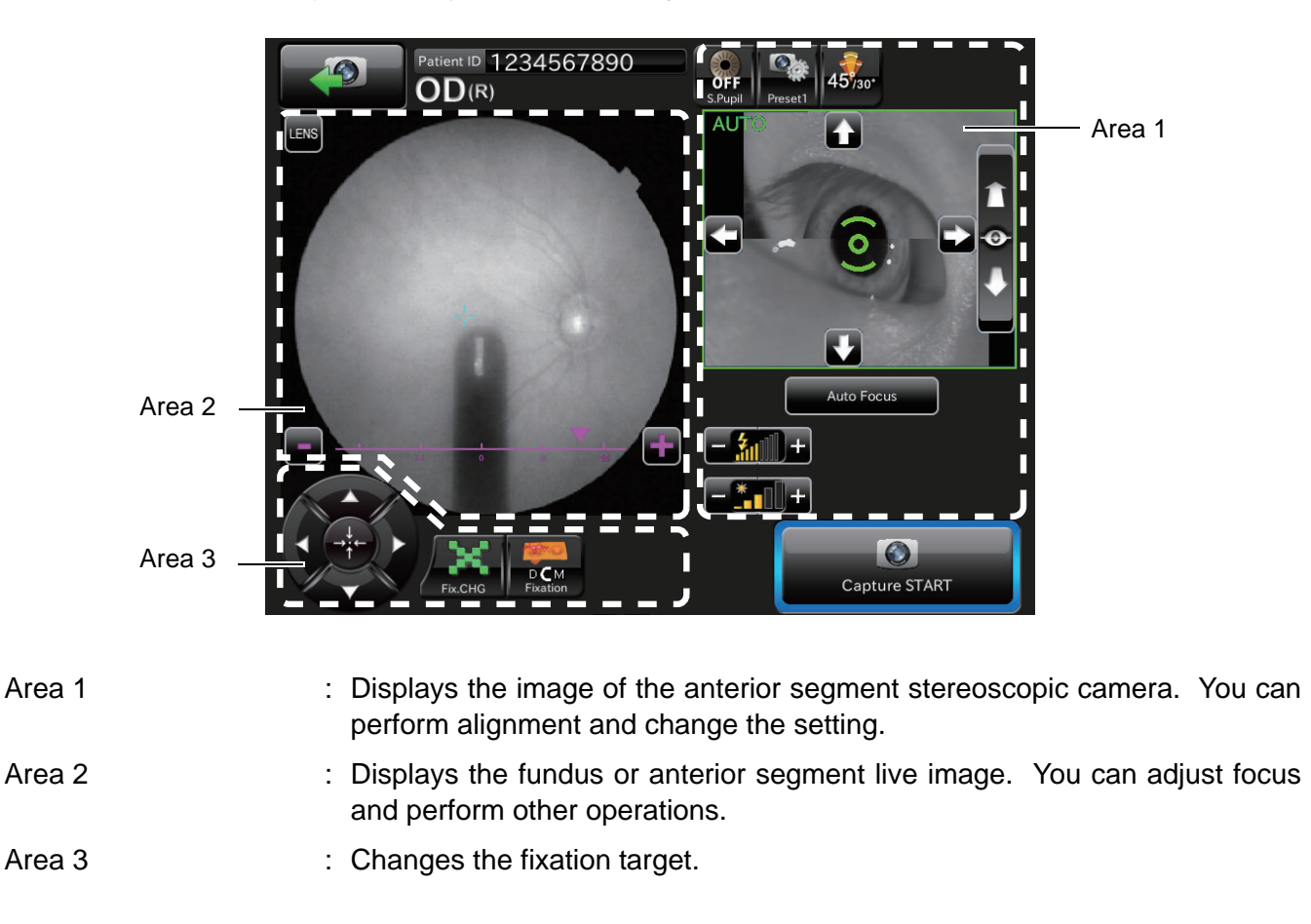

#### **Area 1**

Area 1 displays the image of the anterior segment stereoscopic camera. It is possible to set the data for alignment and photography with the (FUNDUS MOVE) button and (BASE BACK-AND-FORTH) button. Right after this screen is displayed, auto alignment is always performed. Tap the screen of the anterior segment stereoscopic camera, the (FUNDUS MOVE) button and (BASE BACK-AND-FORTH) button. "Auto" is changed to "Manual". When alignment is correct, the area is encircled with a green frame.

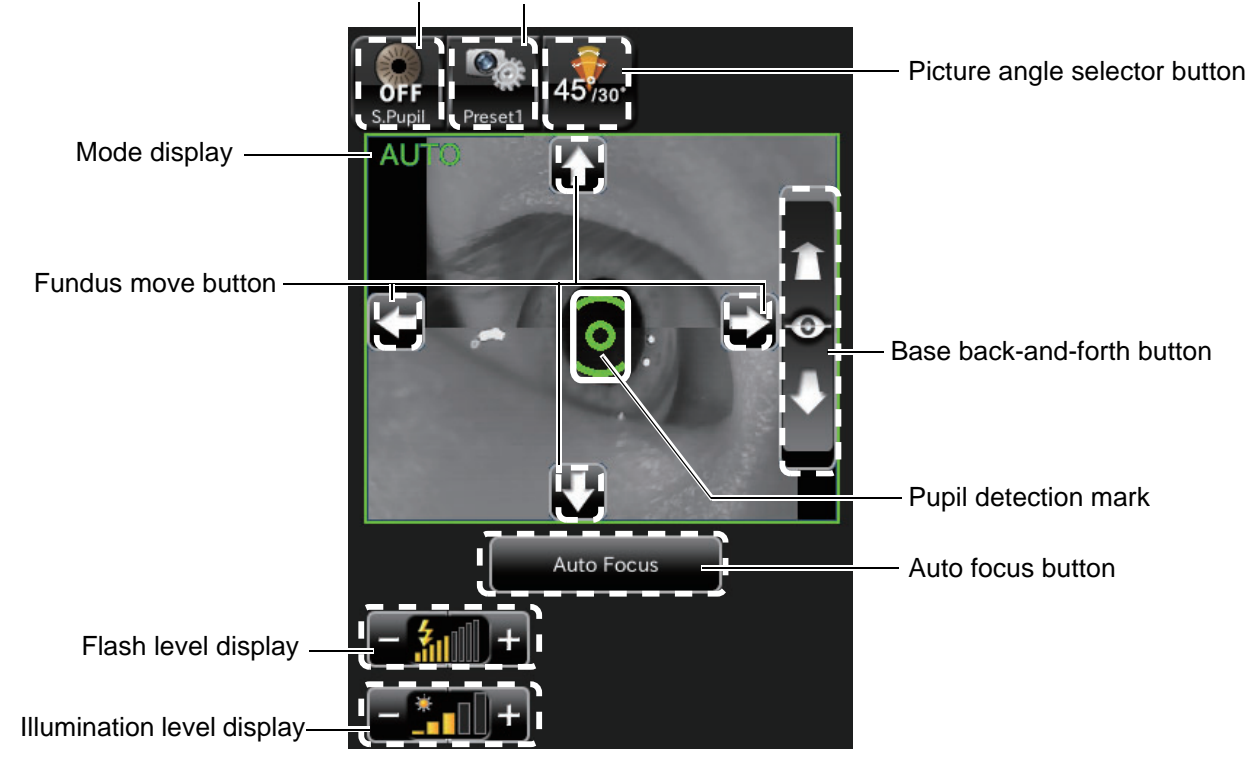

Small pupil diaphragm selector button [Color Preset] button

Small pupil diaphragm selector button:

Displays the small pupil diaphragm status (ON/OFF). You can change the ON/OFF status of the small pupil diaphragm. When the pupil diameter of the patient is small (when it is smaller than the pupil detection mark), set it to ON and take a picture.

The automatic small pupil (diaphragm) function can be set. While this function is set, the small pupil diaphragm is automatically set to ON and the instrument takes a color picture of fundus if the pupil diameter is small (when it is smaller than the pupil detection mark). After taking a picture, it is set to OFF. When you set this function, in the color fundus photography, it is not necessary to set the small pupil diaphragm to ON with this button even if the pupil diameter is small.

• [Color Preset] button:

The camera setting (white balance and light intensity) is changed.

• Picture angle selector button:

Select "30° ". "30° " is displayed in the capture information display area. The system sets the fundus or anterior segment image to be equal to the picture angle 30° and takes a picture.

• Base back-and-forth button:

Tap the upper part of the button, and the base comes near the patient. Tap the lower part of the button, and the base moves away from the patient. Keep pressing the button, and the moving speed is higher.

• Fundus move button:

Tap the upper, lower, right and left buttons on the fundus image to adjust the whole fundus position finely. Tap the upper button, and the base moves up and the displayed fundus moves down. Tap the right button, and the base moves right and the displayed fundus moves left. Keep pressing the button, and the moving speed is higher.

• Pupil detection mark:

This is displayed when the pupil is detected. When alignment is correct, this mark is green. When alignment is not correct, this mark is orange.

Auto focus button:

Executes automatic focus.

• Flash level display:

Displays the flash level in nine steps (value range: -4 - +4). You can adjust the flash level by tapping the screen. (Refer to page [61.](#page-62-0))

While the xenon lamp power supply is being charged, the icon blinks. When charging is finished, the icon is lit.

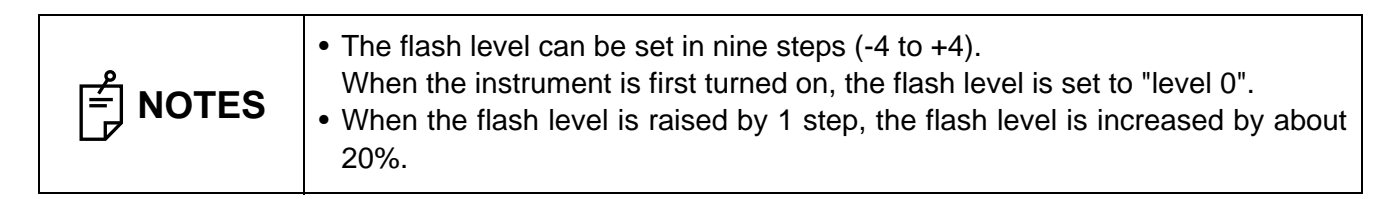

• Illumination level display

Displays the illumination level by five steps (value: 1 - 5). You can adjust the illumination level by tapping the screen. (Refer to page [61](#page-62-0).)

#### **Area 2**

Area 2 displays the fundus or anterior segment live image.

Area 2 displays the fundus or anterior segment live image, illumination level and flash level. You can adjust the focus, diopter compensation lens, small pupil diaphragm, picture angle, illumination level and flash level by the control panel.

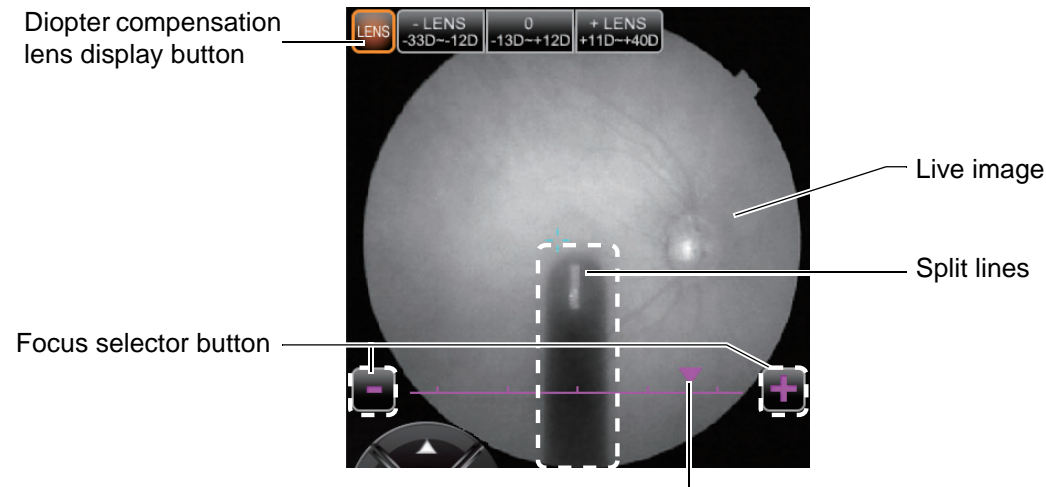

Focus position display

• Live image:

Displays the live image of the fundus or anterior segment.

- Diopter compensation lens display button: Tap the **LENS** button, and the **DIOPTER COMPENSATION LENS SELECTOR** button is displayed. Tap the **LENS** button again, and the **DIOPTER COMPENSATION LENS SELECTOR** button disappears.
- Diopter compensation lens selector button: Tap [+LENS] to increase the power. Tap [-LENS] to decrease the power. The center displays "No compensation lens".
- Split lines:

Split lines are displayed. This display is changed according to the FOCUS SELECTOR) button.

- Focus selector button:
	- Changes focus.
- Focus position display:

Displays the current focus. Tap  $[+]$  of the  $[FOCUSSELECTOR]$  button, and focus moves in the plus direction. Tap [-], and focus moves in the minus direction.

#### **Area 3**

In Area 3, set and change the fixation target with the buttons.

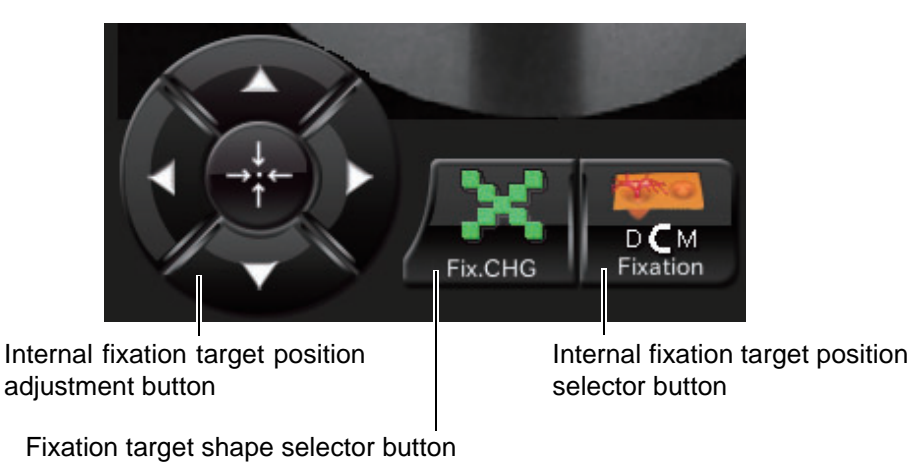

- Internal fixation target position adjustment button Tap one of the buttons, and the fixation target is displayed. Tap it again, and you can change the fixation target position. Tap the center button, and the fixation target is returned to the initial position.
- Fixation target shape selector button Tap this button, and two types ("point" and "cross") of the shape the patient sees are changed to each other. The display on the screen is not changed.
- Internal fixation target position selector button Set the fixation position of the patient. By this button, "Disc", "Center" and "Macula" are changed in turn.

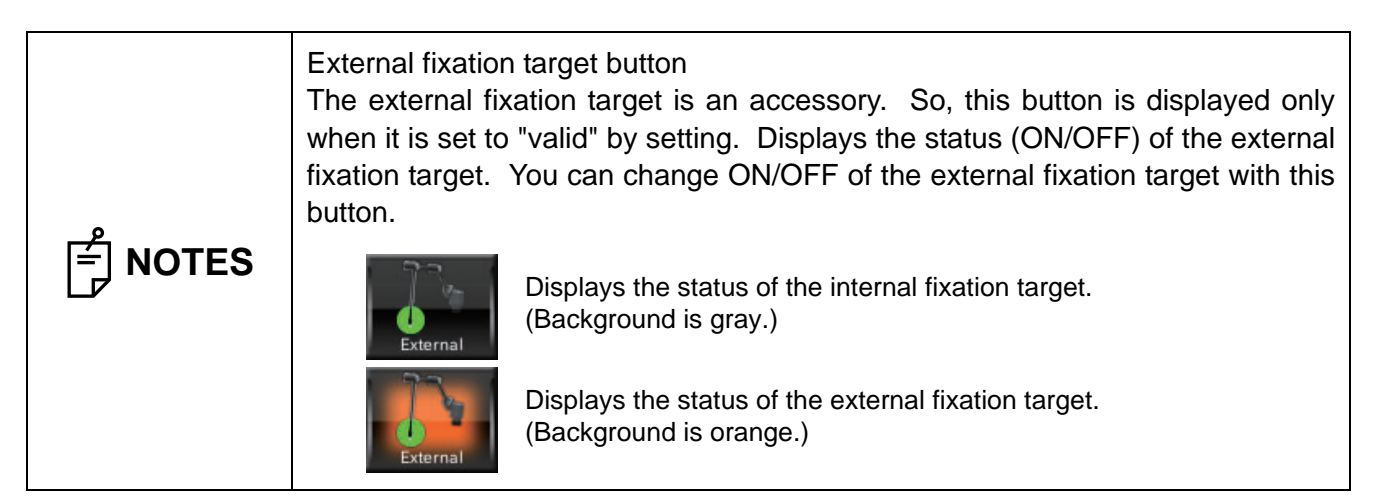

#### **USB reproduction screen (One image display)**

## **CAUTIONS**

To take out the USB memory, tap the  $[USB$  REMOVAL) button  $\bullet$ . If you remove the USB memory without tapping this button, the data is not saved from time to time. When the chinrest adjustment screen appears, remove the USB memory.

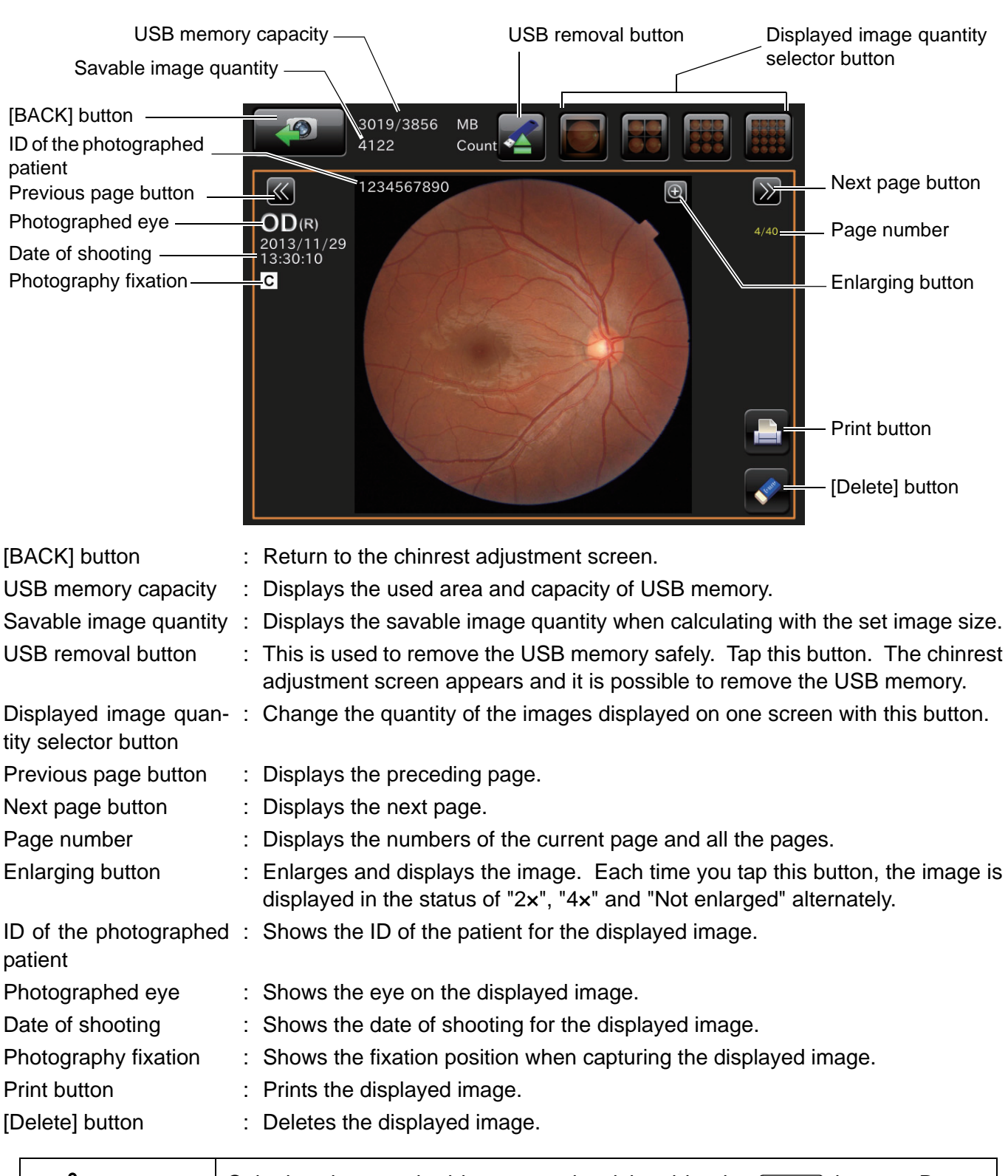

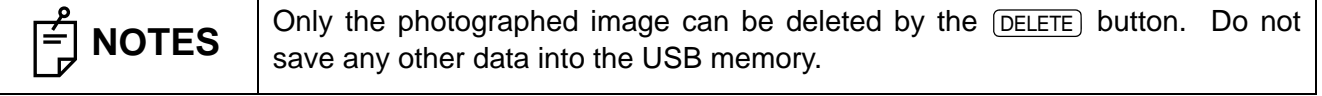

#### **USB reproduction screen (Two or more images display)**

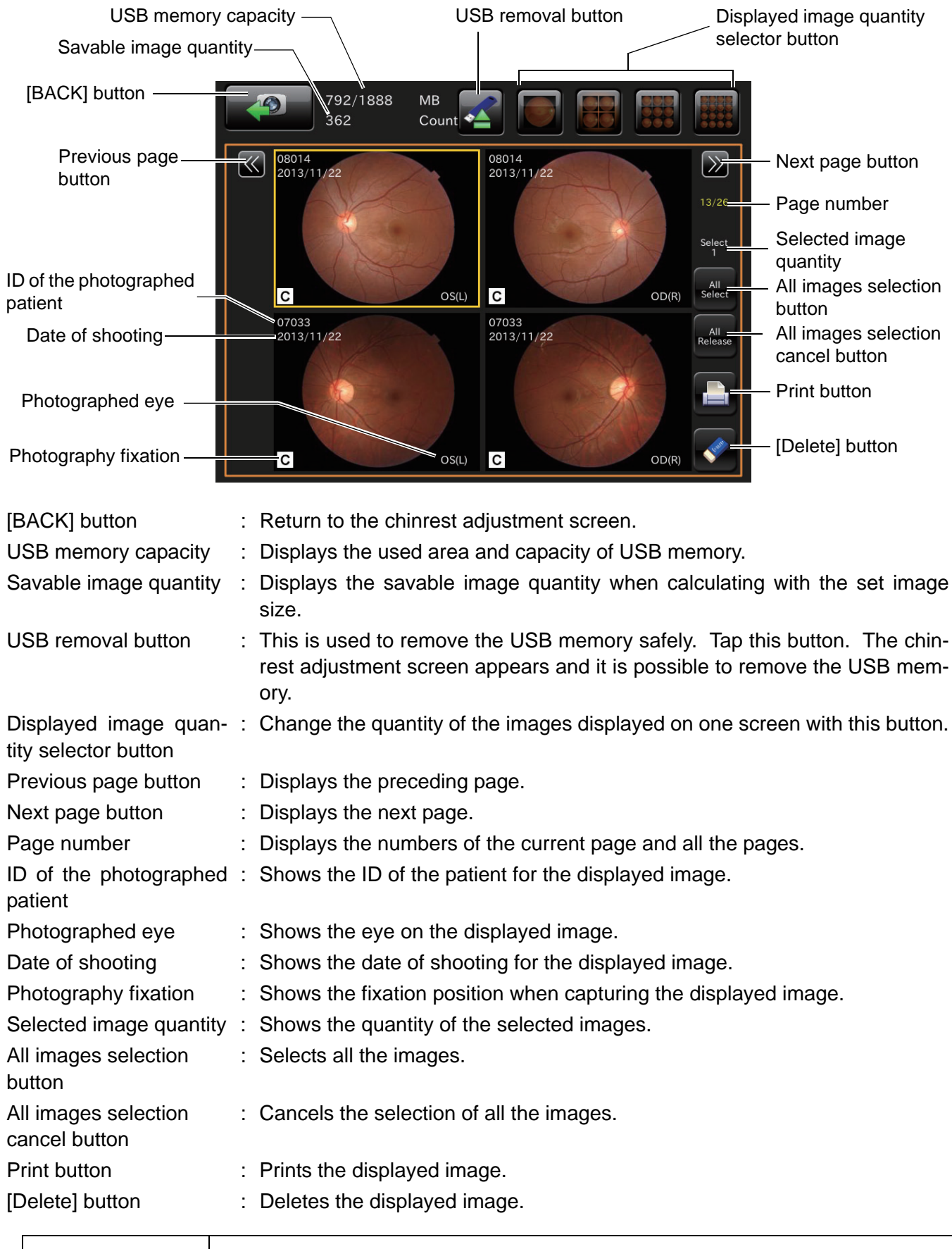

**NOTES**  $\begin{bmatrix} \text{Only the photographed image can be deleted by the  $\boxed{DELETE}} \\ \text{sayes any other data into the LISR memory.} \end{bmatrix}$$ save any other data into the USB memory.

#### **Setting menu screen**

You can set many kinds of data for this instrument on this screen.

Press the (SET UP) button on the photography screen (chinrest adjustment), which is the initial screen, and this screen appears.

• Photography setting screen • Auto operation setting screen • System setting screen You can set data about photography and system.

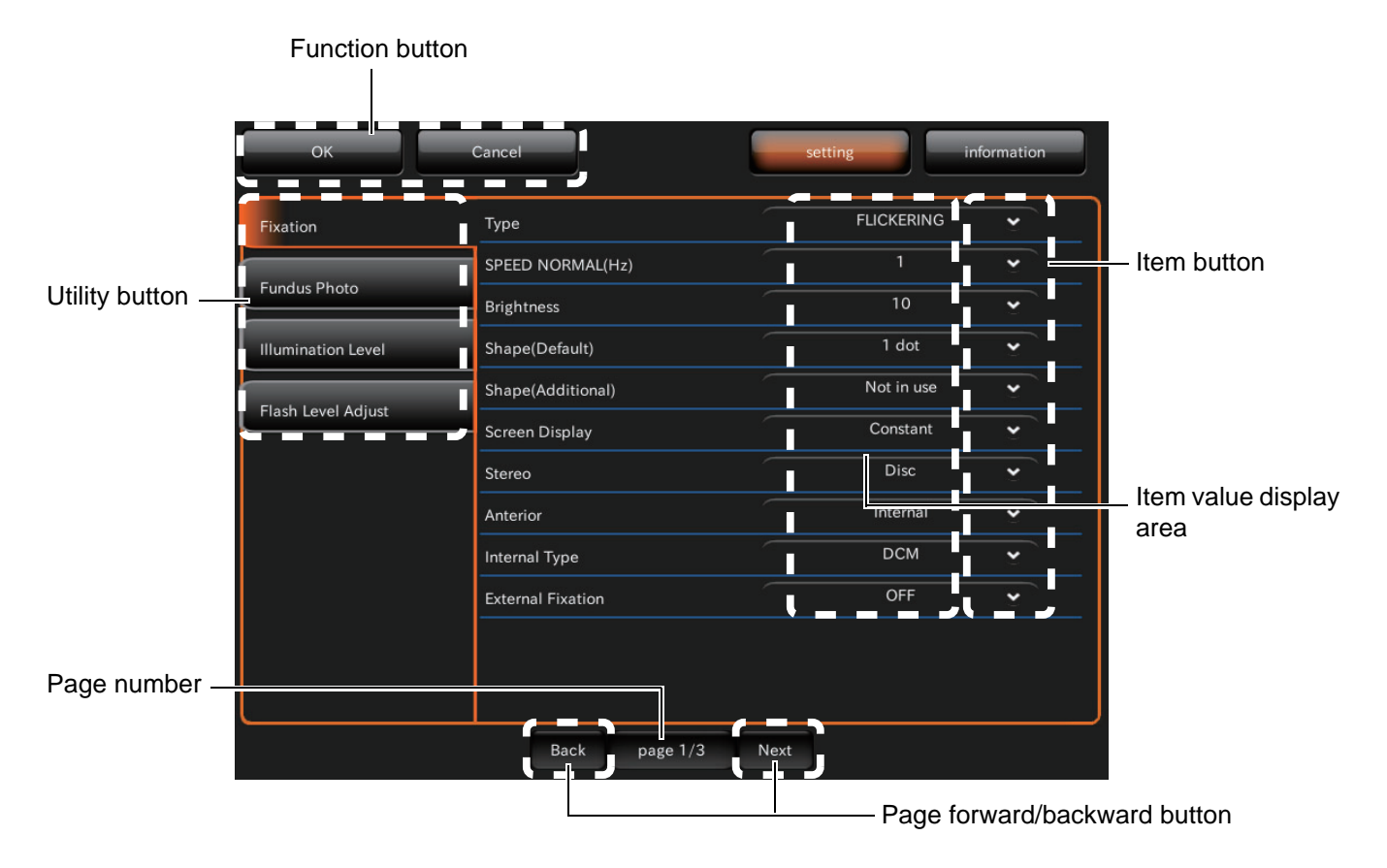

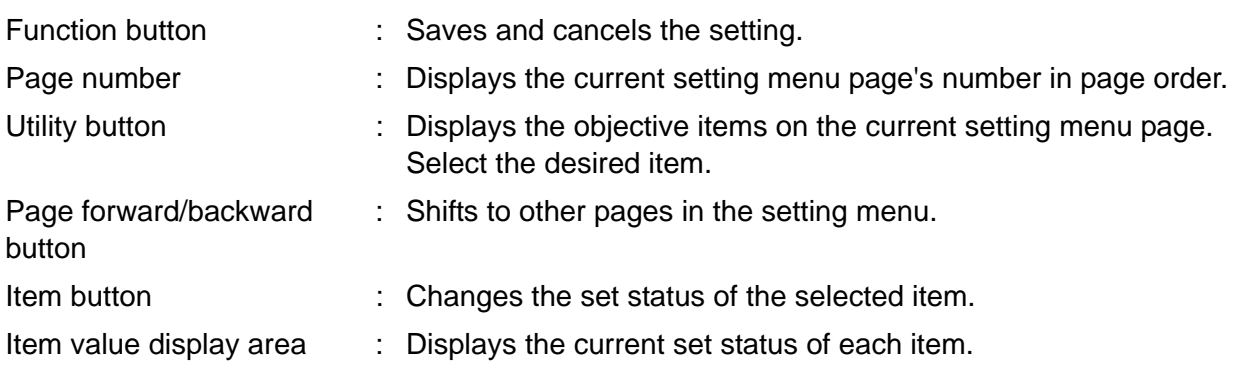

#### <span id="page-31-0"></span>**STANDARD ACCESSORIES**

Upon unpacking, make sure that all the following standard accessories are included. Figures in ( ) are the quantities.

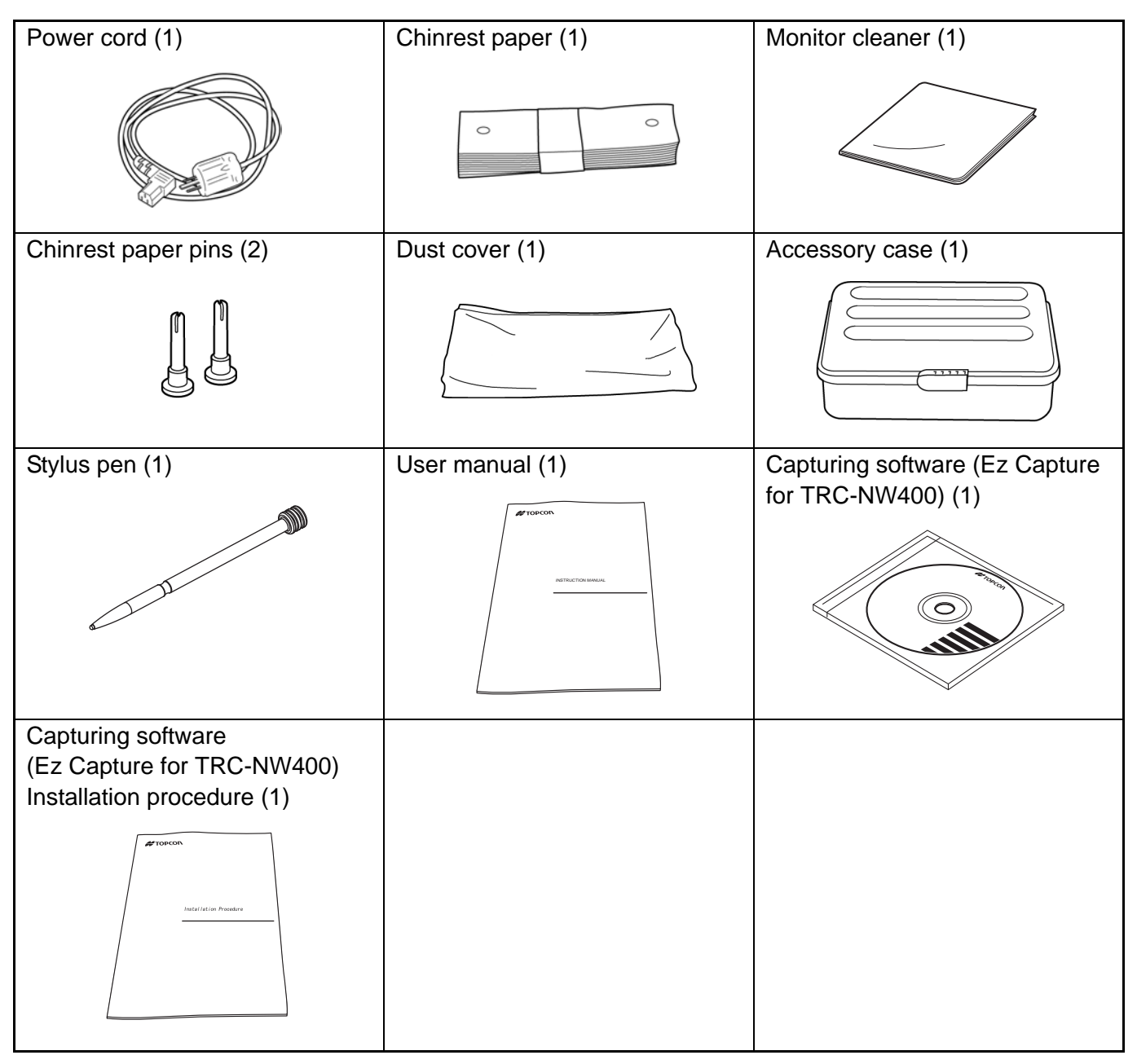

### <span id="page-32-0"></span>**PREPARATIONS**

#### <span id="page-32-1"></span>**INSTALLATION**

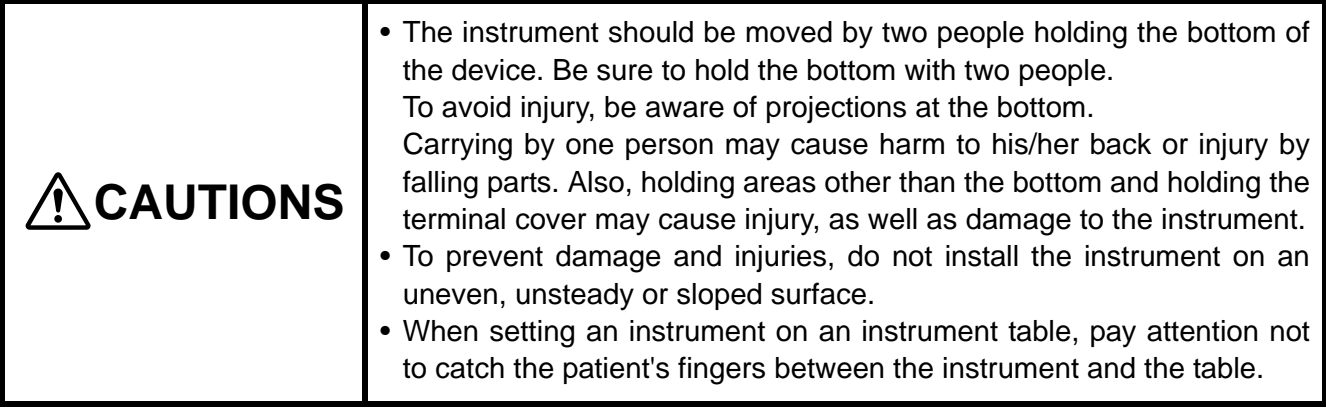

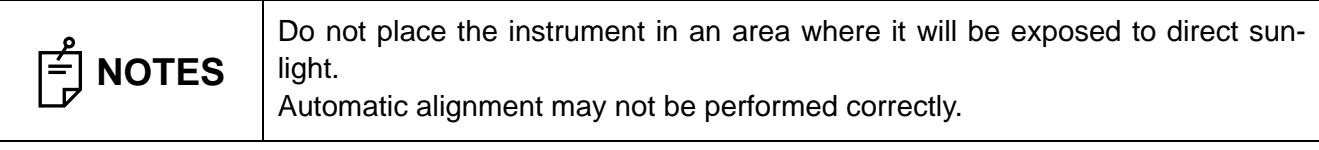

*1* Firmly hold the instrument at the position shown below and place it on the automatic instrument table.

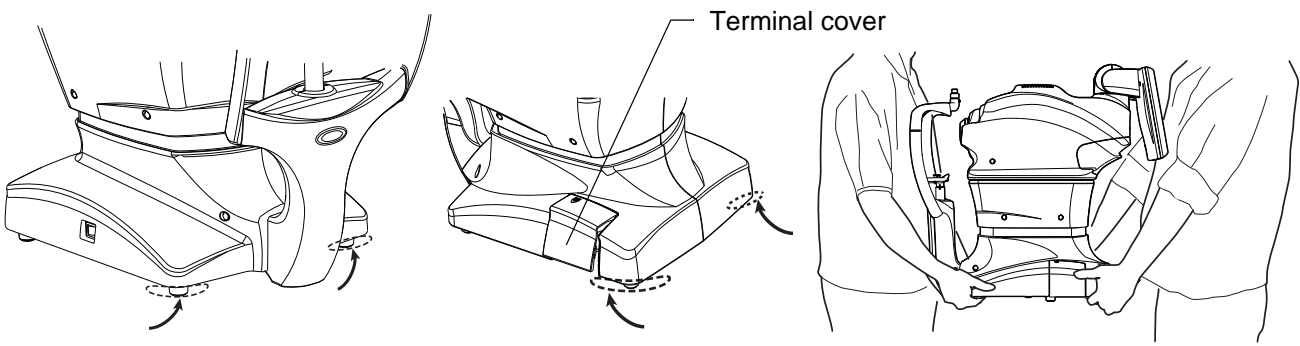

Holding positions **Holding the instrument** 

#### <span id="page-33-0"></span>**CONNECTING THE POWER CORD**

#### **ACAUTIONS** • Be sure to connect the power plug to an AC 3-pin receptacle equipped with grounding. Connection to a receptacle without grounding may cause fire and electric shock in the case of shortcircuiting. • To avoid electric shocks, do not handle the power plug with wet fingers.

- *1* Make sure the POWER switch of the instrument is turned OFF.
- 2 Tilt the body slowly so that the POWER switch is on top and the power inlet at the bottom can be seen.
- **3** Connect the power cable to the Power inlet.
- *4* Insert the power cable plug into the 3-pin AC grounding receptacle.

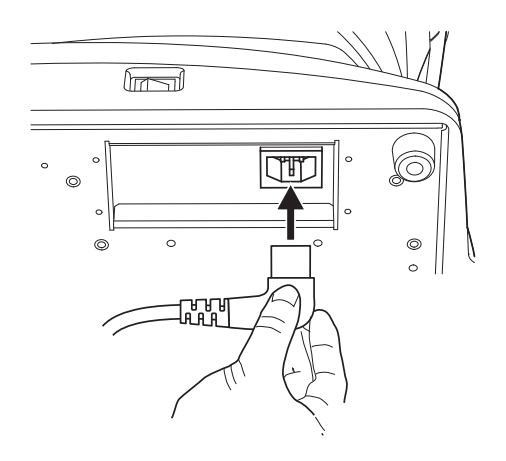

#### <span id="page-34-1"></span><span id="page-34-0"></span>**CONNECTING THE EXTERNAL I/O TERMINALS**

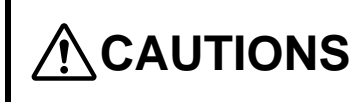

 $\hat{M}$ CAUTIONS  $\int_{\text{and the patient at the same time.}}^{\text{To avoid electric shock, do not touch the external connection terminal}}$ and the patient at the same time.

 **NOTES** Use the external device conforming to IEC60950/IEC60950-1. For connecting to an external device, contact your TOPCON dealer or the offices listed on the back cover.

#### **DATA OUTPUT**

This product can be connected to a personal computer (PC) and other external devices via LAN.

*1* Remove the terminal cover by pulling up as follows.

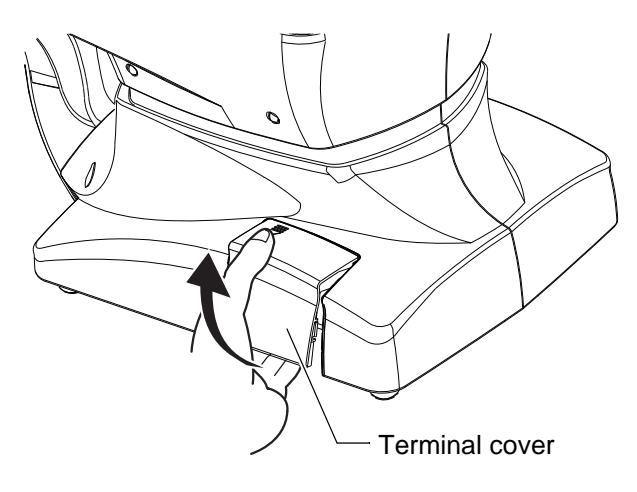

*2* Insert the connection cable (LAN cable) into the terminal of the instrument.

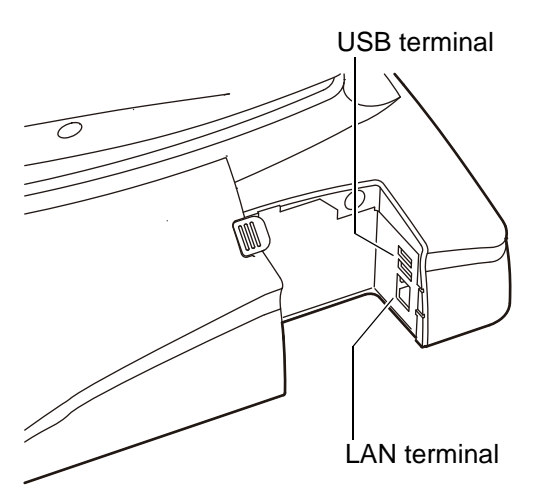

*3* Connect the other end of the connection cable (LAN cable) to the PC, etc.

### *4* Replace the terminal cover.

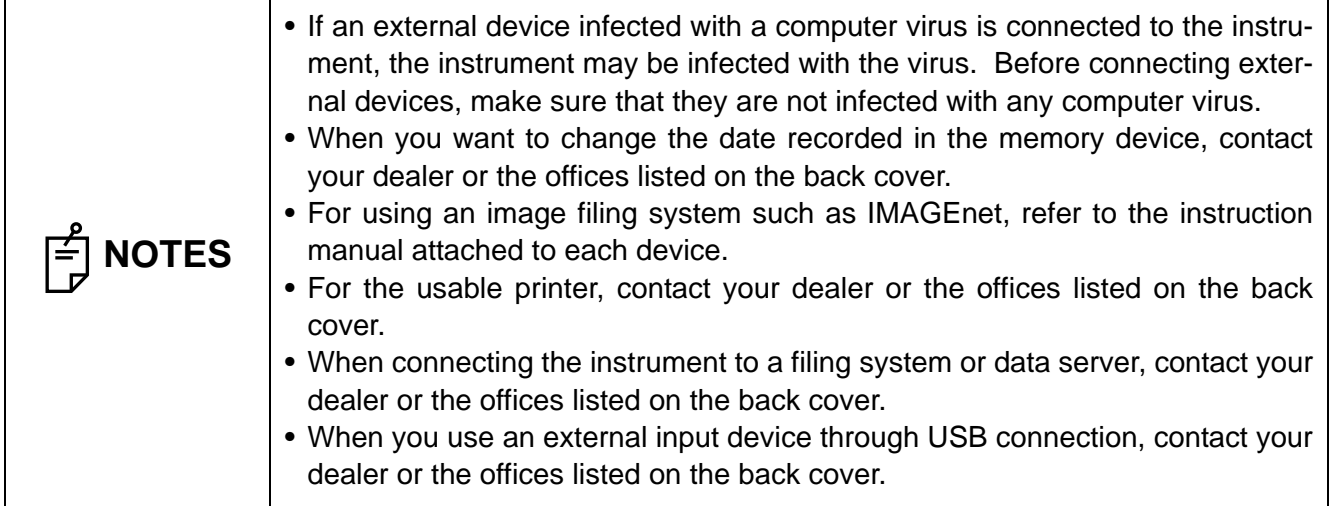
#### **CONNECTING THE USB MEMORY**

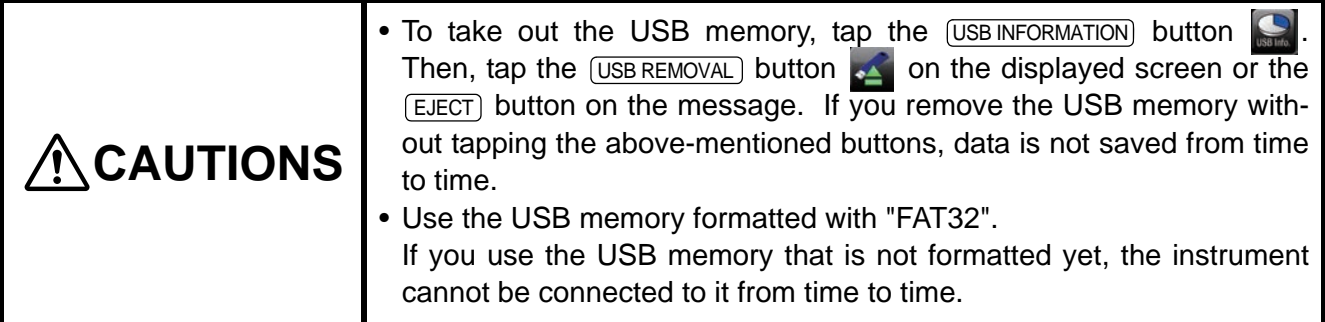

When you use the USB memory, connect it to the instrument according to the following procedure. The USB memory can also be connected while the power is ON.

*1* Connect the USB memory to the terminal in the correct direction.

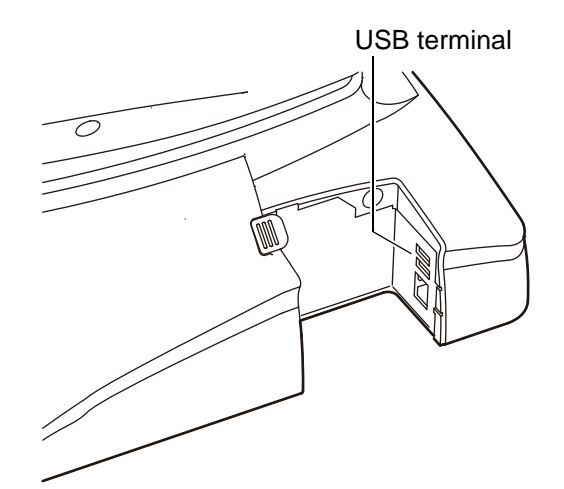

**2** To take out the USB memory, tap the button. Then, tap the  $\overline{C}$  usB REMOVAL) button  $\sim$  on the displayed screen or the **EJECT** button on the message.

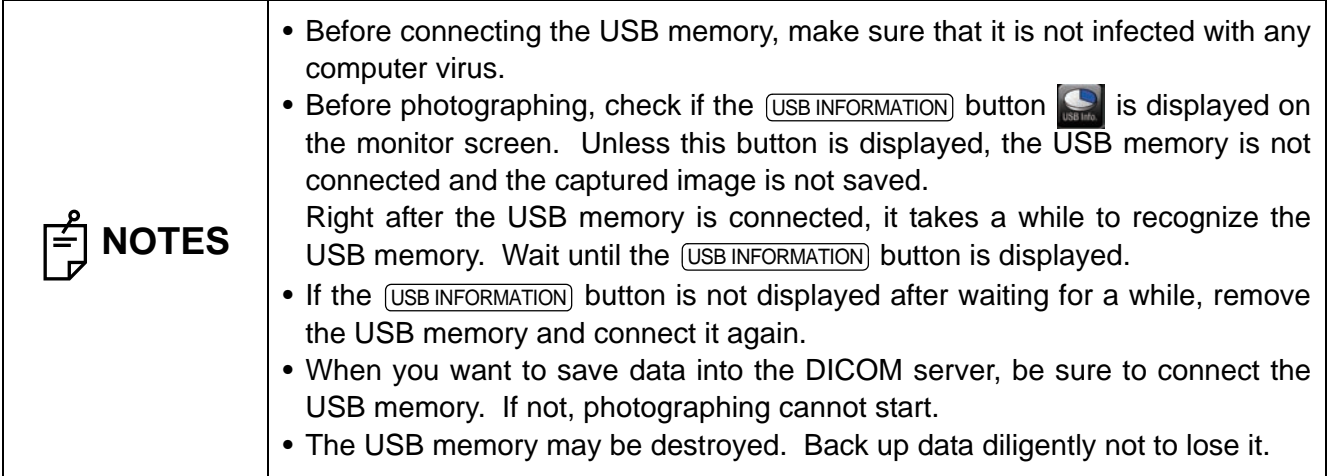

#### <span id="page-37-0"></span>**RECOVERY FROM POWER SAVE STATUS**

This instrument adopts the power save system for saving electric power. When the machine is not operated for a set time, the control panel becomes a screensaver.

#### **1** Tap the control panel.

In a few seconds, the measurement screen will be displayed and measurement is enabled.

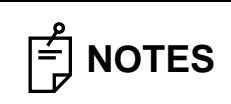

**NOTES** The time to start the power save status can be changed by changing "POWER SAVE TIMER (Min.)" on "System Setting" of "Setting menu".

### **ADJUSTING THE CONTROL PANEL POSITION**

Tapping the control panel controls operations including chinrest up-and-down movements, alignment and measurement. It is possible to change the control panel position in the up-and-down and rightand-left directions. Adjust the control panel position optionally.

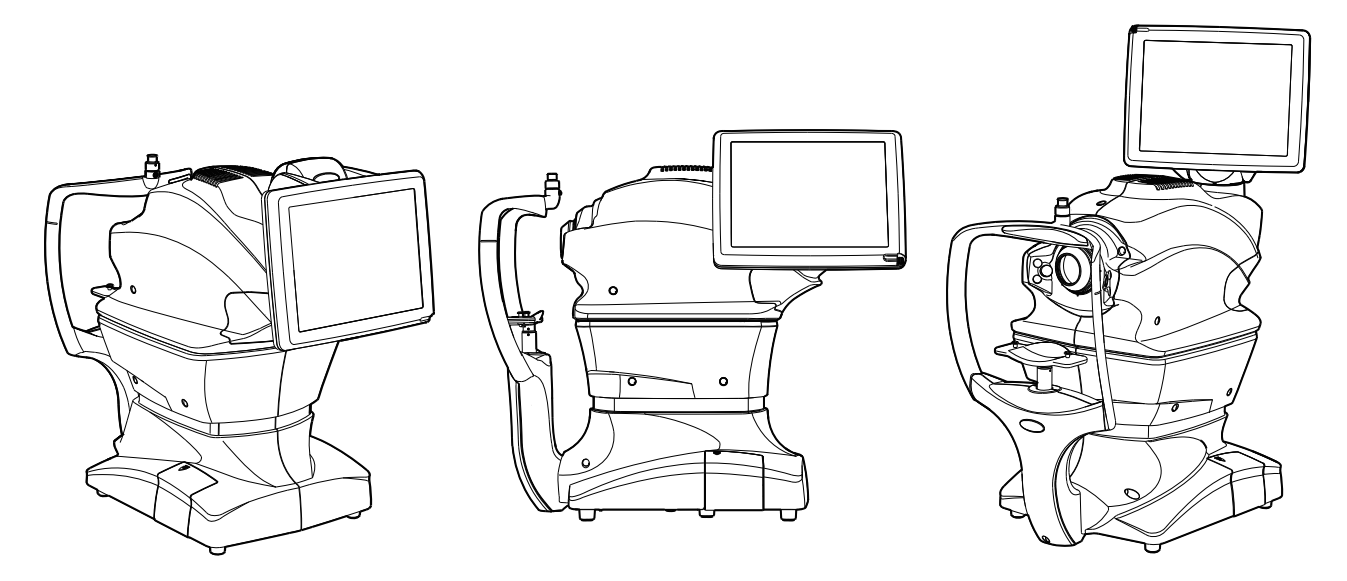

## **BASIC OPERATIONS** BASIC OPERATIONS

## **BASIC OPERATIONS**

## FLOW OF OPERATION

**CAUTIONS**

Before starting photography, check the patient information, the captured eye, the picture angle and other photography conditions. If not, the image may be saved with incorrect photography information.

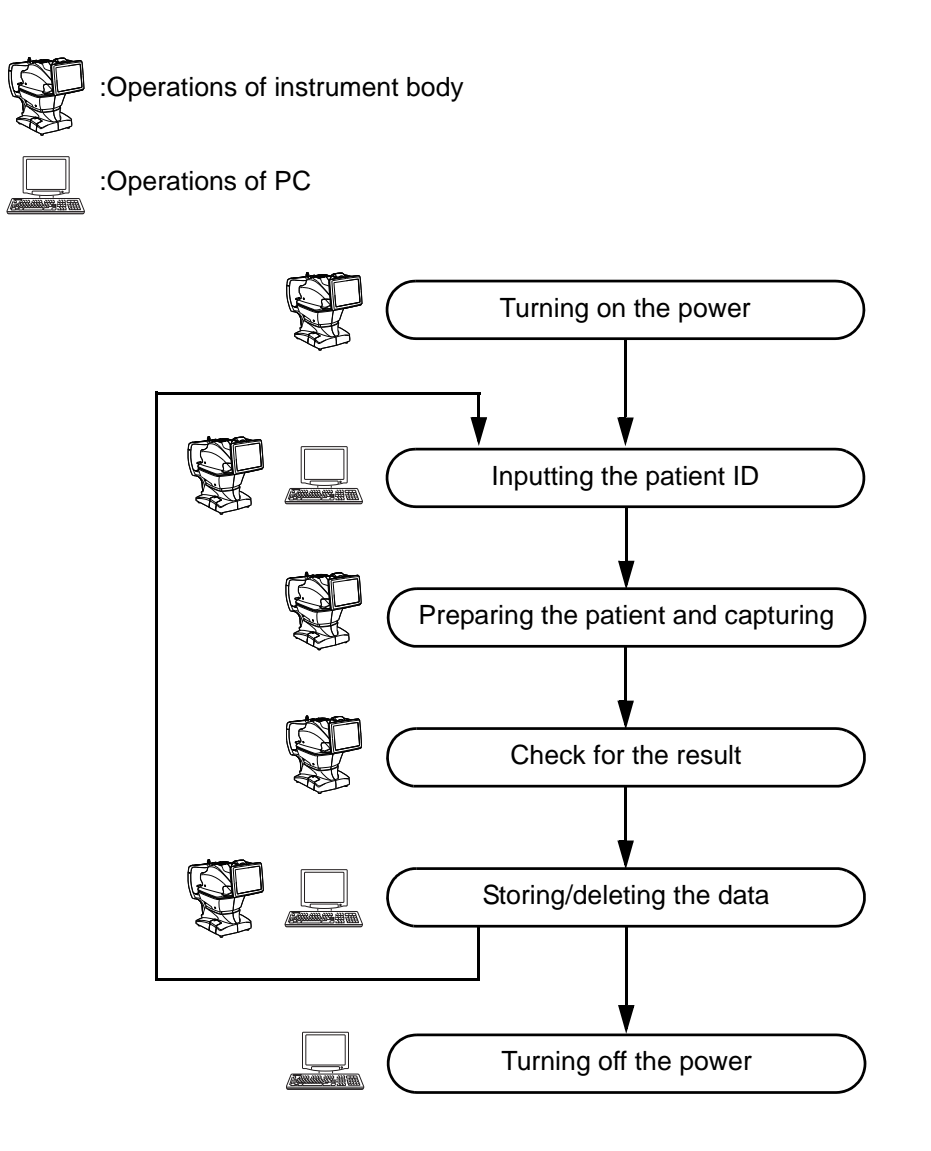

**NOTES** When connecting to a personal computer, contact your dealer or the offices  $\begin{bmatrix} 1 \ \end{bmatrix}$  **NOTES** isted on the back cover listed on the back cover.

### PREPARATION FOR PHOTOGRAPHY

**Turn ON the power**

*1*Check the power cord connection.

For details, see ["CONNECTING THE POWER CORD"](#page-33-0) on page [32.](#page-33-0)

2 Turn ON the **POWER SWITCH** of the instrument.

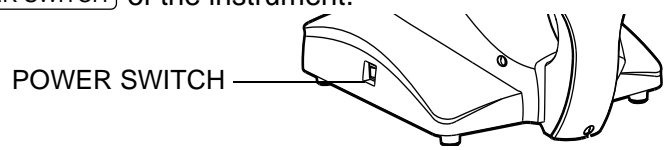

*3* Confirm that the Title screen is displayed and then, in several tens of seconds, the capture screen should be displayed.

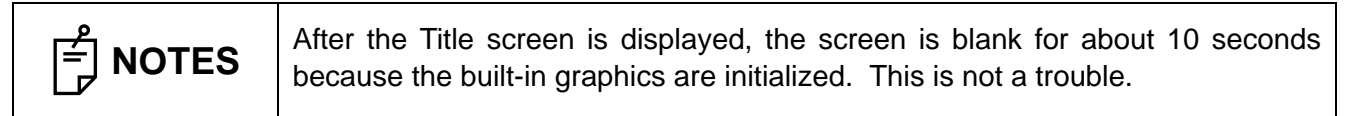

## SETTING THE PATIENT SETTING THE PATIENT

### SETTING THE PATIENT

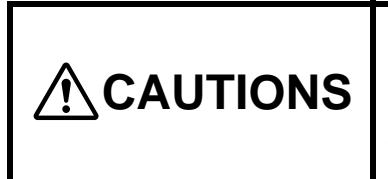

There is a mode which starts under the condition that the patient ID is input. If you want to take a picture with other patient ID, input the ID again. If not, the photographed image is registered as the data of a different patient.

#### **Inputting the Patient ID**

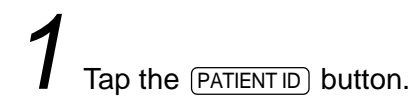

[Patient ID] button

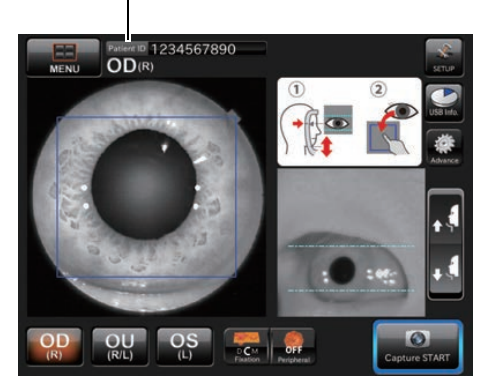

The patient ID input screen appears.

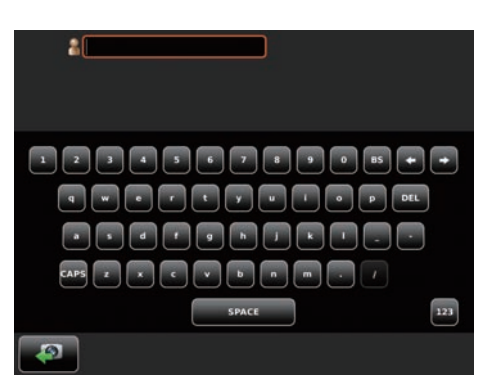

<sup>2</sup> Tap the patient ID input item window to make the frame orange.

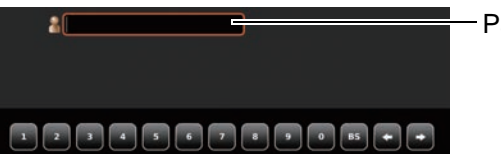

Patient ID input item window

**3** Tap the **INPUT** button to enter the patient ID.

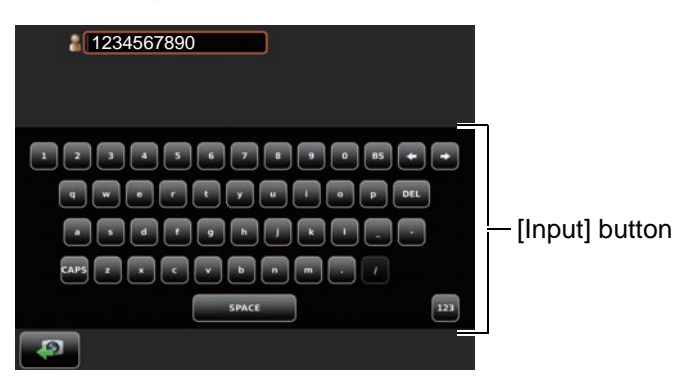

When you want to input numerals with ten keys, tap the **TEN-KEY KEYBOARD SELECTOR** button to access the ten-key input screen.

Input numerals by the same procedure as the above Step *2* - *3*.

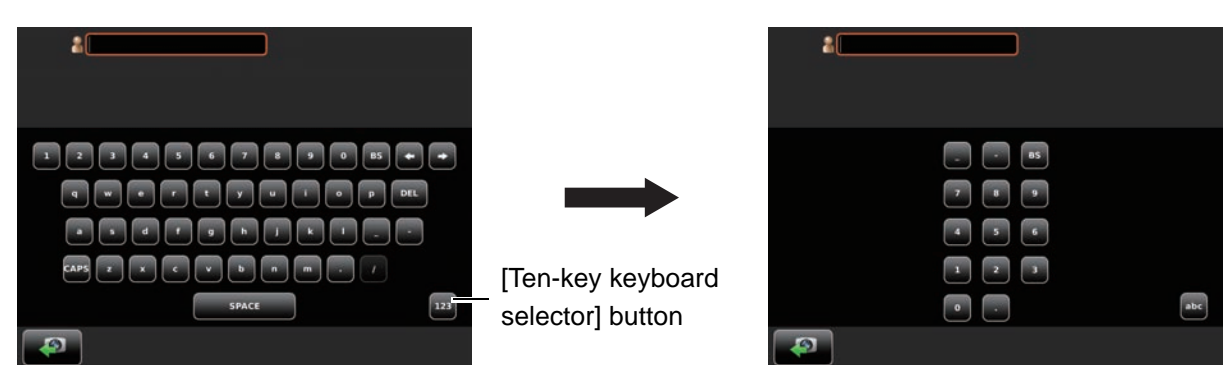

Tap the **BACK** button to return to the chinrest adjustment screen. Make sure that the patient ID is updated.

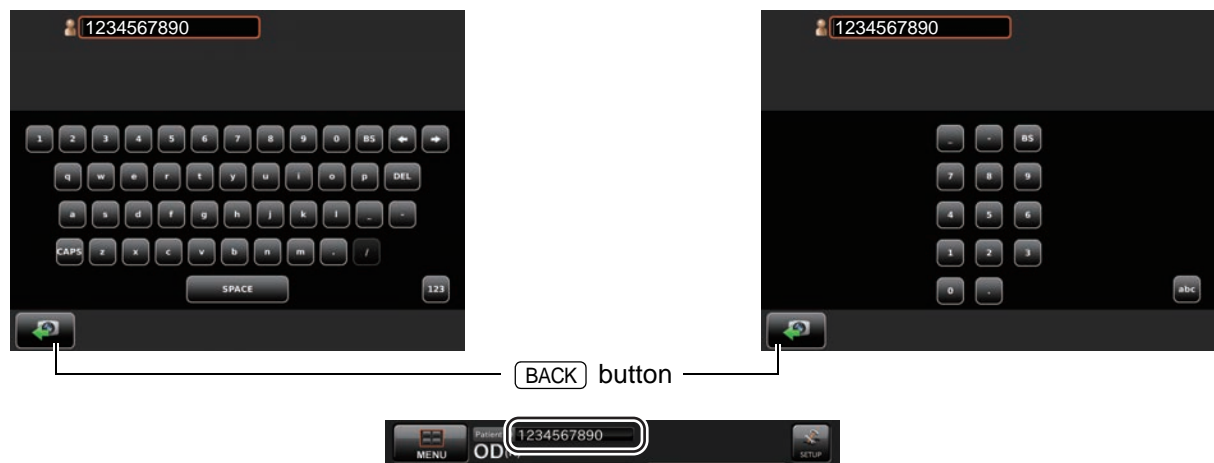

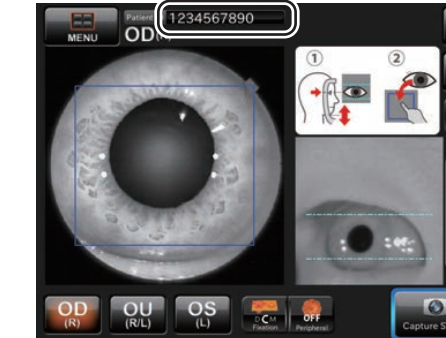

**40** BASIC OPERATIONS

## FUNDUS PHOTOGRAPHY FUNDUS PHOTOGRAPHY

### FUNDUS PHOTOGRAPHY

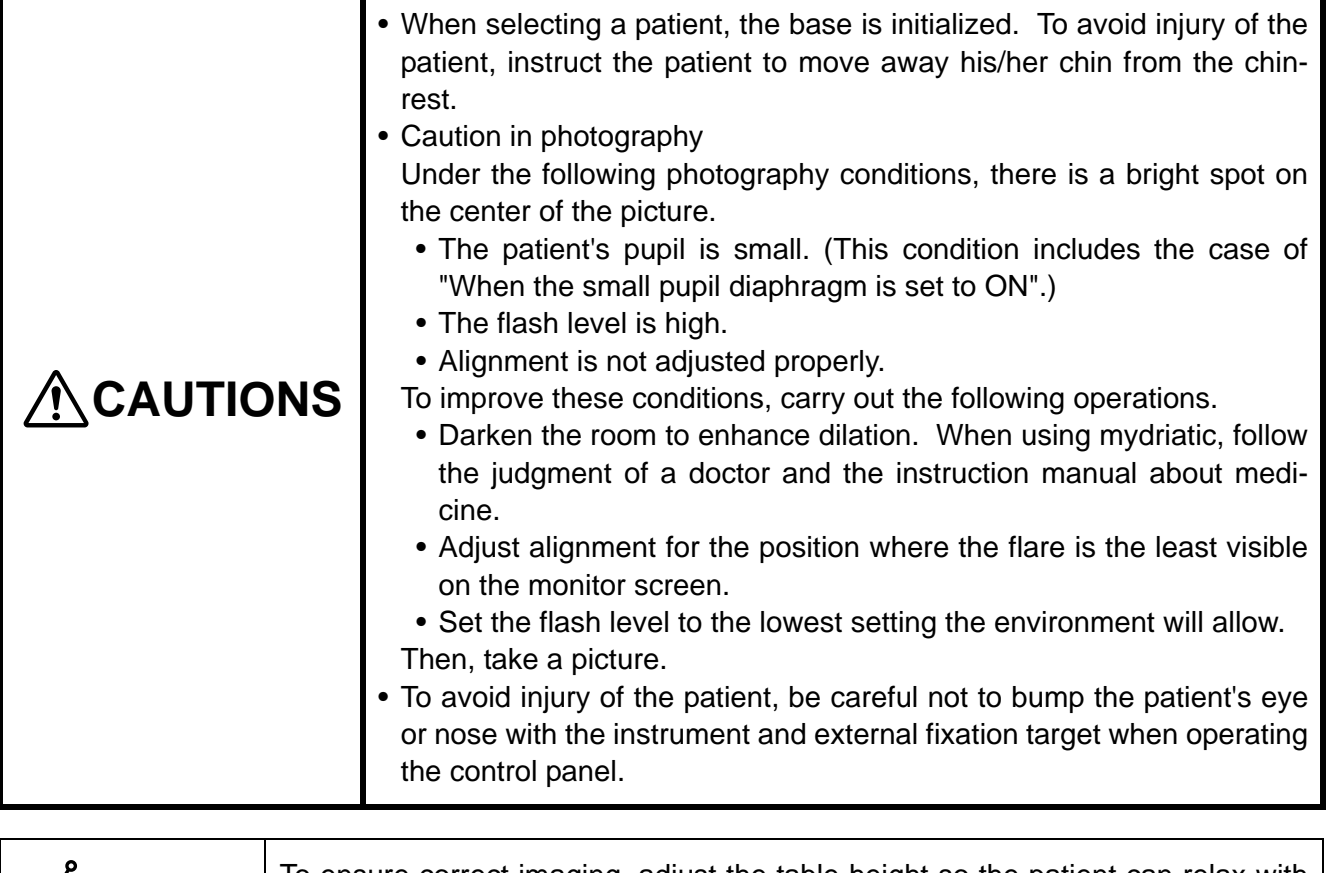

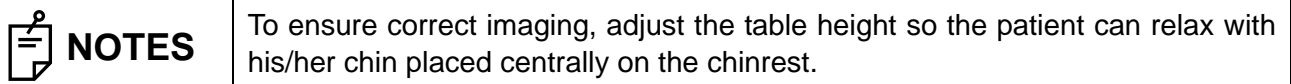

#### <span id="page-42-0"></span>**Preparing the patient and capturing**

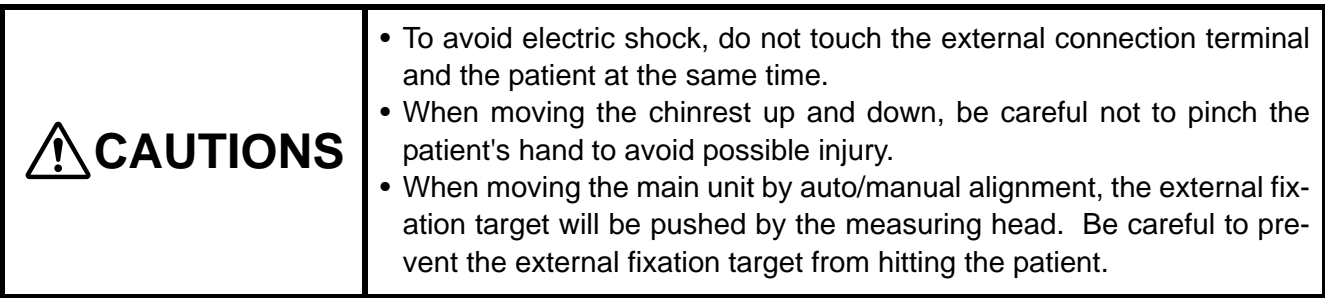

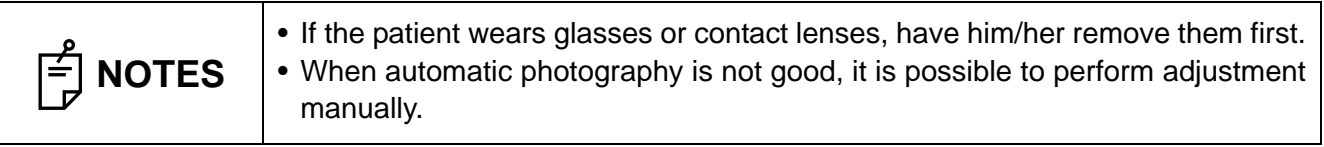

Peel off one chinrest paper. If there is not chinrest paper, supply it. (Refer to P[.93.](#page-94-0))

*2* Wipe off dust on the forehead rest.

*4* Adjust the table height or chair height so the patient can relax with his/her chin placed centrally on the chinrest.

Let the patient rest his/her chin on the chinrest.

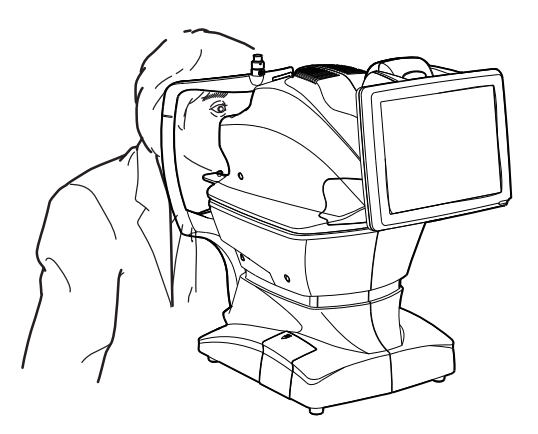

Adjust the chinrest height by adjusting the **CHINREST UP/DOWN** button so the outside corner of the patient's eye is level with the Canthus marker on the chinrest post.

Let the patient rest his/her forehead on the forehead rest.

Tap Movie area 1 on the screen to place the pupil within the blue frame.

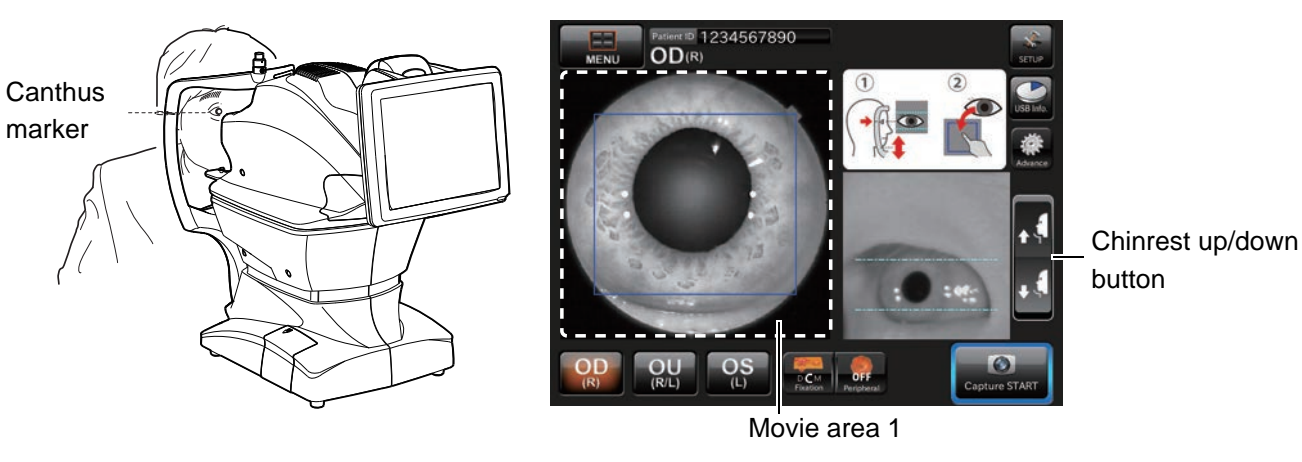

 **NOTES** In the photography with "optic disc" as the fixation target, the peripheral fixation targets around the objective lens are lit to guide the patient's eye to the correct position easily when taking a picture.

<span id="page-43-0"></span>**6** Instruct the patient to look at the green light (internal fixation target).

After the preparation has been completed, tap the **CAPTURE START** button. Automatic alignment starts.

**8** After automatic alignment, automatic focus starts.

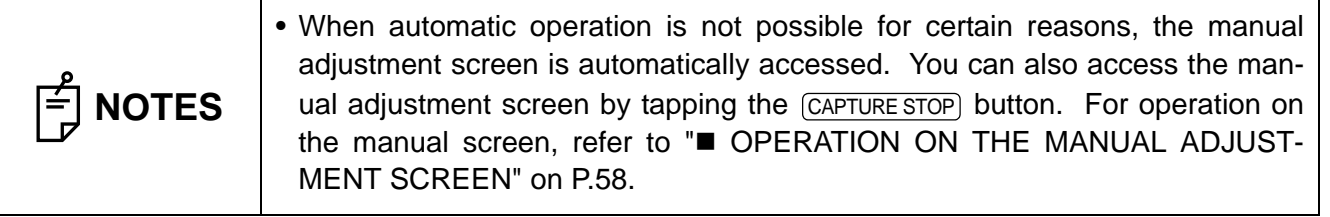

*9* After the preparation for photography has been completed, Auto Shoot Timer begins to count. Then, after the given time has passed, photography is executed.

10The result of photography is displayed.

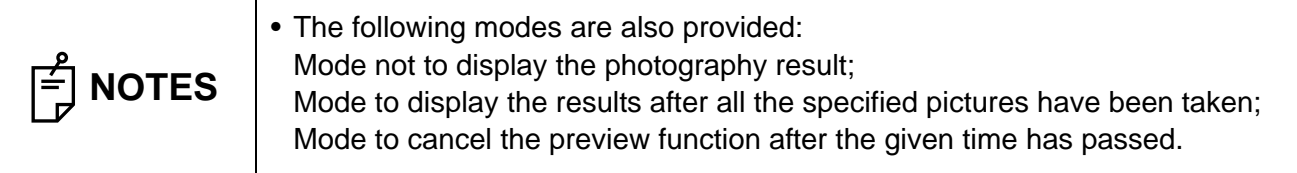

#### **Photography screen (Automatic photography)**

After adjusting the chin position with the (CHINREST UP/DOWN) button, tap the (CAPTURE START) button. Automatic photography starts. The following steps are automatically executed in the order listed below.

*1*Alignment to pupil is performed automatically.

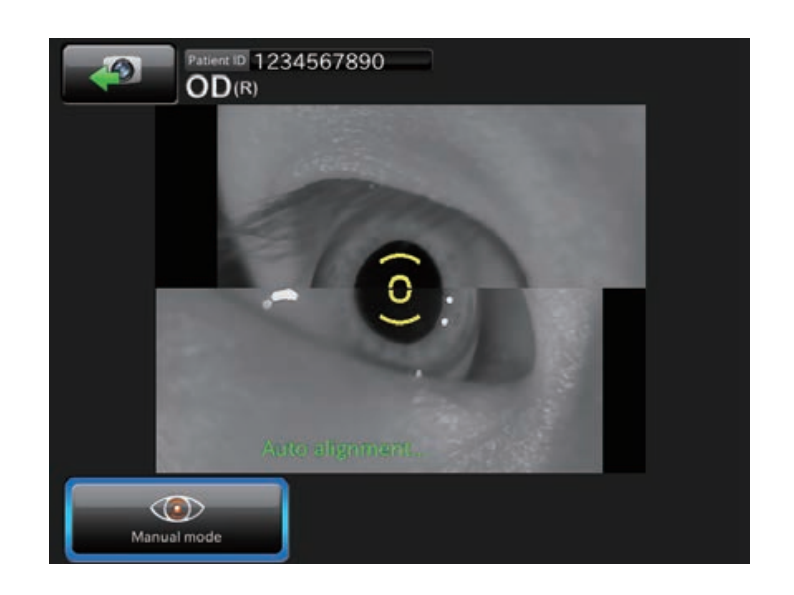

*2* Automatic focus to fundus is performed automatically.

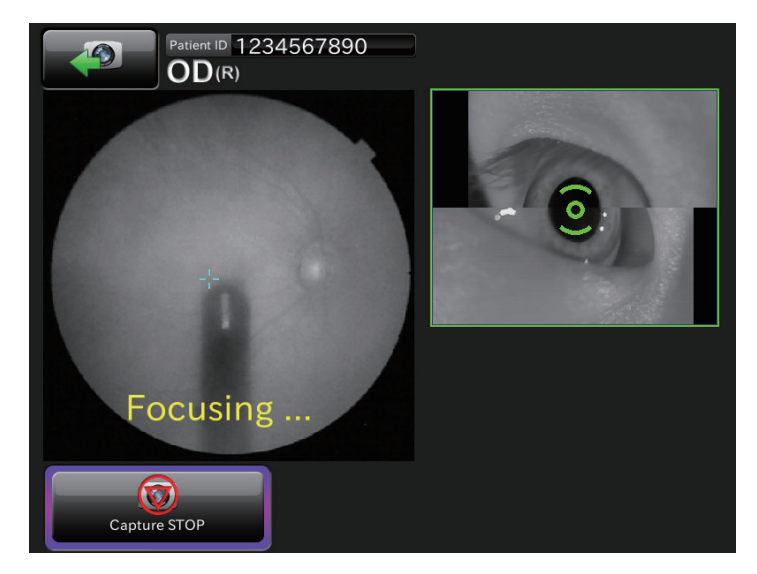

FUNDUS PHOTOGRAPHY FUNDUS PHOTOGRAPHY

*3* The system shifts to the waiting status for the capture start and the capture timer starts. After the given time has passed on the capture timer, photography starts automatically.

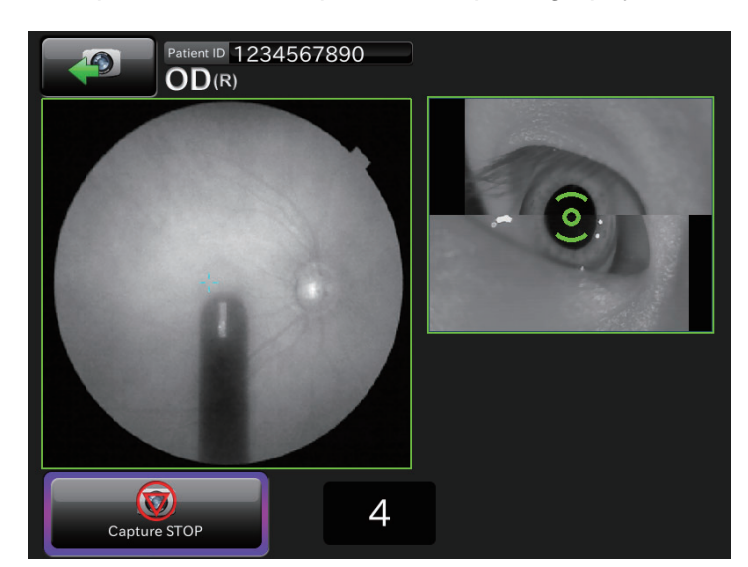

After the photograph is taken, the result is automatically displayed.

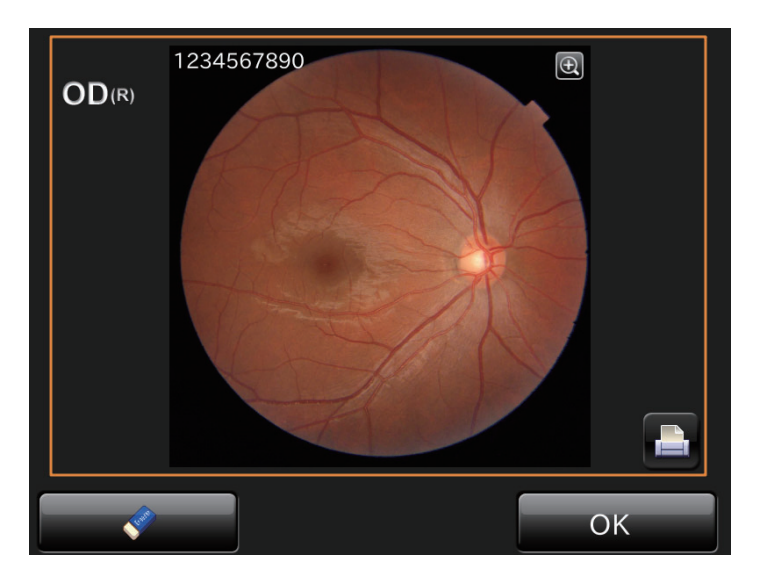

#### **Photography screen (when automatic photography has failed)**

If an error message is displayed during automatic photography, perform adjustment by manual photography. Then, tap the CAPTURE START) button to continue the photography.

• If an error has occurred during automatic alignment to pupil: If the patient's face or eye cannot be detected or the pupil center is not tracked, the following messages are displayed.

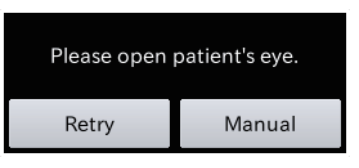

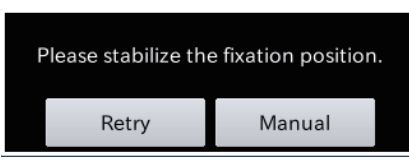

When the eyelid is not opened fully When the eye fixation is not stabilized

Perform one of the following operations.

- Set the patient properly, press the (RETRY) button and perform automatic alignment again according to the message.
- Press the  $[MANUAL]$  button to shift to the manual adjustment mode.

After tapping the pupil in the movie area, tap the CAPTURE START) button to continue the photography.

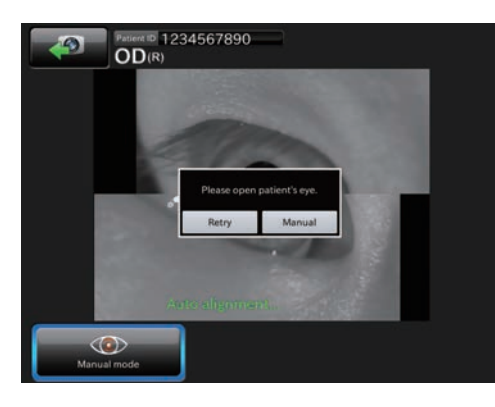

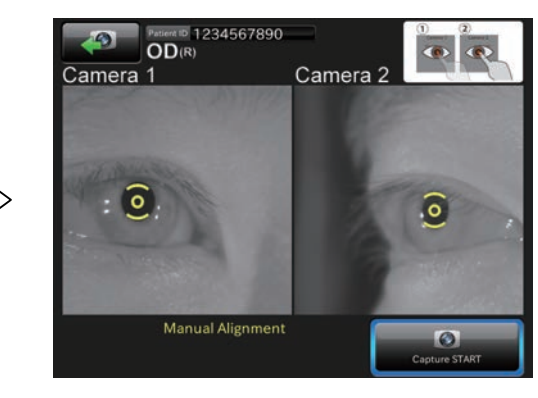

• If an error has occurred during automatic focus: If automatic photography has failed, shift to the manual adjustment mode. After adjusting, press the CAPTURE START) button to continue the photography.

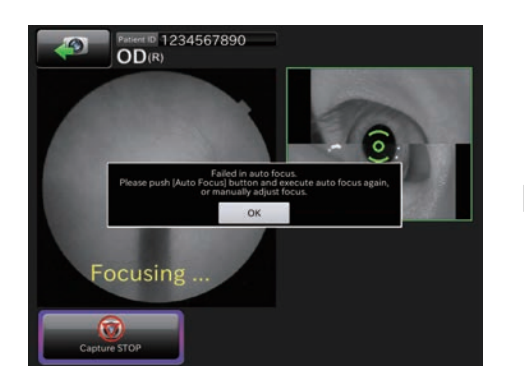

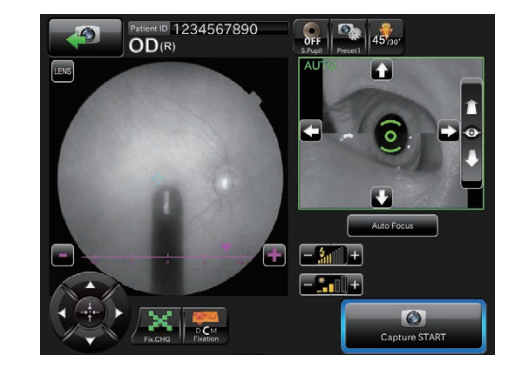

• If an error has occurred during the following process: The system shifts to the waiting status for the capture start and the capture timer starts. After the given time has passed on the capture timer, photography starts automatically.

If any trouble such as blink is detected right before photography, shift to the manual adjustment mode. After adjusting, tap the CAPTURE START) button to continue the photography.

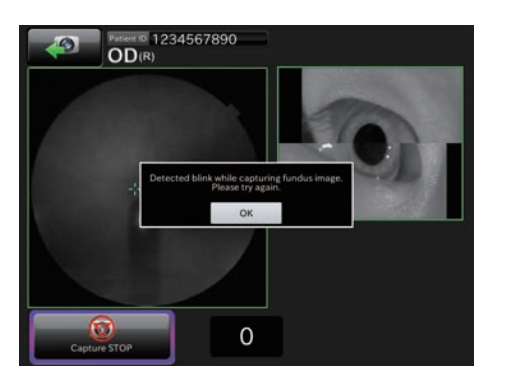

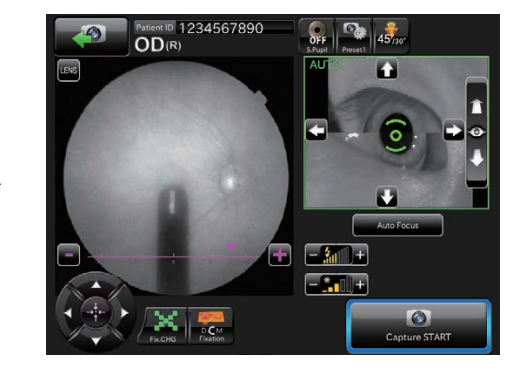

• After the photograph is taken, the result is automatically displayed.

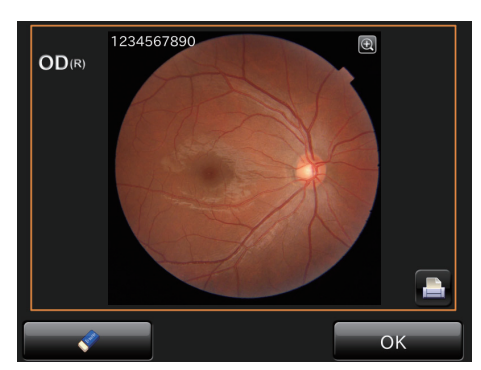

#### **Check for photography result**

## FUNDUS<br>
PHOTOGRAPHY FUNDUS PHOTOGRAPHY

**1** When the photography result is OK. : Tap the  $\overline{\text{OK}}$  button.

Where OU photography is selected, shift to the photography for the other eye. To photograph the other eye, operate as indicated in step *4* and below on page [42](#page-43-0).

When the photography result is not OK. : Tap the  $[DELETE]$  button to delete photographic data.

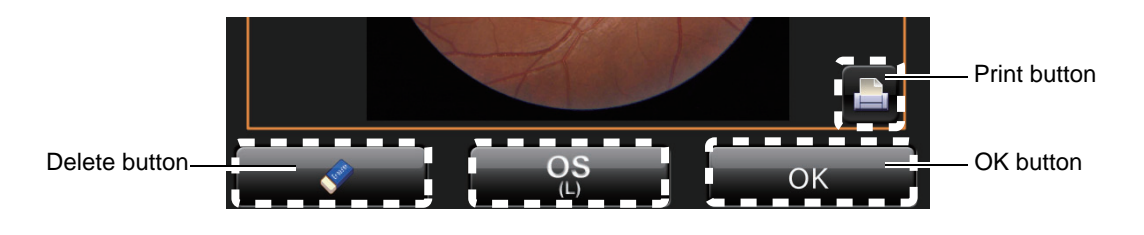

*2* After the necessary photograph is taken, let the patient move away from the instrument body.

# BASIC OPERATIONS BASIC OPERATIONS

### HOW TO SHUT DOWN

#### **Shutting down the instrument**

Turn OFF (O) the **POWER SWITCH** of the instrument.

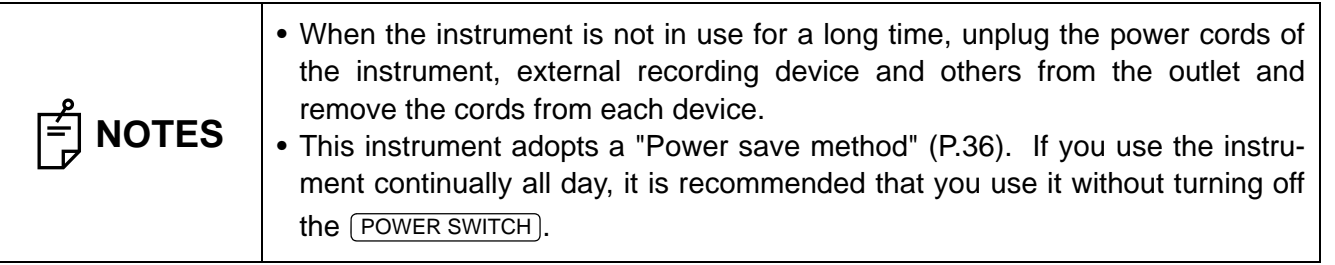

**49** BASIC OPERATIONS

#### **ANTERIOR SEGMENT PHOTOGRAPHY**

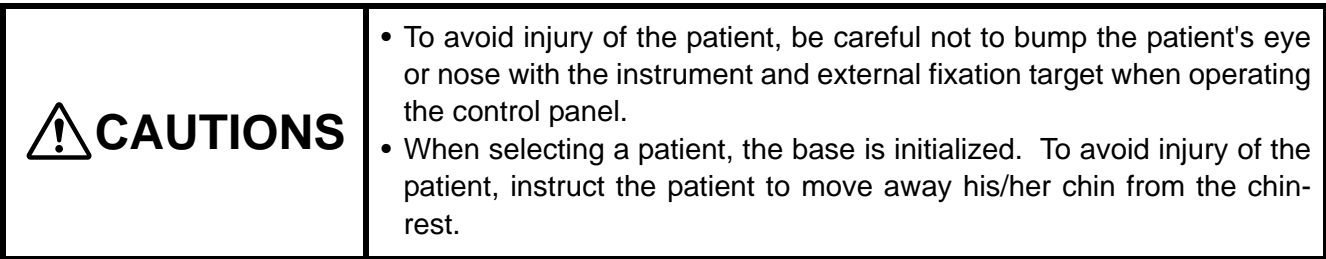

#### **Selecting the photography button**

On the photography screen (chinrest adjustment), which is the initial screen, tap the PHOTOGRAPHY SELECTOR) button to select the (ANTERIOR SEGMENT PHOTOGRAPHY) button.

Photography selector button **Anterior segment photography button** Anterior segment photography button

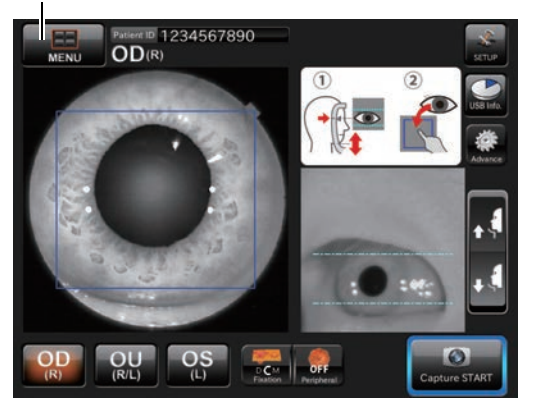

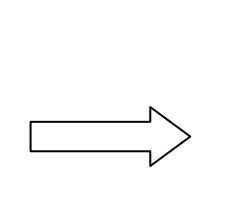

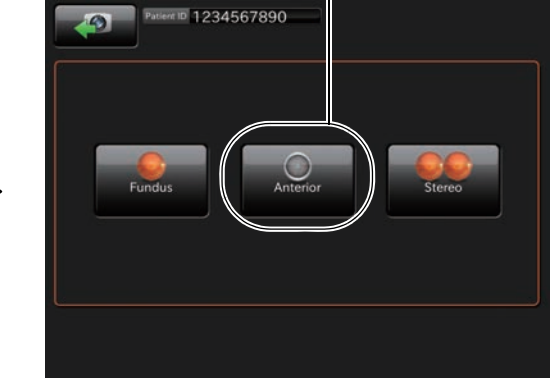

#### **Setting up the patient**

Refer to "[Preparing the patient and capturing"](#page-42-0) on page [41.](#page-42-0)

#### **Anterior segment photography**

After adjusting the chin position with the (CHINREST UP/DOWN) button, tap the (CAPTURE START) button. The system shifts to the manual adjustment screen.

*1* Perform adjustment so that the anterior segment image can be seen clearly. Then, tap the  $CAPTURE \, START$  button to start the photography.

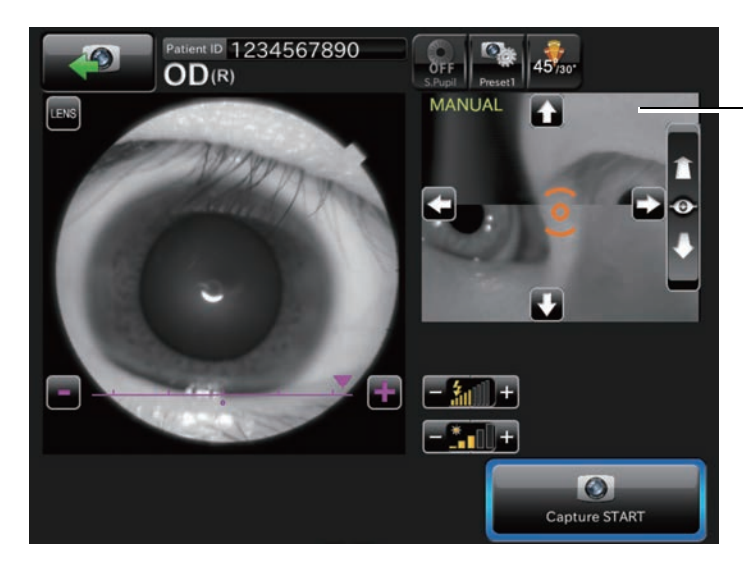

Even if the image on the movie area 2 is not fit, there is no problem.

*2* After the photograph is taken, the result is automatically displayed.

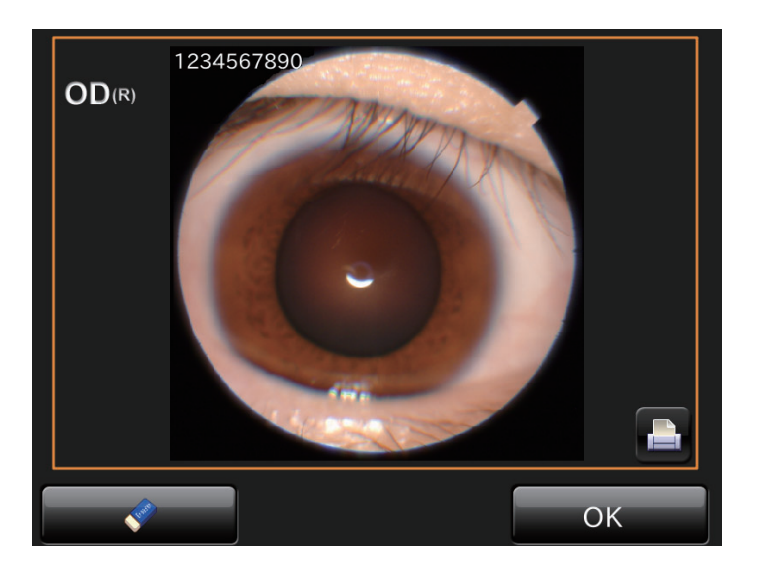

#### **STEREOSCOPIC PHOTOGRAPHY**

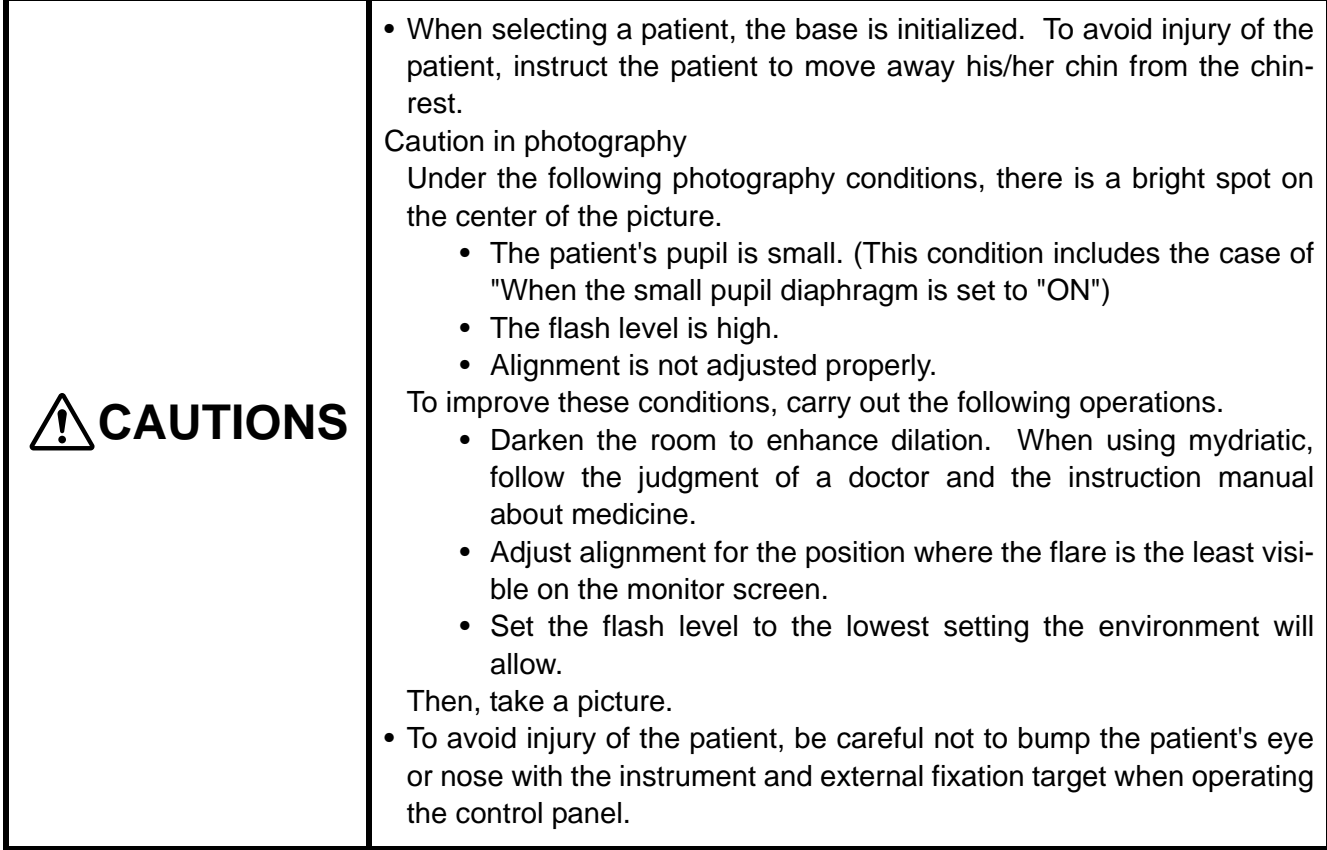

#### **Selecting the photography button**

On the photography screen (chinrest adjustment), which is the initial screen, tap the PHOTOGRAPHY SELECTOR) button to select the **STEREOSCOPIC PHOTOGRAPHY** button.

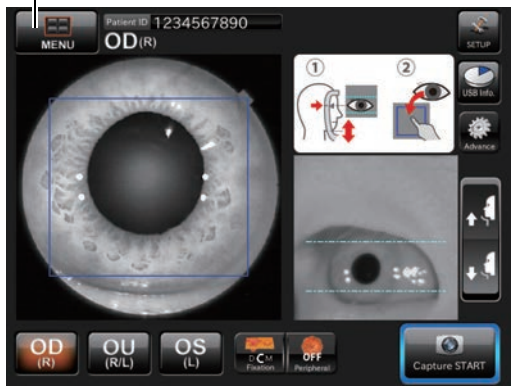

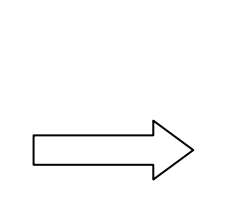

Photography selector button **Stereoscopic photography button** Stereoscopic photography button

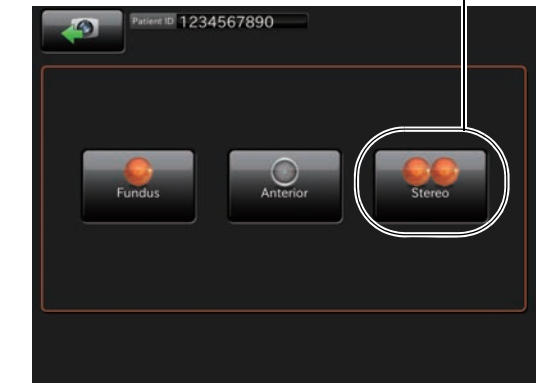

#### **Setting up the patient**

Refer to "[Preparing the patient and capturing"](#page-42-0) on P[.41](#page-42-0).

#### **Stereoscopic photography**

After adjusting the chin position with the (CHINREST UP/DOWN) button, tap the (CAPTURE START) button. Automatic photography starts.

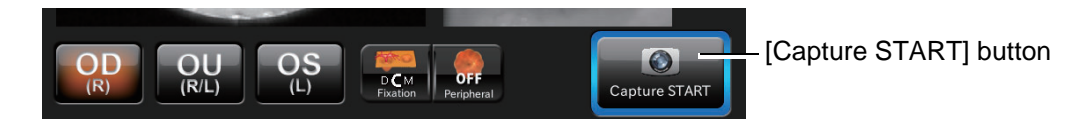

Make sure that the desired fixation target is selected and then start photography. The following steps are automatically executed in the order listed below.

*1* Alignment to pupil is performed automatically.

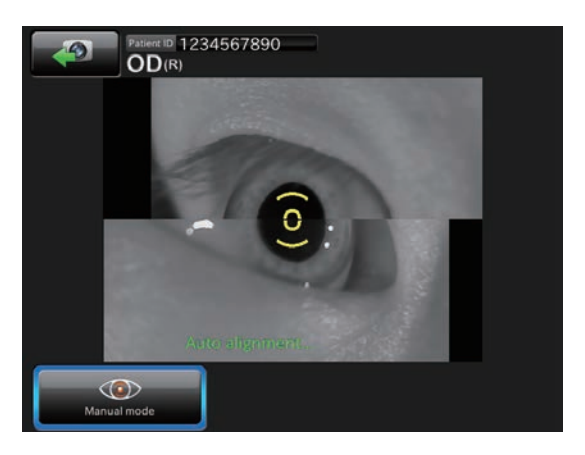

*2* Automatic focus to fundus is performed automatically.

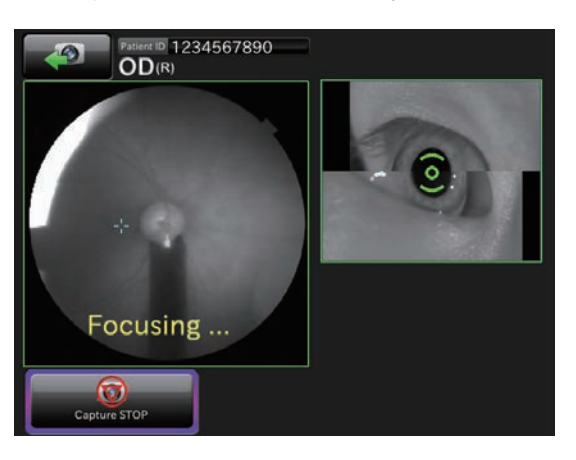

3 The system shifts to the waiting status for the capture start and the base moves rightward as viewed from the patient side. Make sure that the pupil is open (it is larger than the pupil detection mark) and then tap the  $[CAPTURE STATE]$  button to take a picture.

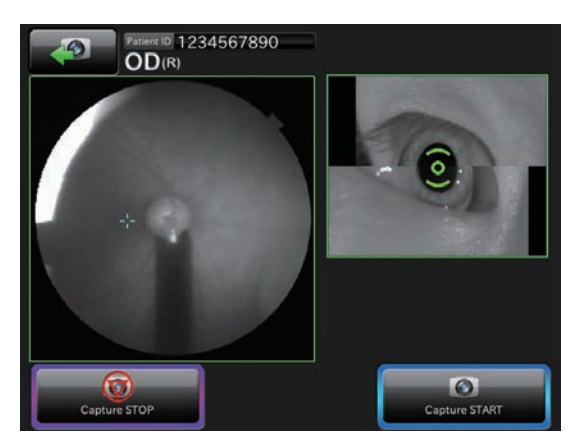

 $4$  After the photograph is taken, the result is automatically displayed. Tap the  $\overline{\text{OK}}$  button, and the second capturing is automatically performed.

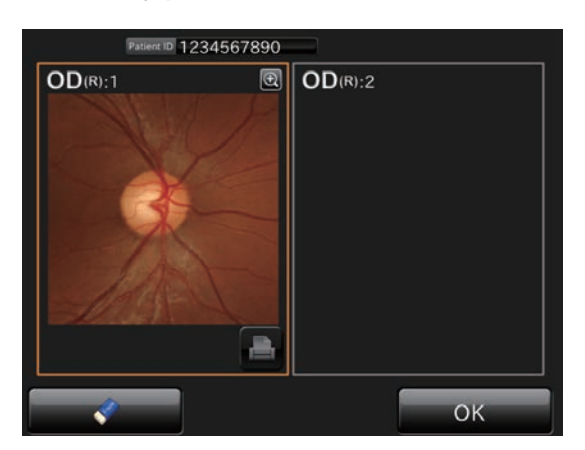

*5* Automatic focus to fundus is performed automatically.

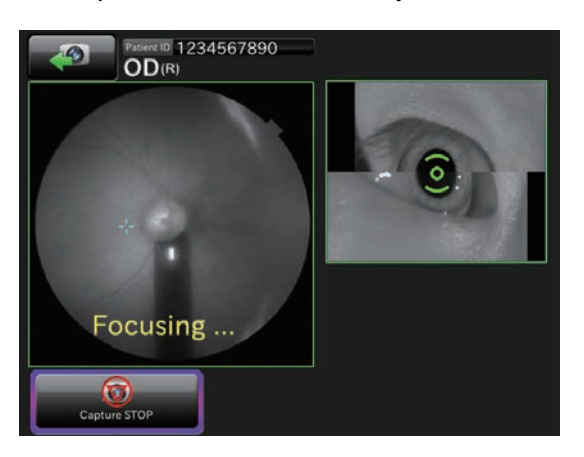

**6** The system shifts to the waiting status for the capture start and the base moves leftward as viewed from the patient side. Make sure that the pupil is open (it is larger than the pupil detection mark) and then tap the  $[CAPTURE STATE]$  button to take a picture.

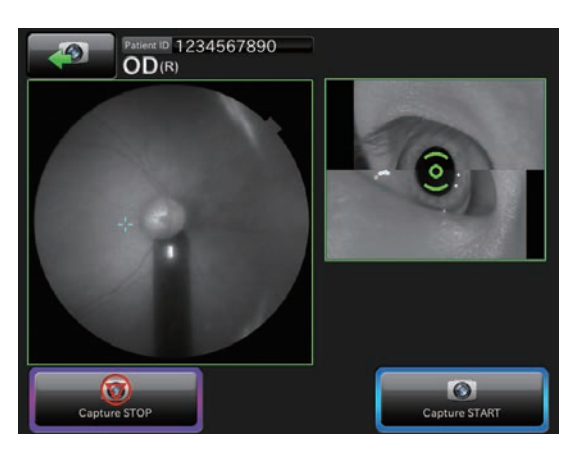

*7* After the photograph is taken, the result is automatically displayed.

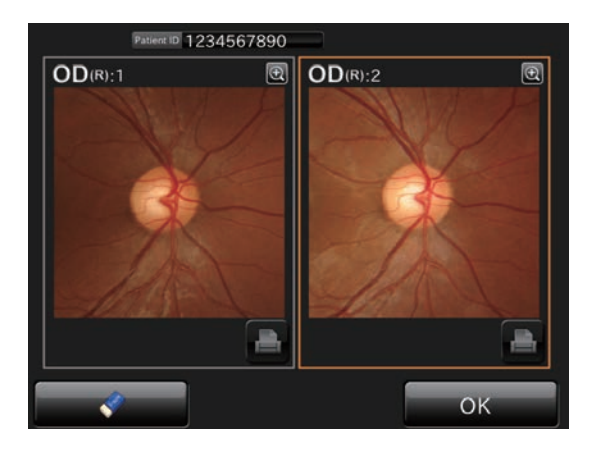

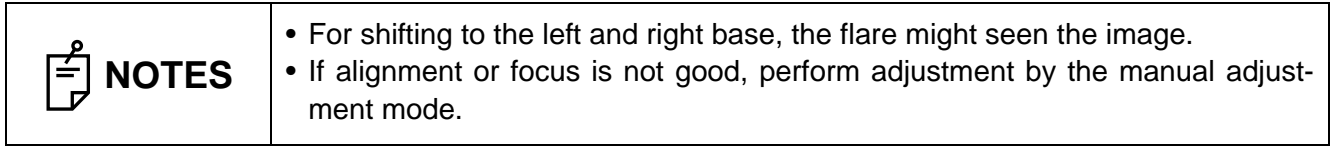

#### **Manual adjustment mode in stereoscopic photography**

After adjusting alignment or focus, tap the  $\overline{\text{Next}}$  button.

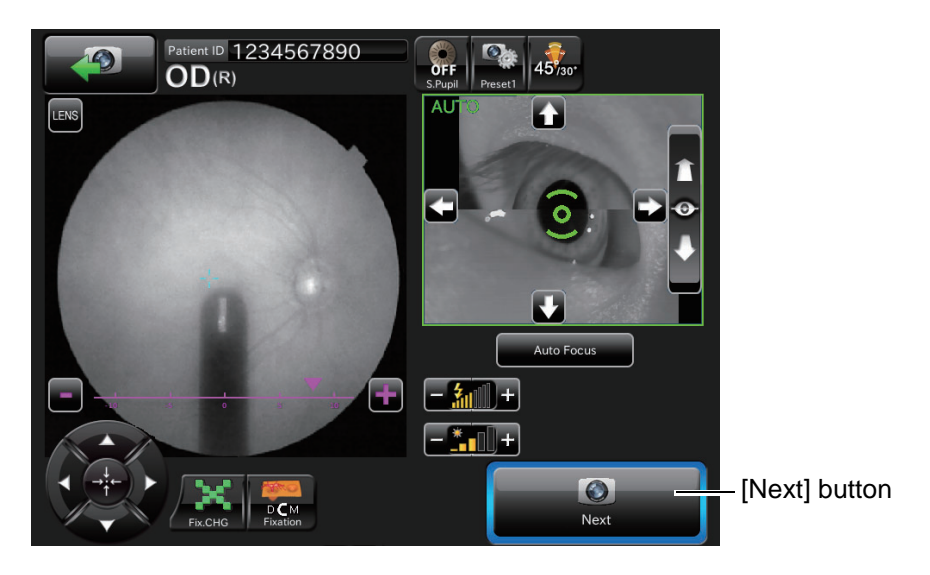

The base moves to the capturing position. Tap the CAPTURE START) button to start photography.

#### **FUNDUS PERIPHERAL PHOTOGRAPHY**

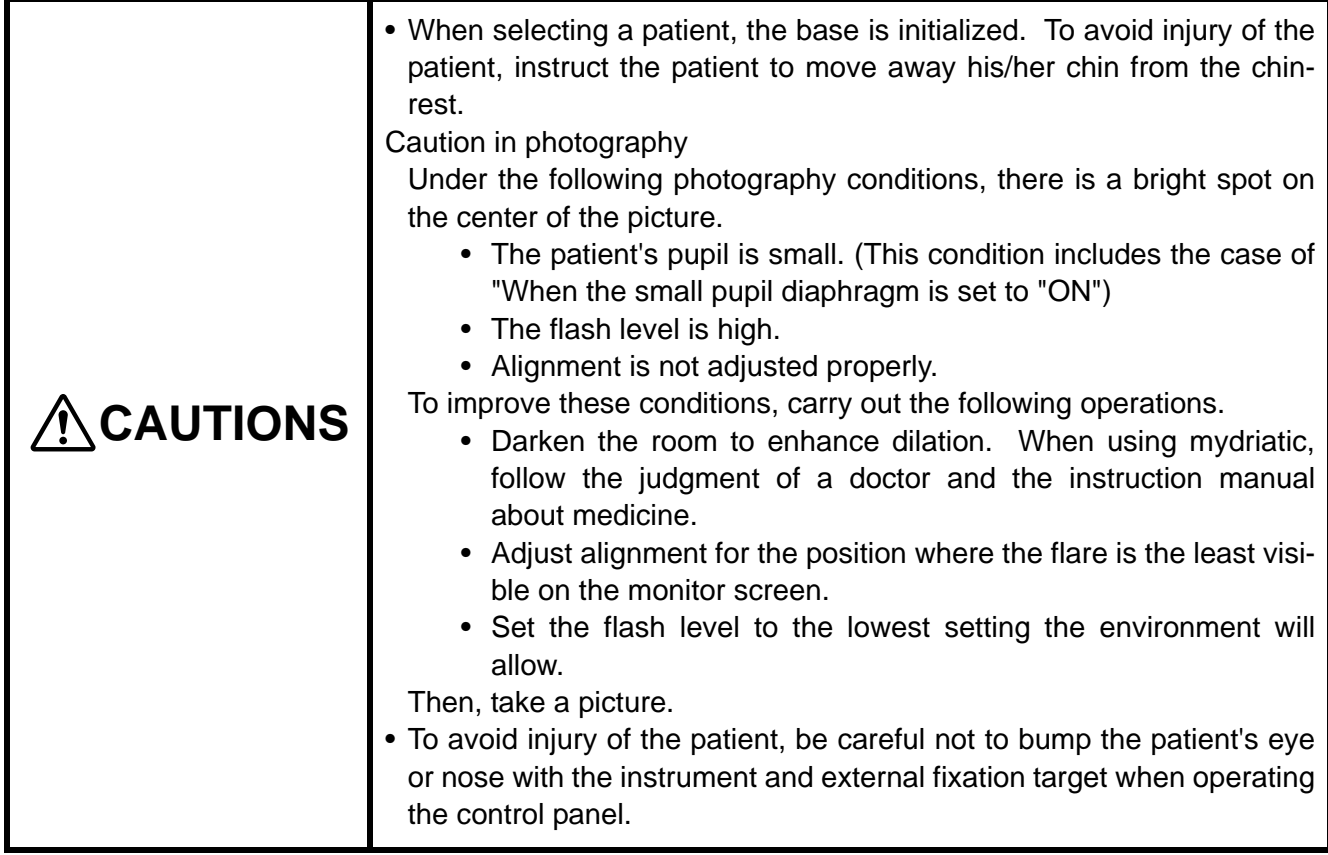

#### **Selecting the photography button**

On the photography screen (chinrest adjustment) after start, select the (PERIPHERAL PHOTOGRAPHY SELECTOR button.

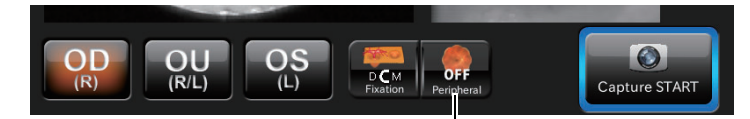

Peripheral photography selector button

#### **Setting the picture position**

• The fixation position can be changed in nine directions with the following buttons. On the button, the capture count is displayed at each fixation position. These buttons are displayed on the chinrest adjustment screen and the manual adjustment mode screen.

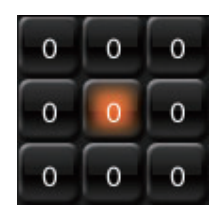

• You can set the following six fixation patterns on the setting menu. For setting, refer to page [66](#page-67-0).

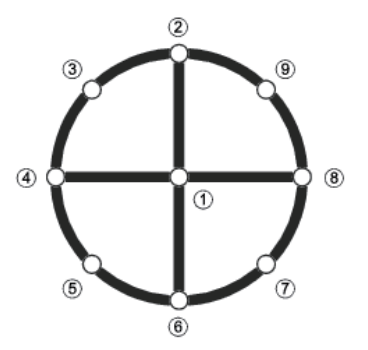

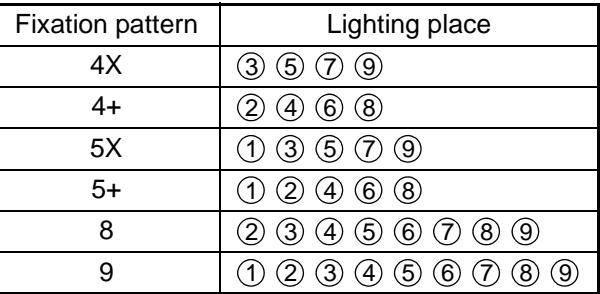

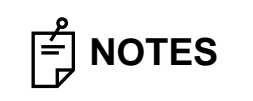

 $\begin{bmatrix} \frac{\mathcal{P}}{\mathcal{P}} \\ \frac{\mathcal{P}}{\mathcal{P}} \end{bmatrix}$  **NOTES** When binocular photography is selected, the first of When binocular photography is selected, the first eye will be photographed.

#### **Setting up the patient**

Refer to "[Preparing the patient and capturing"](#page-42-0) on page [41.](#page-42-0)

#### <span id="page-59-0"></span>**OPERATION ON THE MANUAL ADJUSTMENT SCREEN**

Tap the CAPTURE STOP) button after the alignment for pupil has been finished. It is possible to perform manual adjustment.

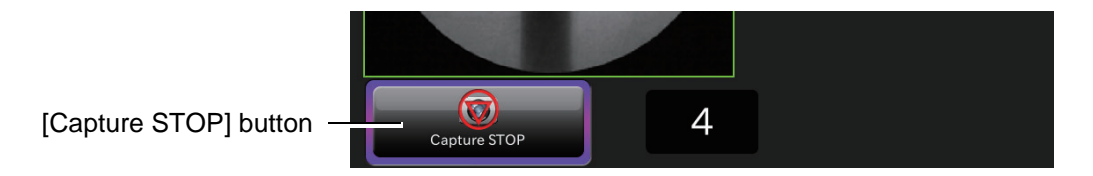

During manual adjustment, the following photography screen is shown.

For the details of the screen, refer to page [22](#page-23-0). For the details of operations, refer to the next page and after.

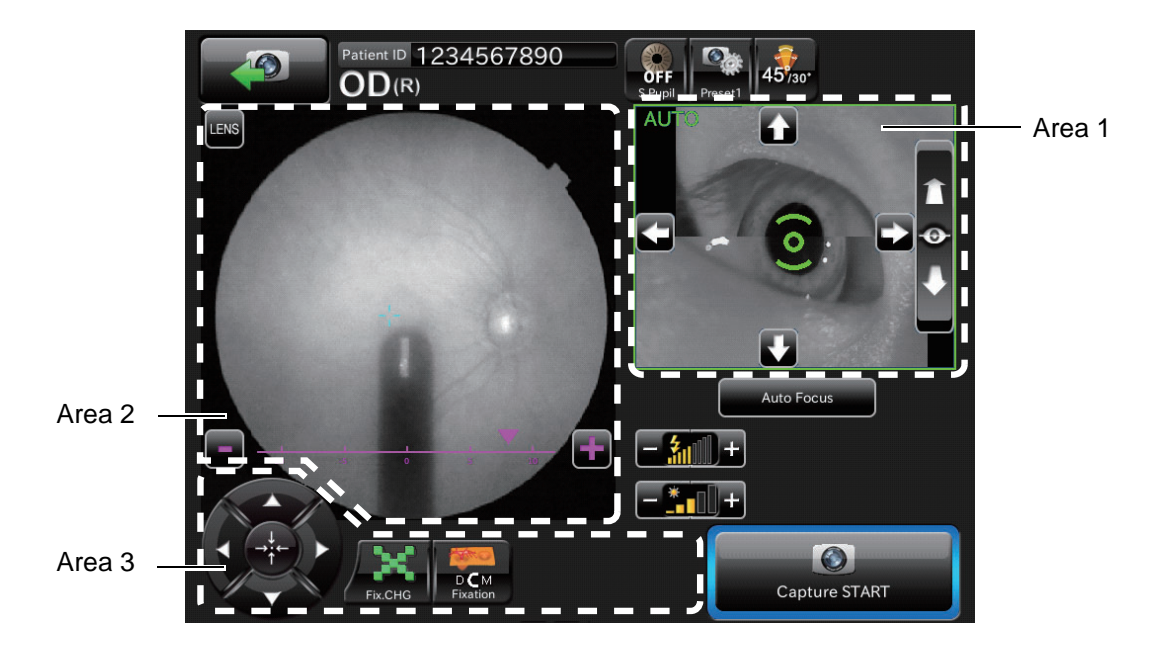

#### **Changing the fixation target**

Tap the buttons in the following screen to change and adjust the fixation target.

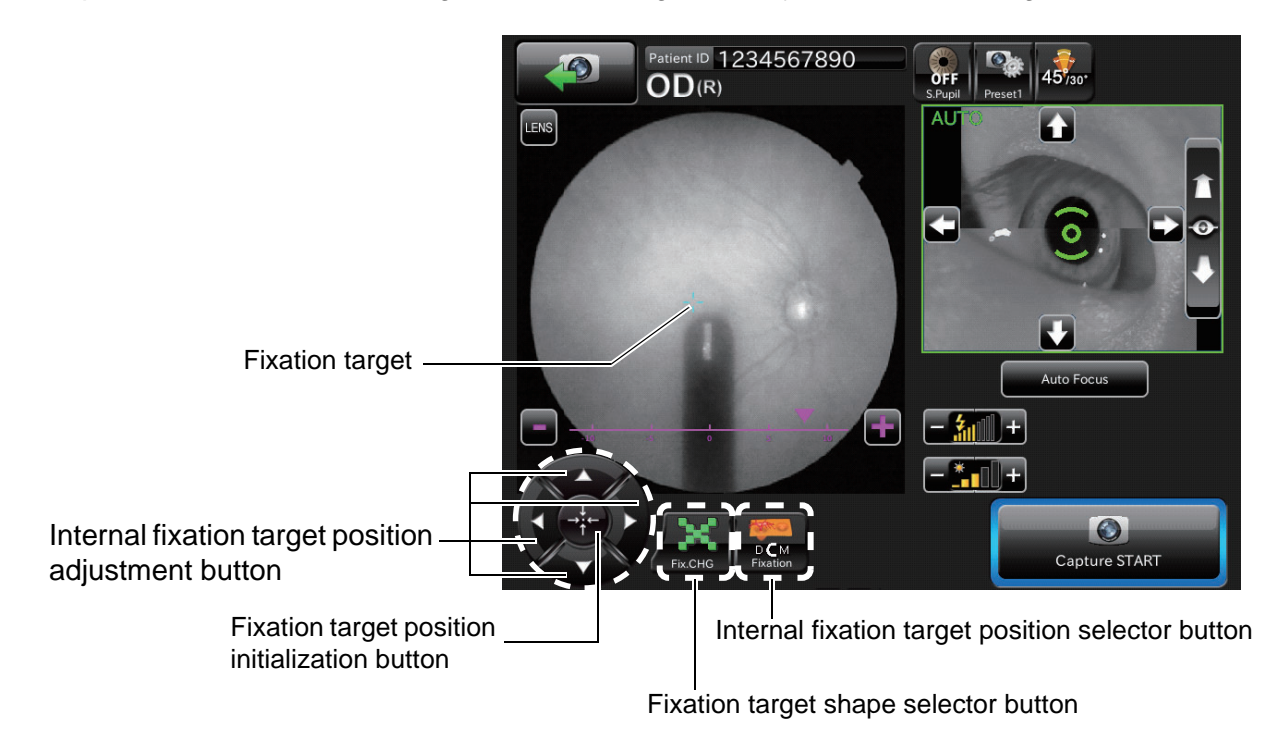

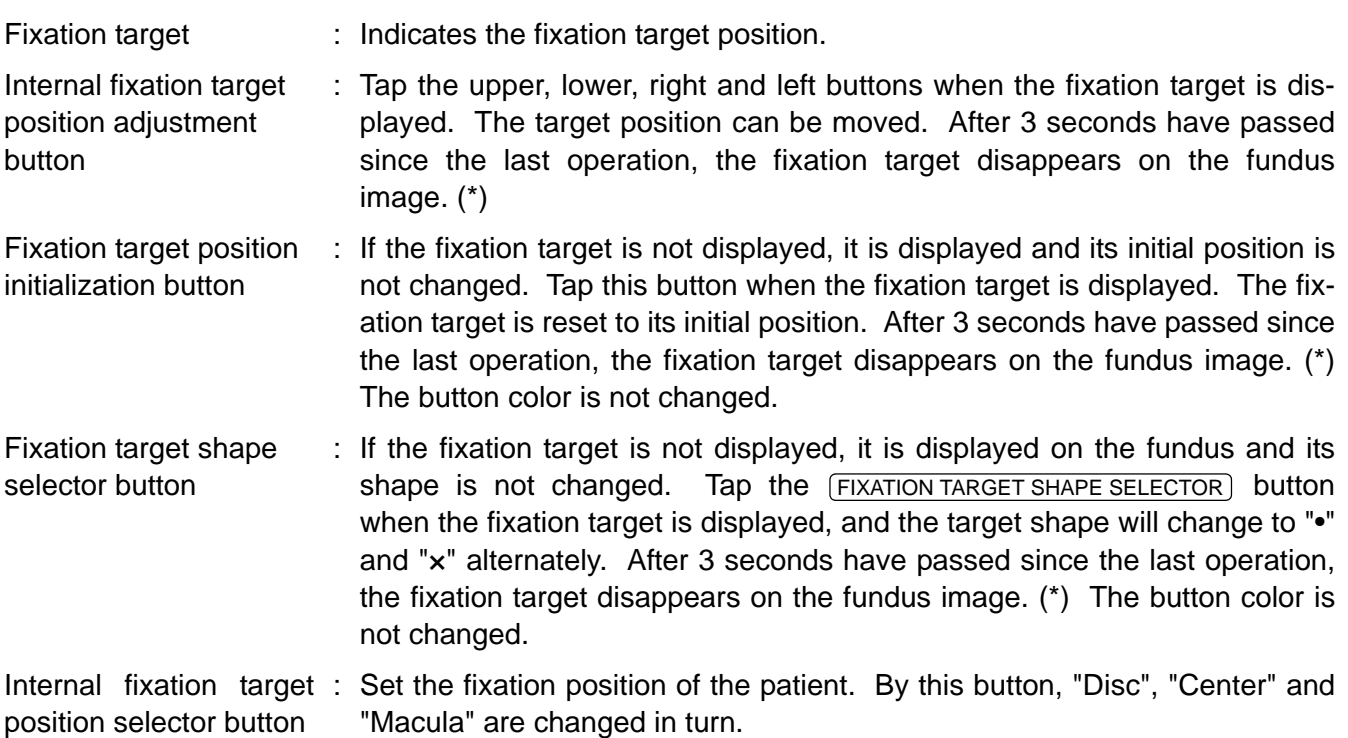

\* When you select "CONSTANT" after tapping the buttons in the following order "(SETUP) (setting menu) button"  $\rightarrow$  "PAGE 1: Photography Setting"  $\rightarrow$  "Fixation"  $\rightarrow$  "TYPE", the fixation target does not disappear.

#### ■ Setting the picture position

You can change the default picture position. When the external fixation target, which is the optional accessory, is mounted, you can change the picture position to the external fixation target if necessary. There are the following changing methods. Please change the picture position by your desired method.

#### **Changing by using the external fixation target button**

Change the internal fixation target to the external fixation target.

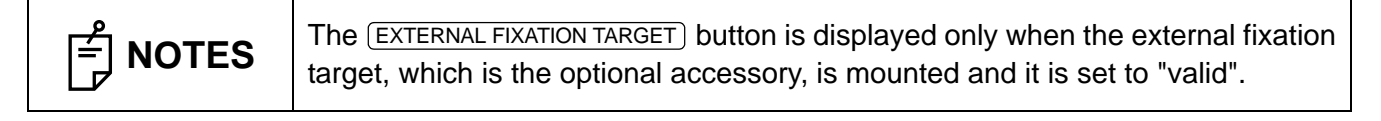

1 Tap the **EXTERNAL FIXATION TARGET** button on Area 3 of photography screen, and the target is changed to the external fixation target. Change to the desired picture position.

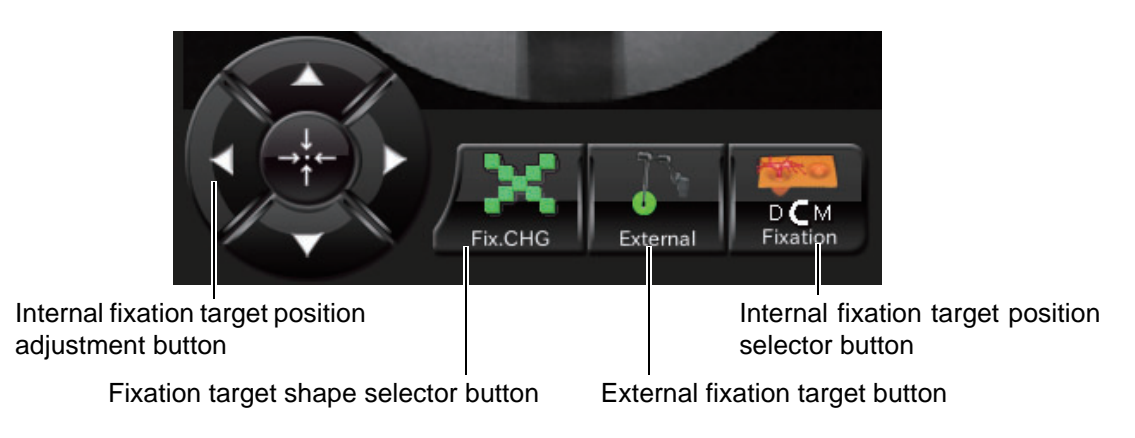

- **Changing by using the internal fixation target position adjustment button (control panel)** Change the picture position by adjusting the internal fixation target position finely.
	- 1 Tap the *INTERNAL FIXATION TARGET POSITION ADJUSTMENT*) button on Area 3 of the photography screen to access the internal fixation target adjustment mode. The internal fixation target is displayed on Area 2. Perform adjustment by tapping the upper, lower, right and left arrow buttons.

#### $\blacksquare$  **Setting the illumination level**

Tap the "+" of the [Illumination level] display  $\Box$  on the photography screen (manual focus), and the illumination level increases. Tap the "-", and the illumination level decreases.

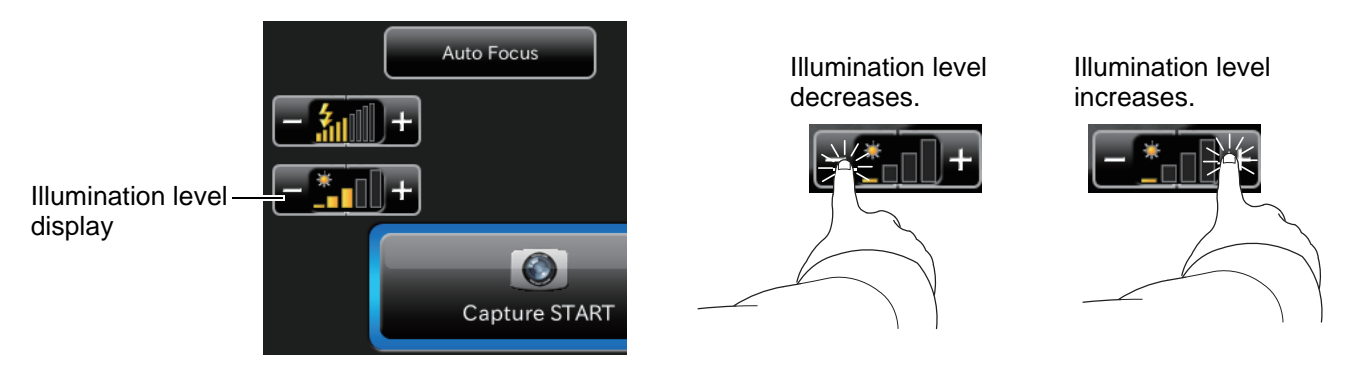

#### **Setting the flash level**

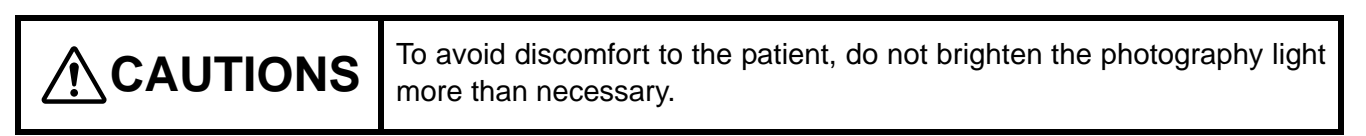

Tap the "+" of the [Flash level] display  $\Box$  on the photography screen (manual focus), and the flash level increases. Tap the "-", and the flash level decreases.

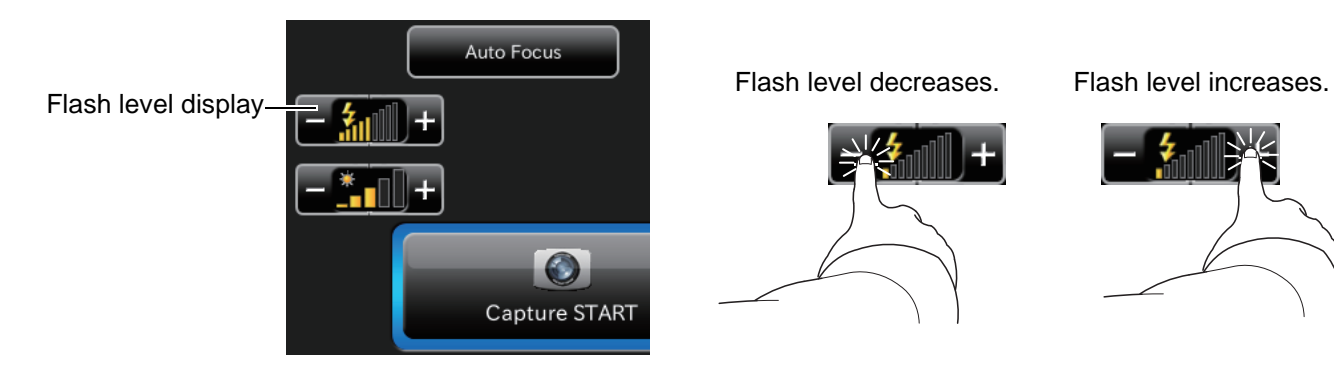

#### ■ Changing the diopter compensation lens

Tap the  $[LENS]$  button on the photography screen (manual focus) to display the DIOPTER COMPENSATION LENS SELECTOR) button. Change the diopter compensation lens according to the patient's eye status.

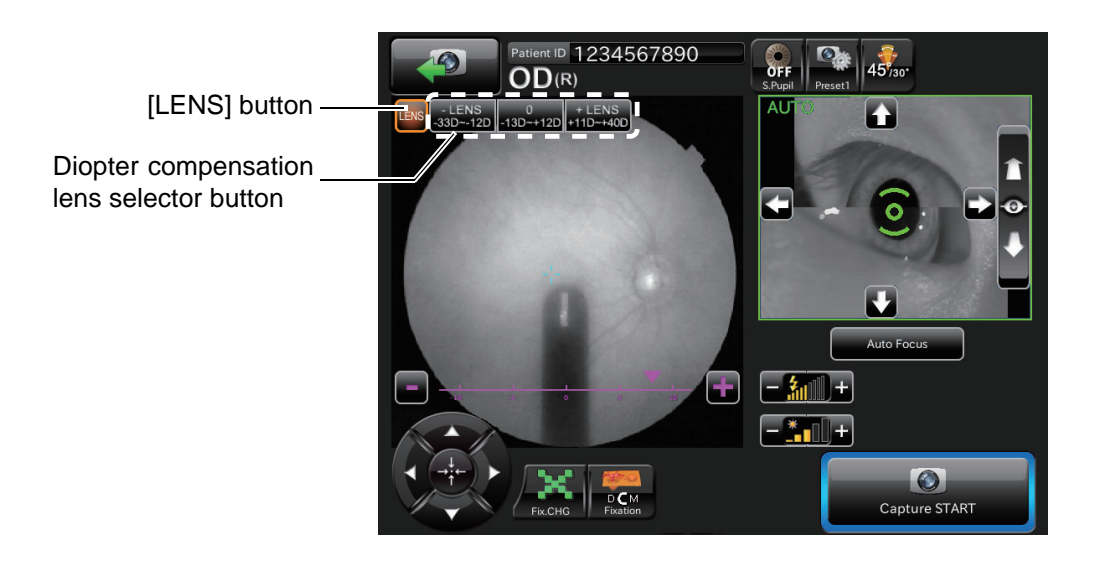

#### **Changing the small pupil diaphragm**

This button displays the small pupil diaphragm status (ON/OFF). You can change the ON/OFF status of the small pupil diaphragm. When the pupil diameter of the patient is small (when it is smaller than the pupil detection mark), set it to ON and take a picture. The automatic small pupil (diaphragm) function can be set. While this function is set, the small pupil diaphragm is automatically set to ON and the instrument takes a picture of fundus if the pupil diameter is small. After taking a picture, it is set to OFF. When you set this function in fundus photography, it is not necessary to set the small pupil diaphragm to ON with this button even if the pupil diameter is small.

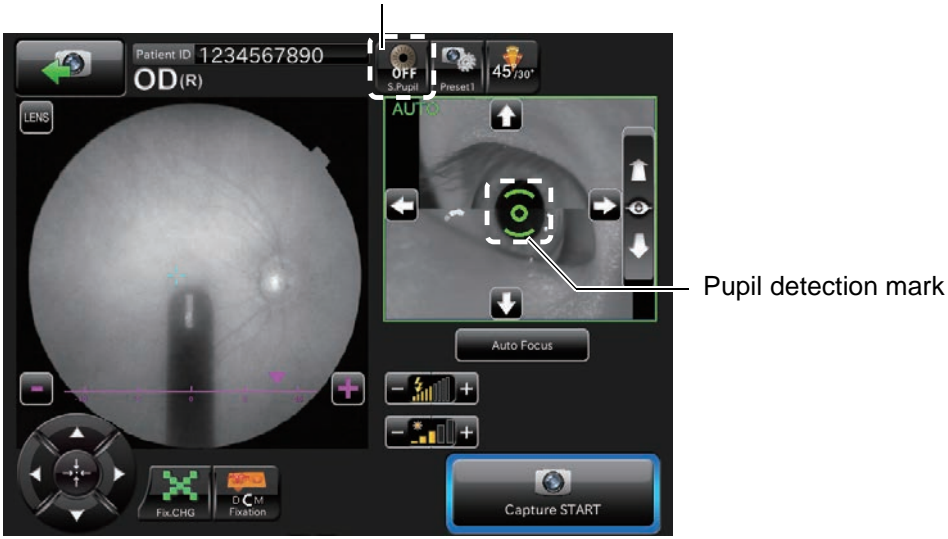

Small pupil diaphragm selector button

#### **Focus adjustment**

Tap the buttons shown in the screen below to adjust focus.

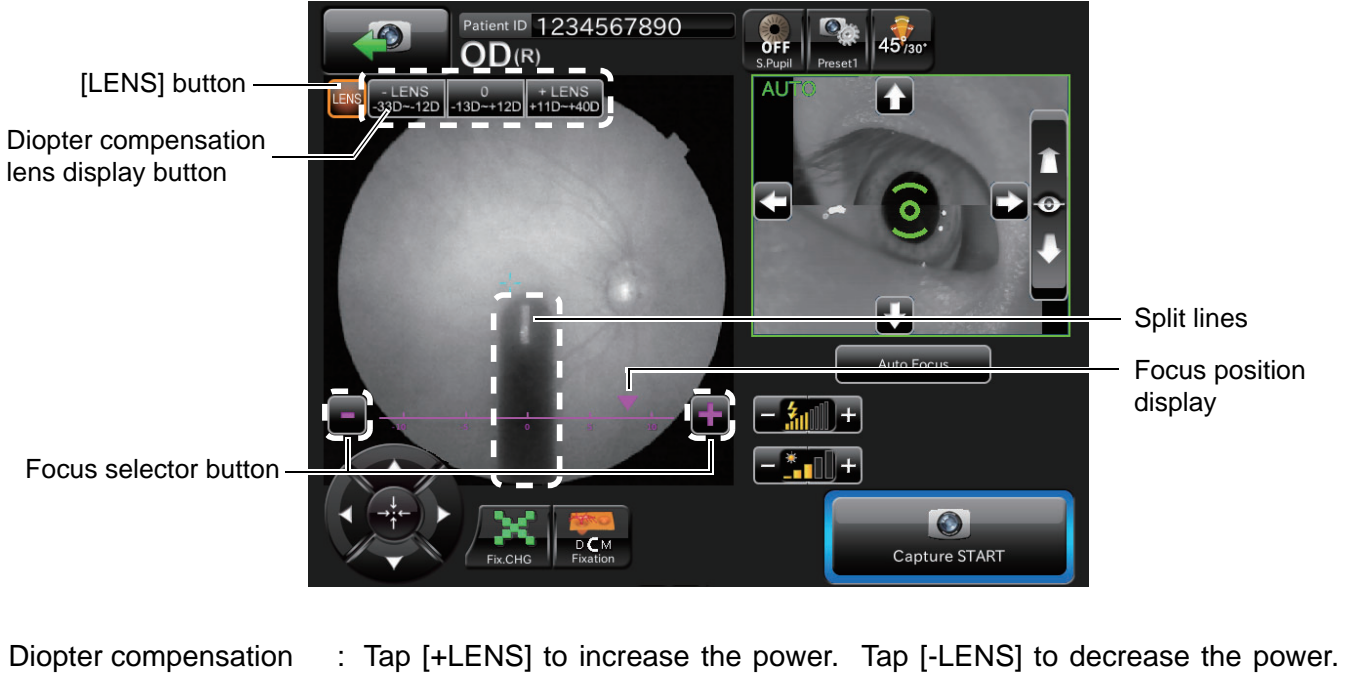

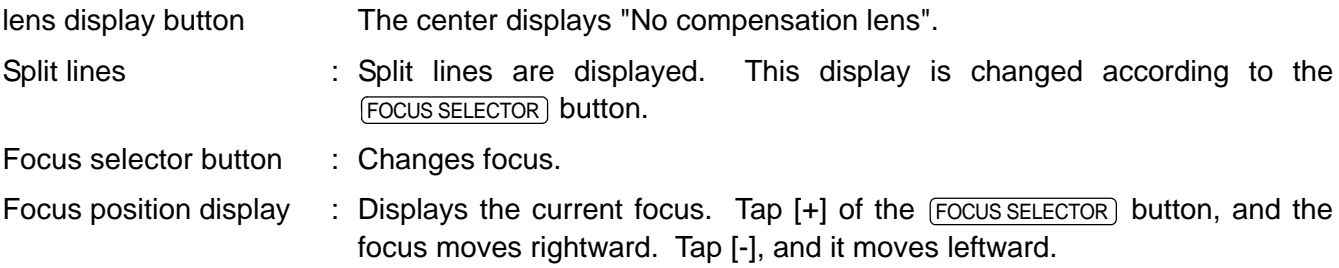

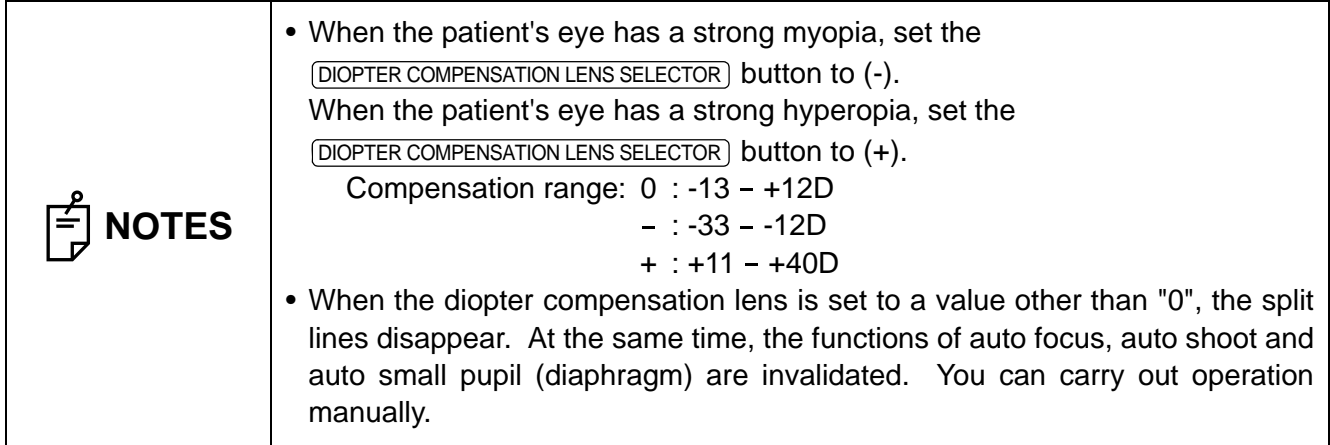

#### **BROWSING DATA**

The image saved in the USB memory is displayed. Browse, print and delete the images. When two or more images are displayed and selected, the selected images are processed at a time.

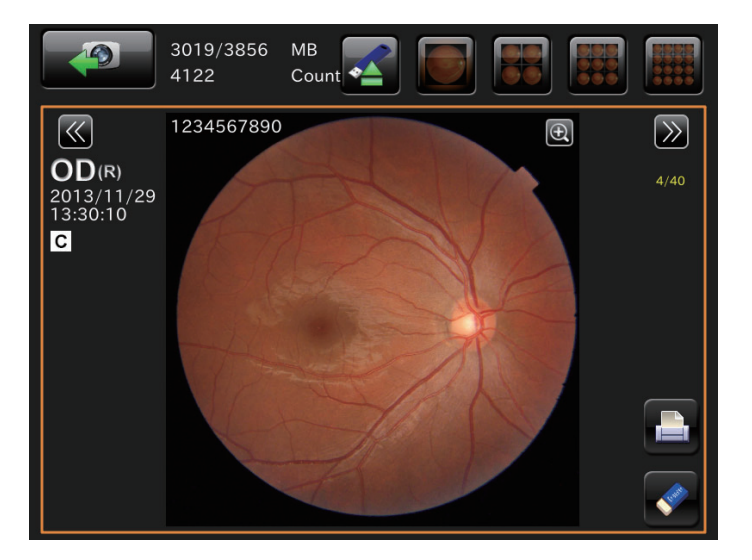

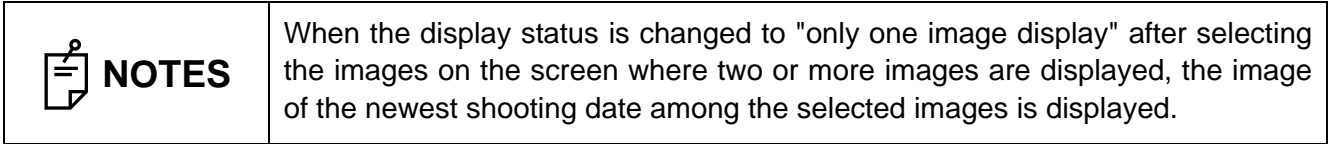

#### **DELETING DATA**

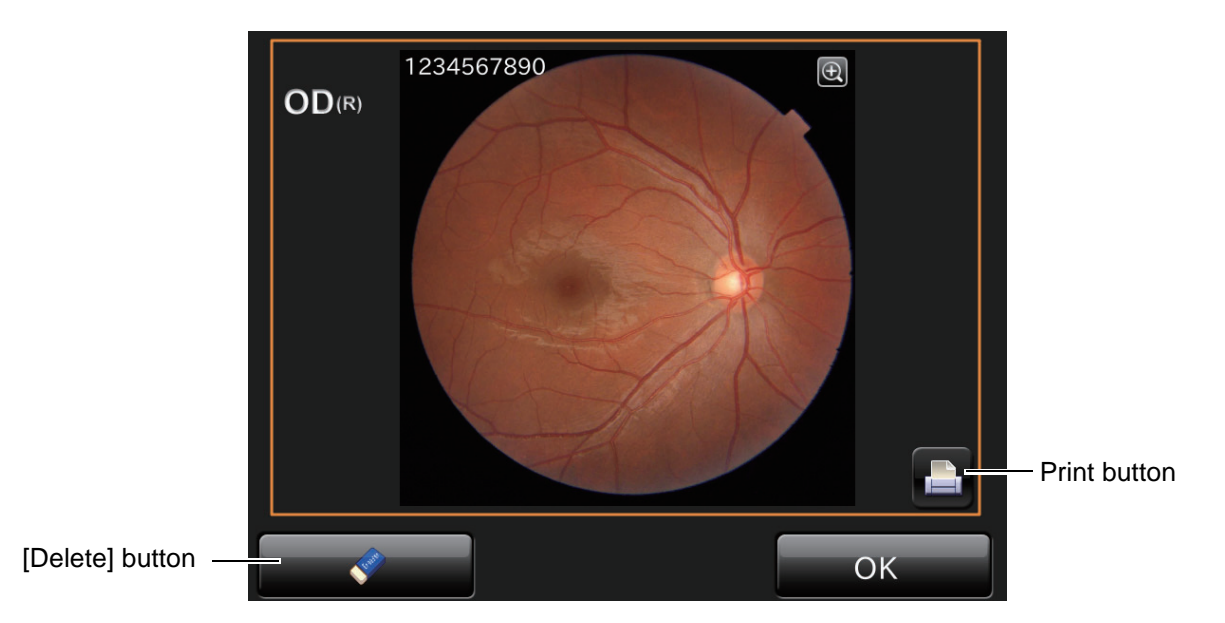

Tap the **DELETE** button while the preview screen is being displayed. The following check message is displayed. Tap the  $\overline{OR}$  button, and the data that is displayed on the preview screen is deleted.

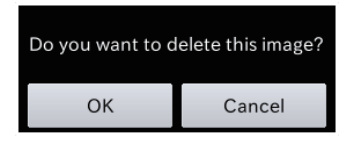

#### **SAVING DATA**

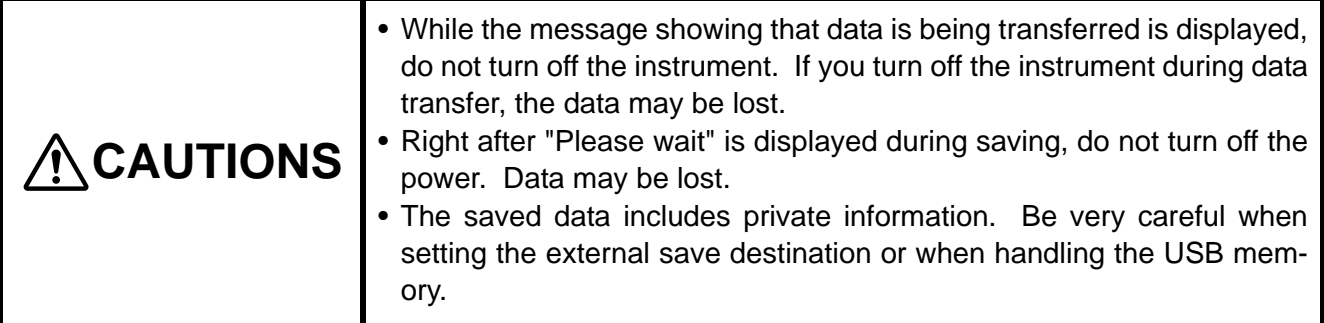

Tap the  $\overline{OR}$  button while the preview screen is being displayed. The data that is displayed on the preview screen is saved.

If the preview screen is not displayed, the data is saved automatically.

When tapping the  $\overline{OR}$  button in the DICOM connection status, the image is sent to the DICOM server. When connected to IMAGEnet, the image is sent to IMAGEnet.

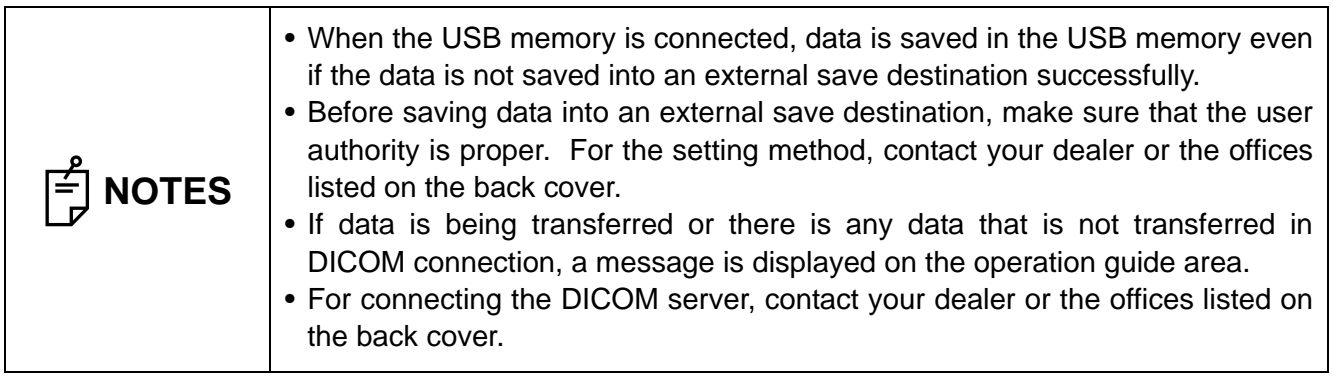

#### **PRINTING DATA**

Tap the **PRINT** button while the printer is connected. Printing starts.

## <span id="page-67-0"></span>**DETAILS OF THE SETTING MENU**

On the setting menu screen, you can set a variety of data.

#### **Preparation for setting**

- **1** Check the power cord connection. For details, see "[CONNECTING THE POWER CORD"](#page-33-0) on page [32.](#page-33-0)
- 2 Turn ON (I) the **POWER SWITCH** of the instrument.

#### **Displaying the setting menu screen**

- *1* Check the photography screen (chinrest adjustment), which is the initial screen.
- $2$  Tap the  $\overline{\text{SET UP}}$  button on the photography screen (chinrest adjustment).

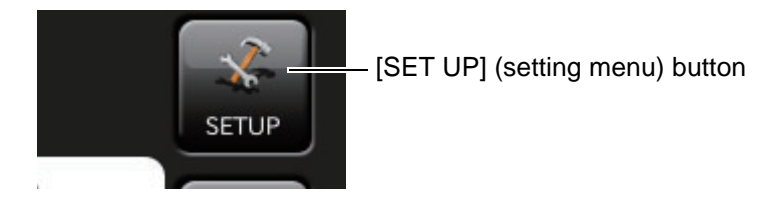

3 Check the setting menu screen.

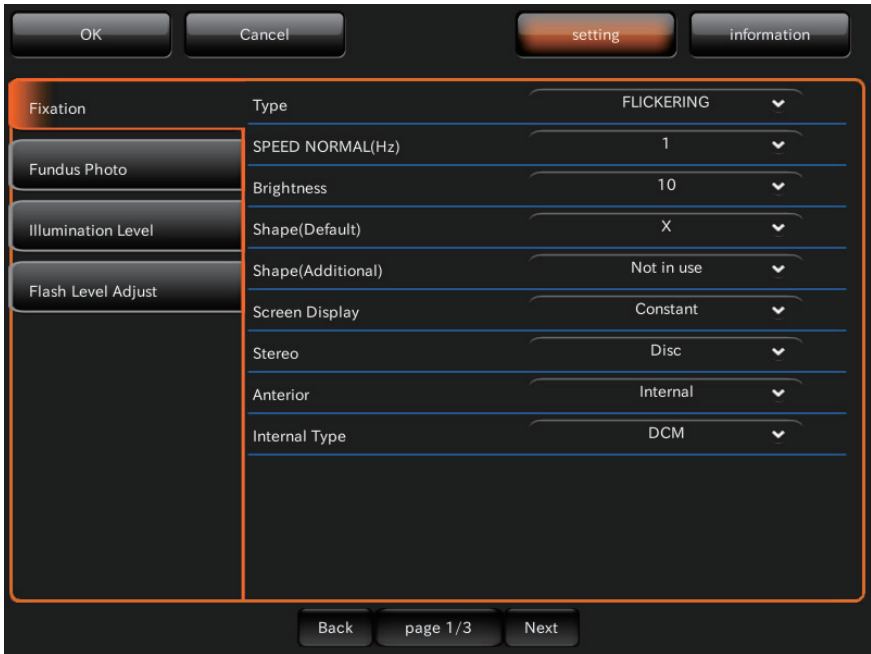

#### **Returning to the photography screen:**

- 1 Tap the **CANCEL** button.
- *2* Return to the photography screen.

#### **PAGE 1: Photography Setting**

On the "PAGE 1" screen, you can set a variety of data for photography. For the details on each button, refer to page [29](#page-30-0).

• PAGE 1: Initial screen

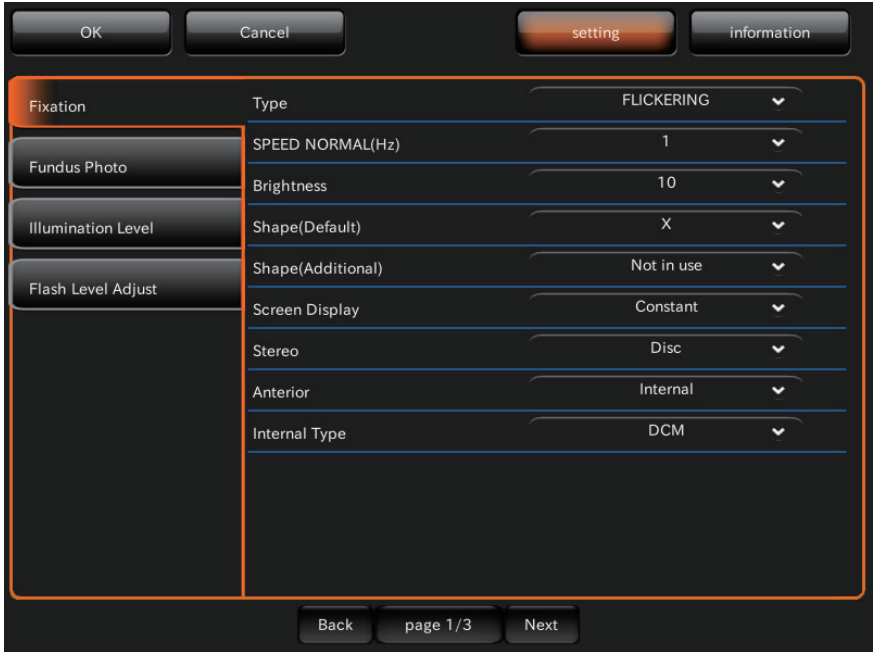

On PAGE 1, the items shown in the following table are assigned to the buttons on each layer.

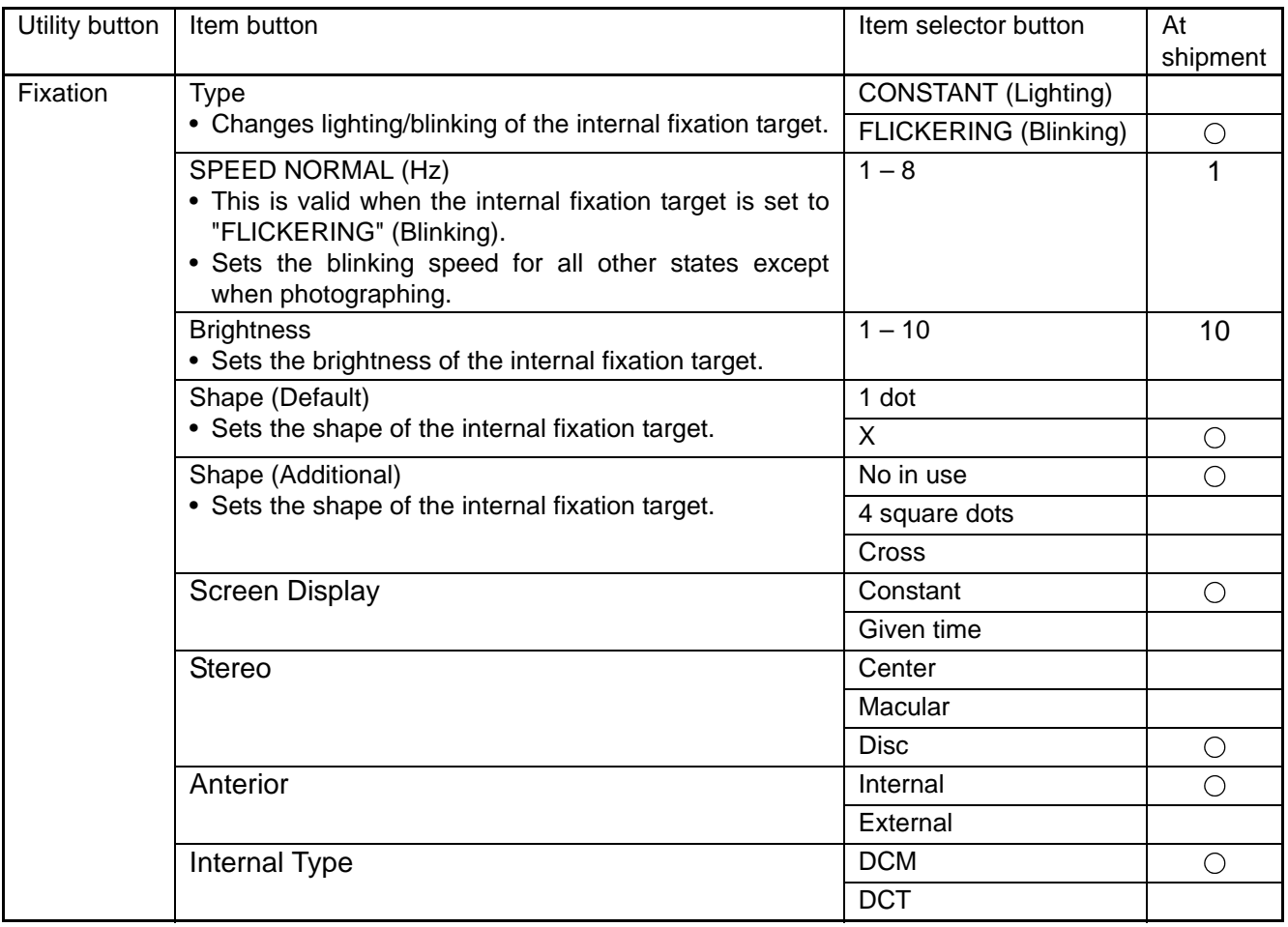

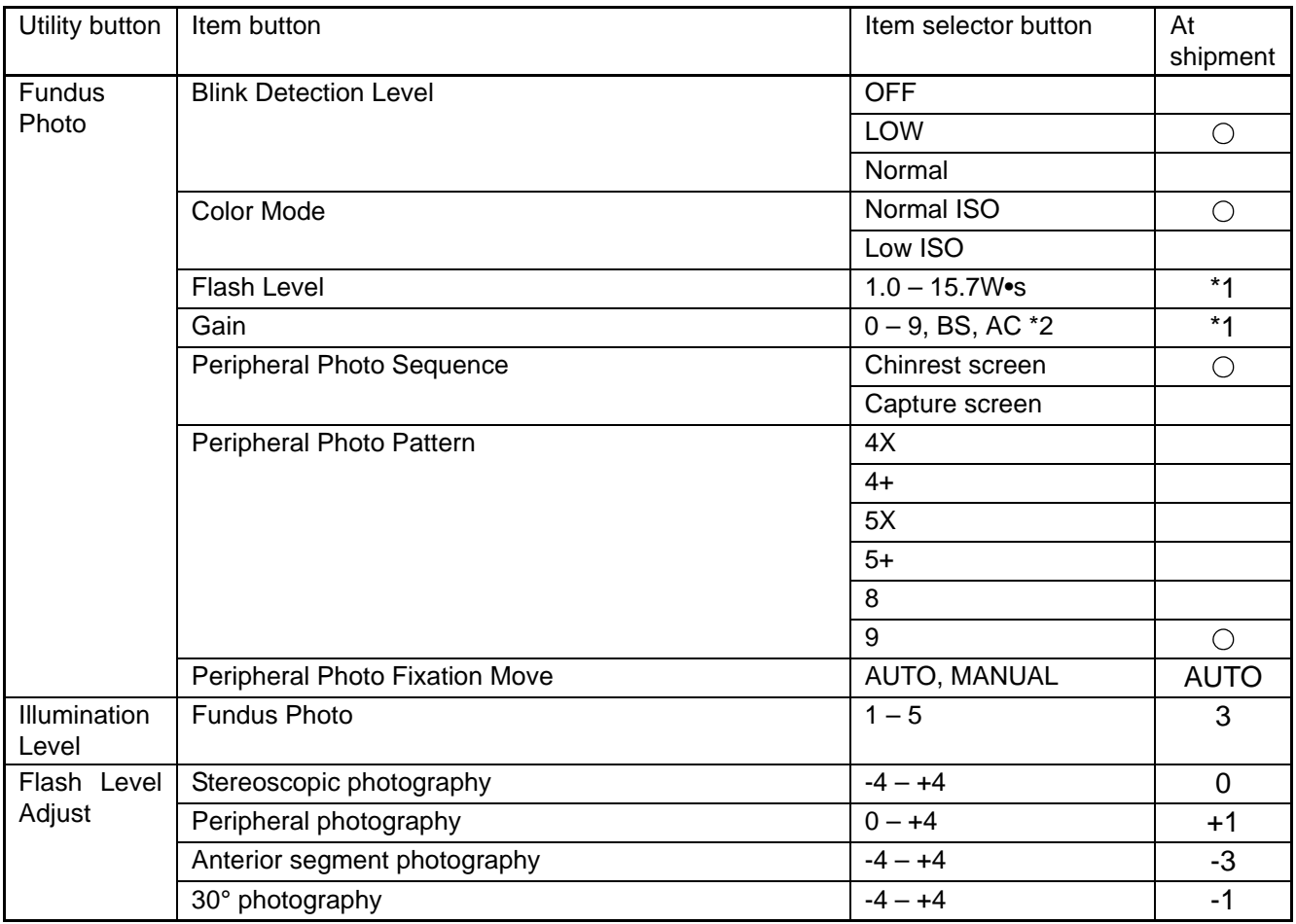

\*1: For the flash level and Gain of each image quality at shipment, refer to the table below.

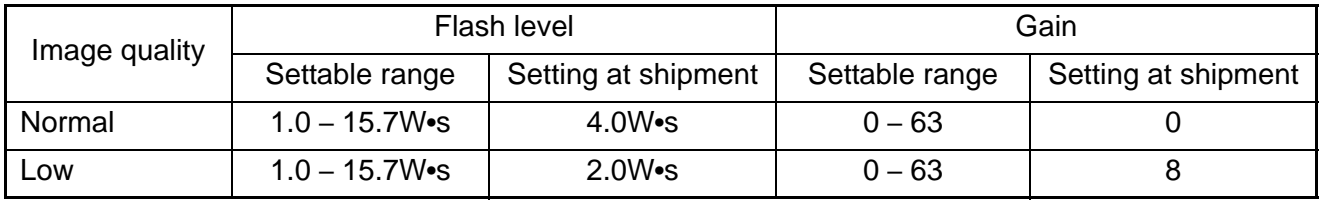

\*2: Ten keys are displayed.

#### **PAGE 2: Auto Operation**

On the "PAGE 2" screen, set the Auto functions. For details on each button, refer to page [29.](#page-30-0)

• PAGE 2: Initial screen

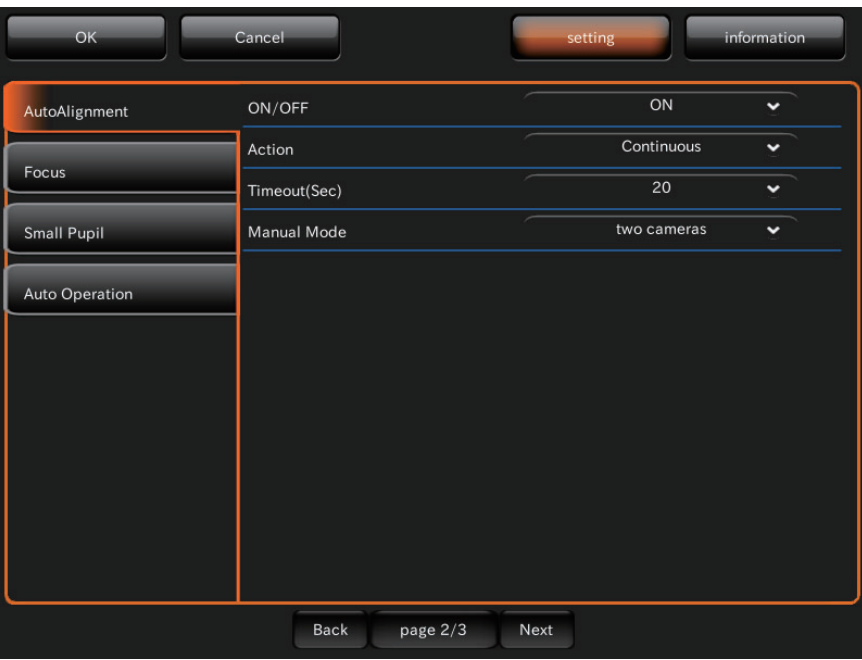

On PAGE 2, the items shown in the following table are assigned to the buttons on each layer.

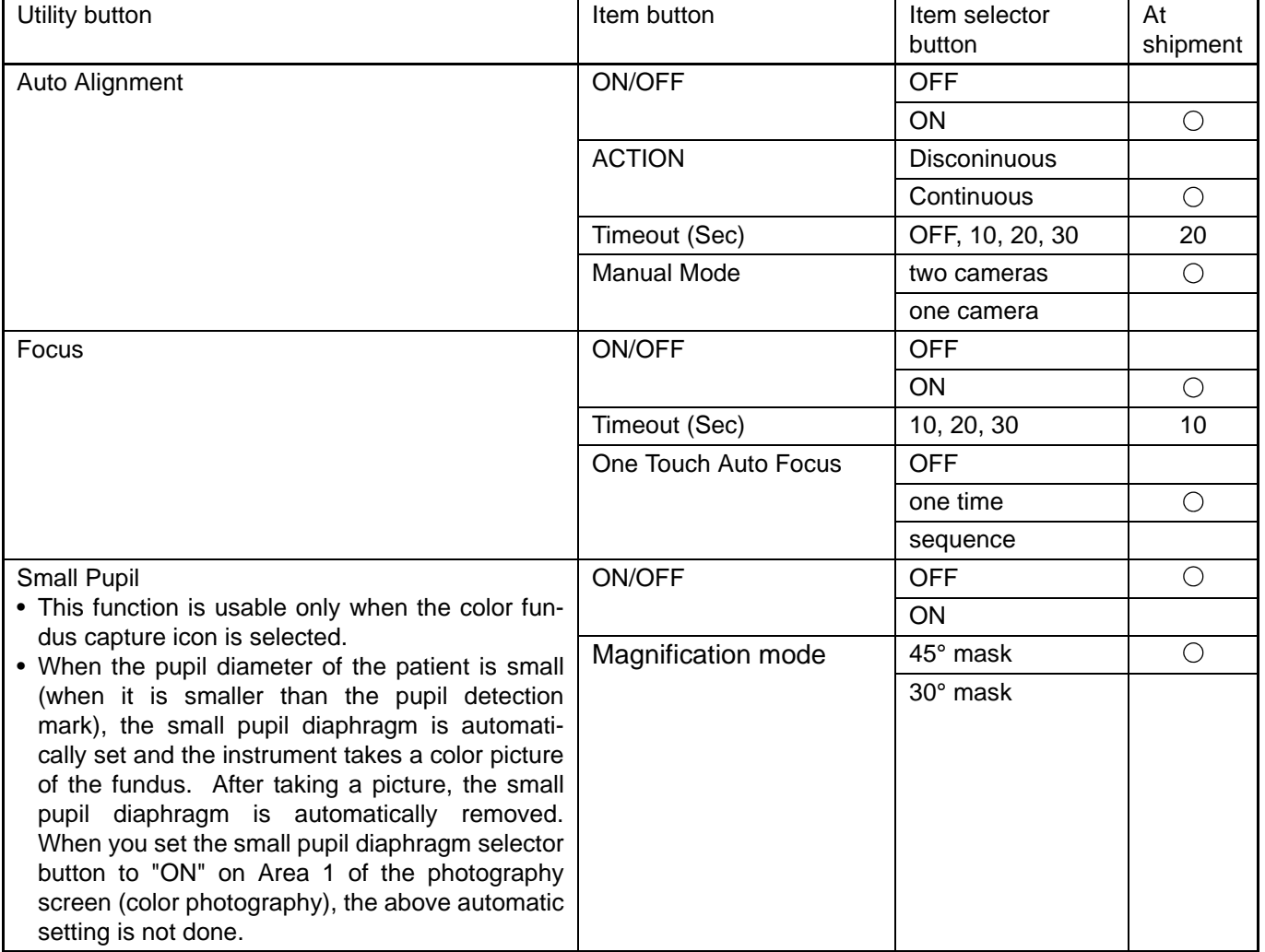

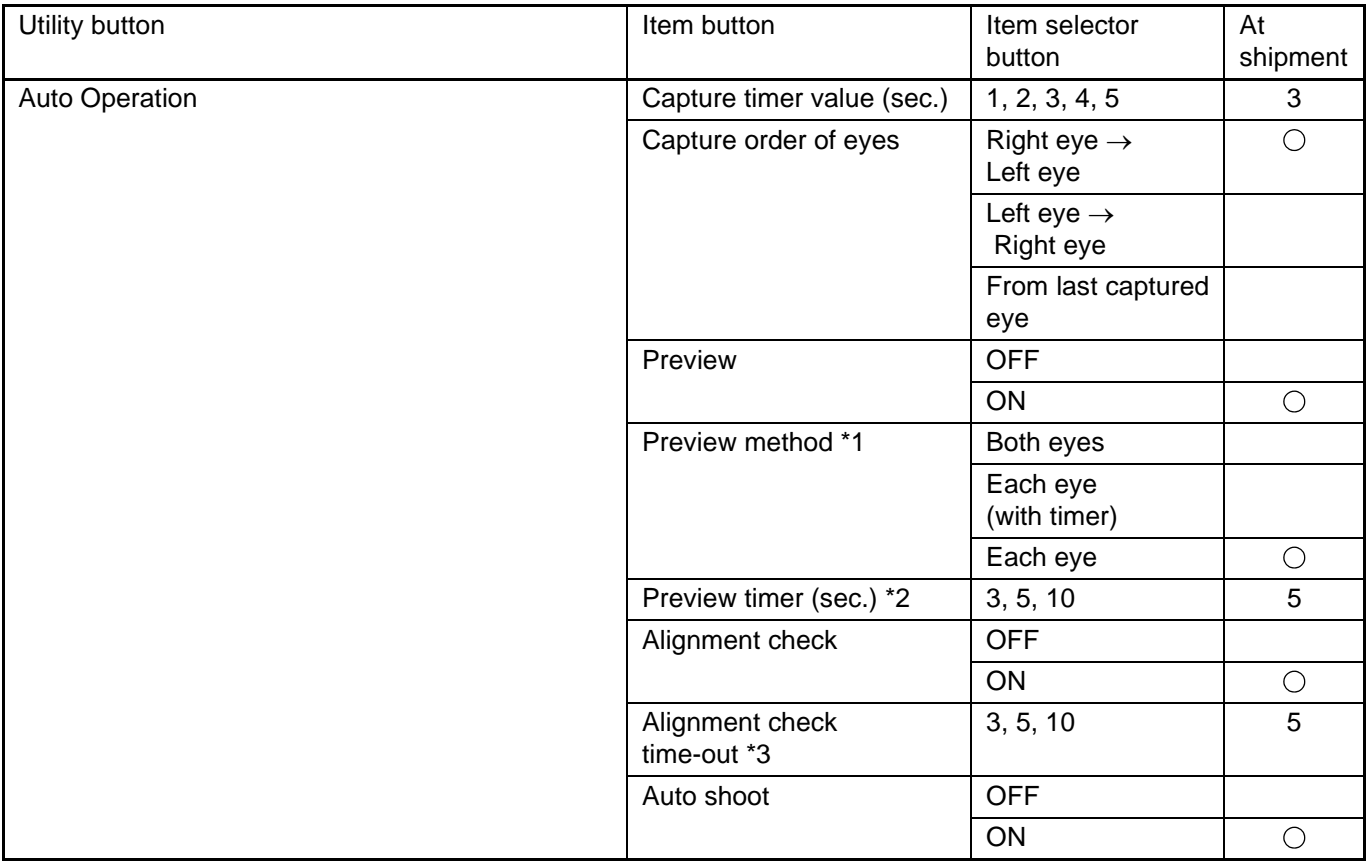

\*1: When "ON" is set for "Preview", it is valid to change setting for this item.

\*2: When "ON" is set for "Preview" and "Each eye (with timer)" is set for "Preview method", it is valid to change setting for this item.

\*3: When "ON" is set for "Alignment check", setting for this item is valid.
### <span id="page-72-0"></span>**PAGE 3: System Setting**

On the "PAGE 3" screen, set the system. For details on each button, refer to page [29.](#page-30-0)

PAGE 3: Initial screen

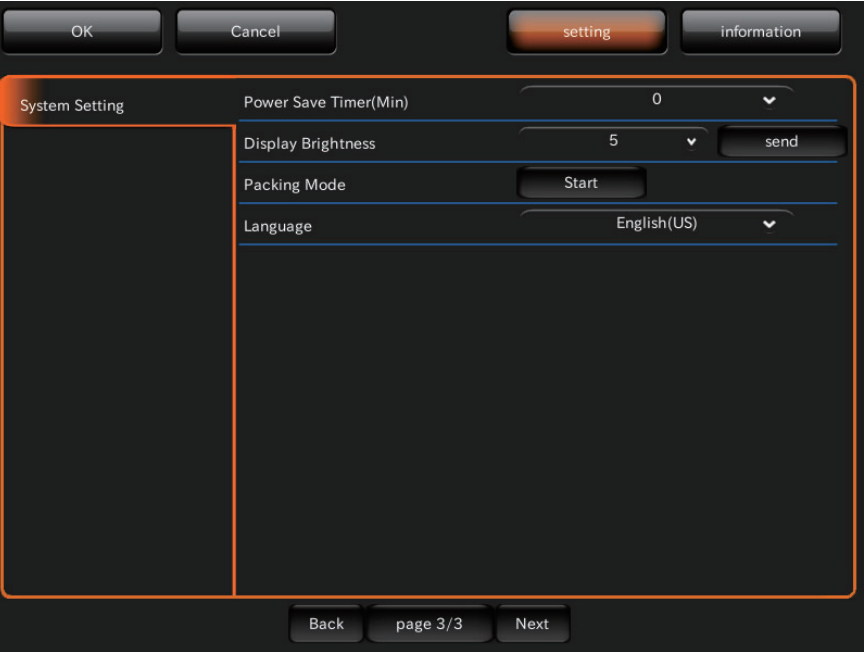

On PAGE 3, the items shown in the following table are assigned to the buttons on each layer.

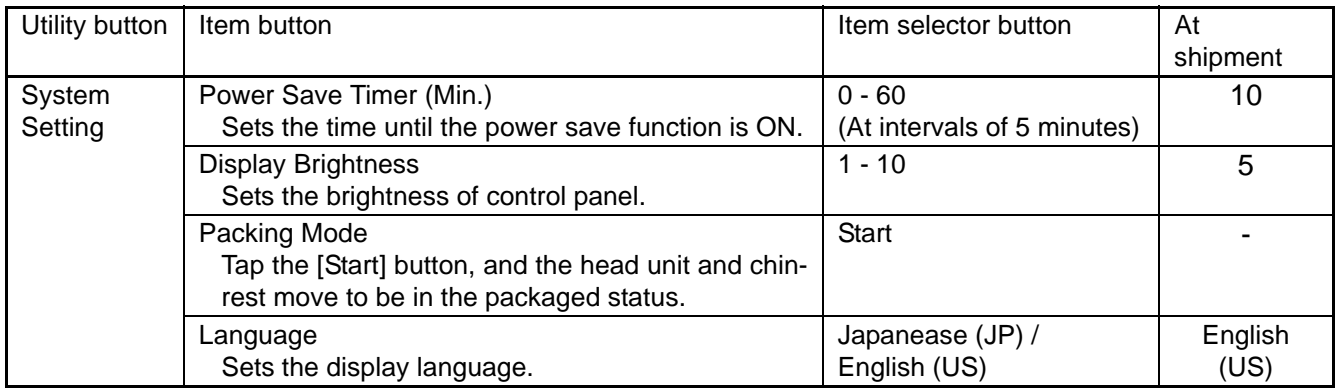

# **BEFORE REQUESTING SERVICE**

# **TROUBLESHOOTING**

### **Messages during operation**

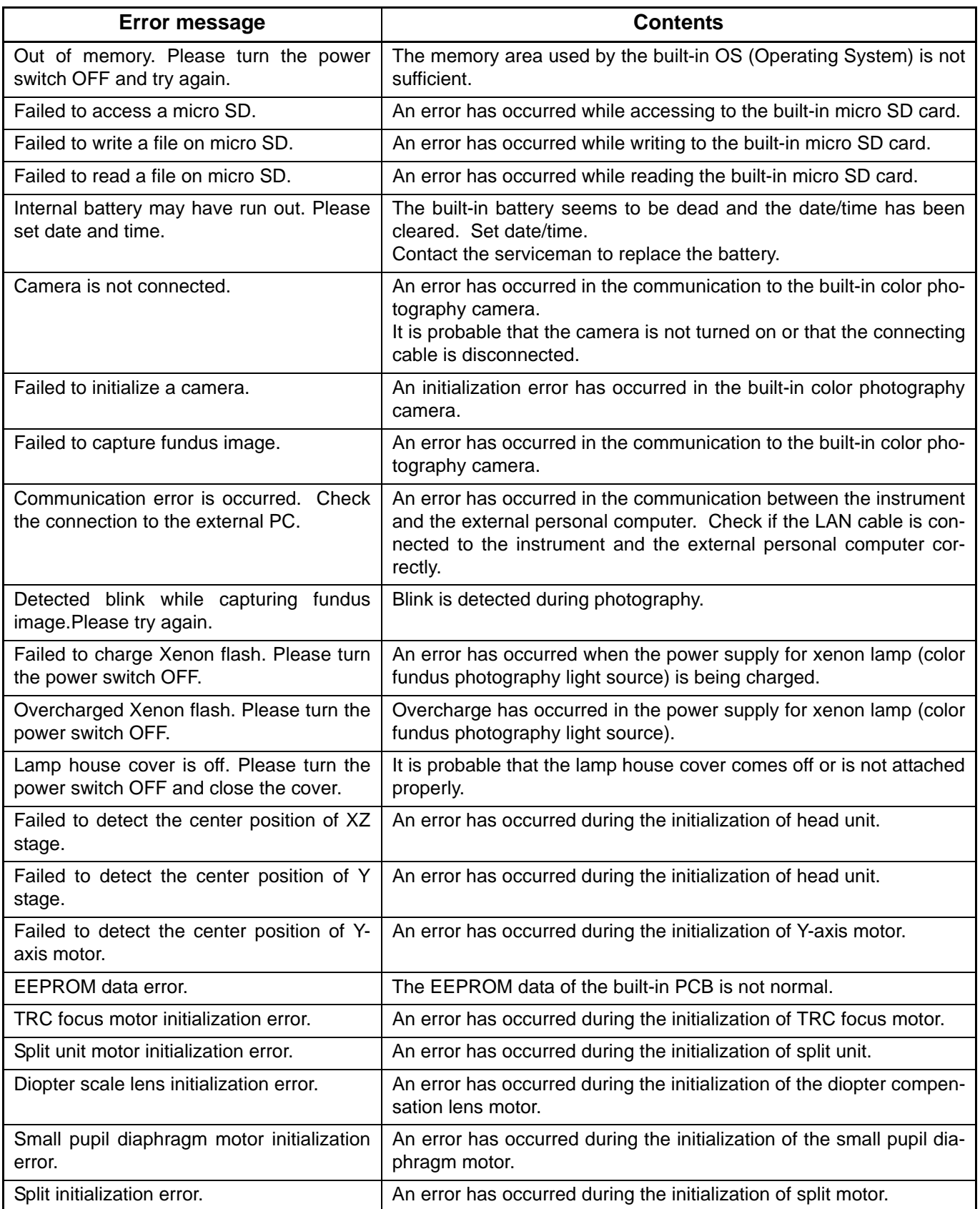

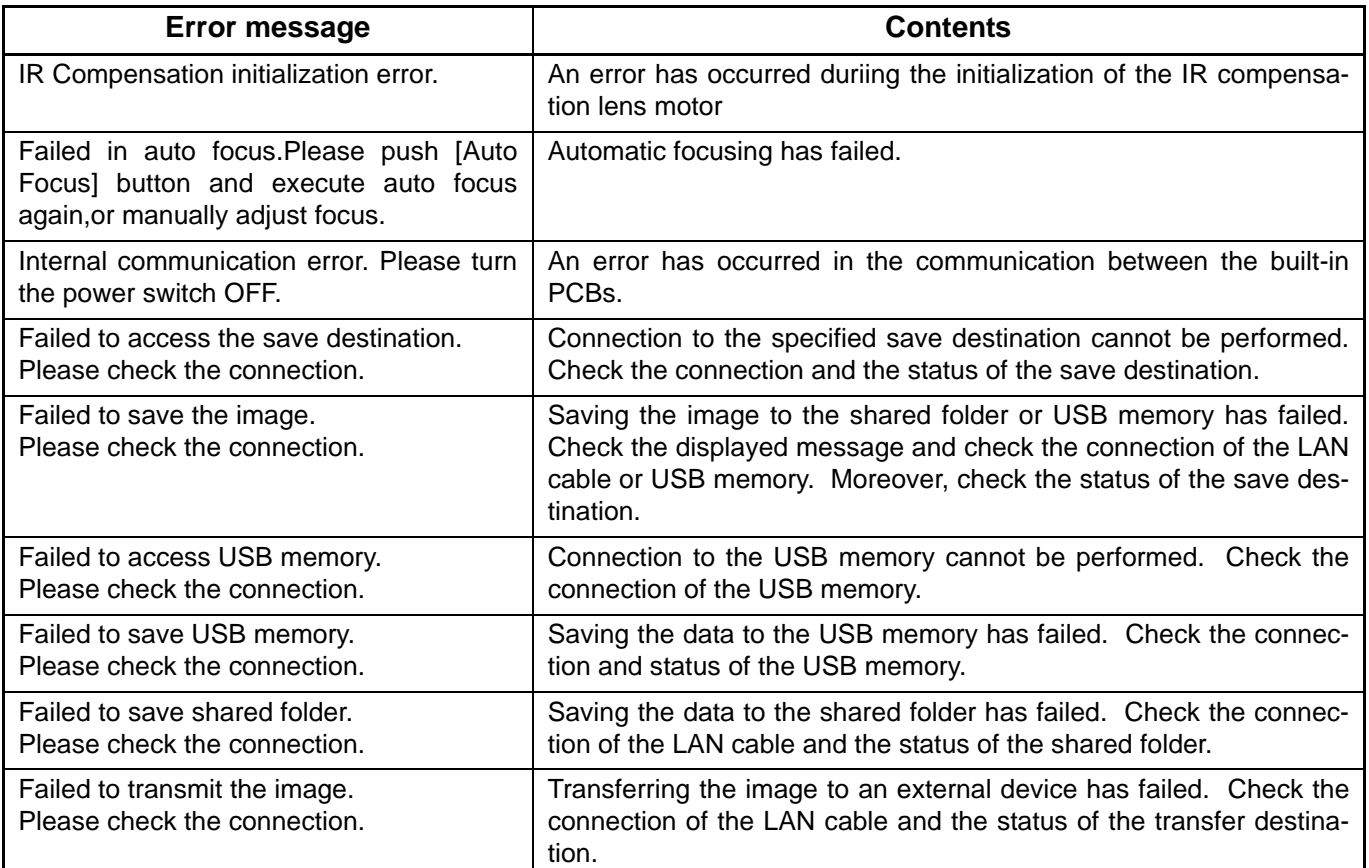

### **Troubleshooting**

ń

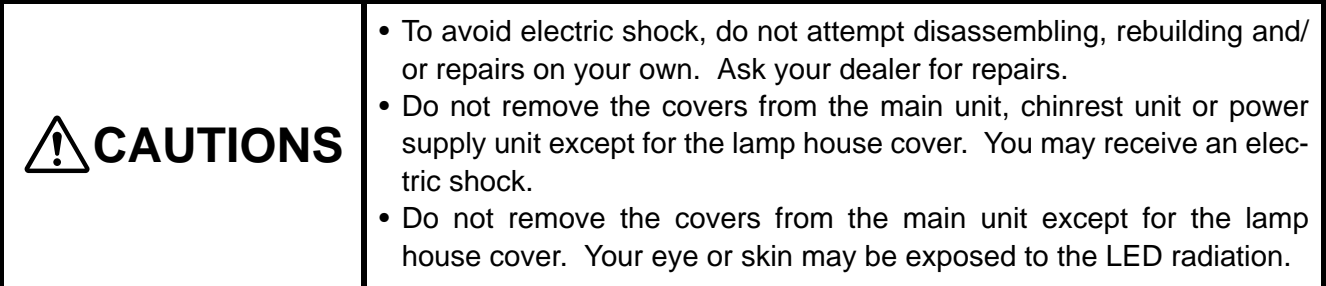

When an error is encountered, review the Check List below.

After following the instructions below, if you still have difficulty or if the problem does not fall into any of the categories listed below, contact your dealer or TOPCON (see the back cover).

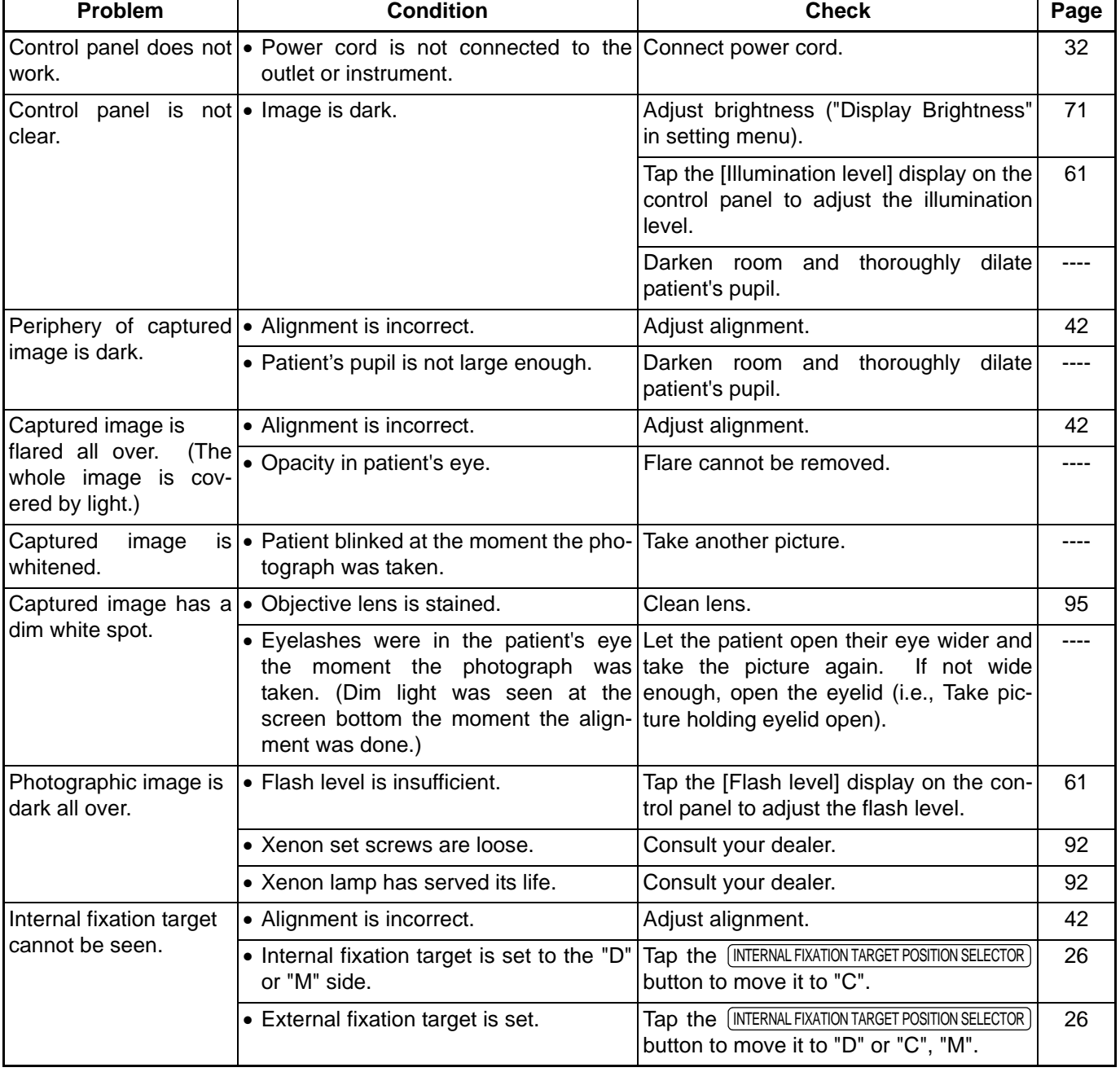

#### Check List

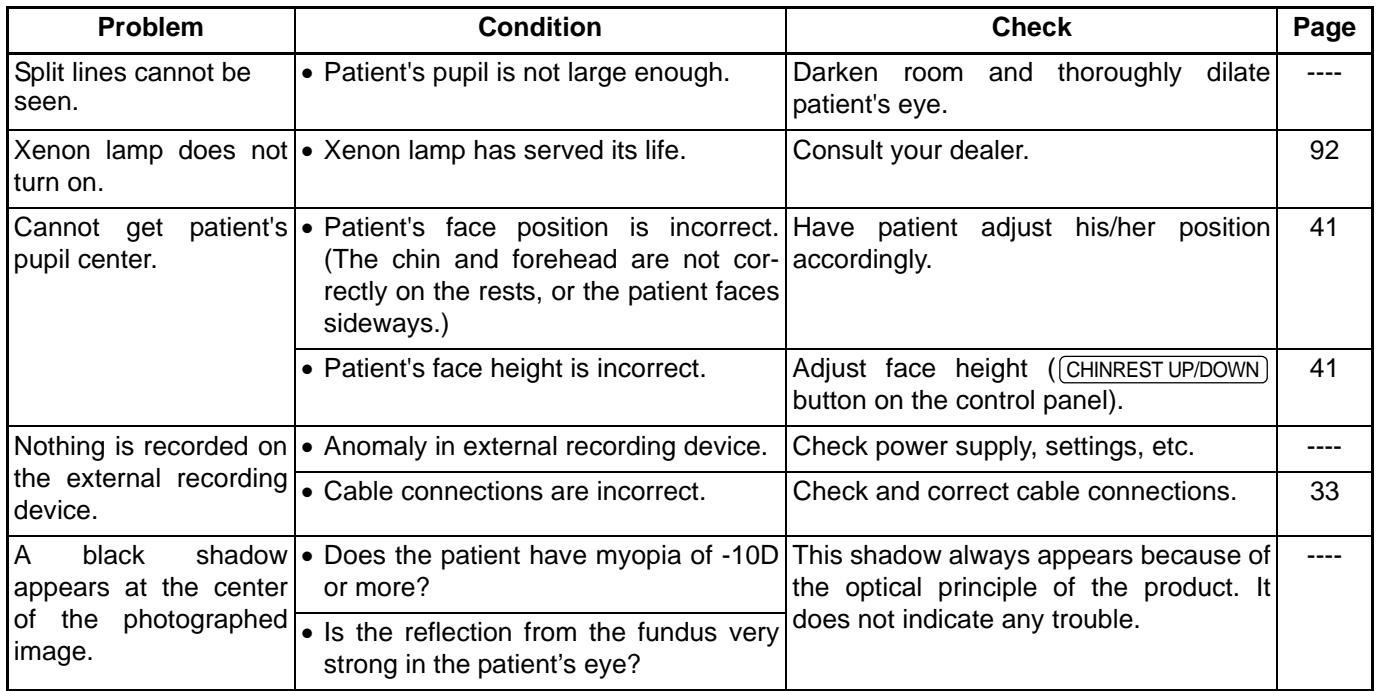

# **SPECIFICATIONS AND PERFORMANCE**

### **SYSTEM DIAGRAM**

This instrument is composed of the following three units.

- Main body unit
- Power supply unit
- Chin-rest unit

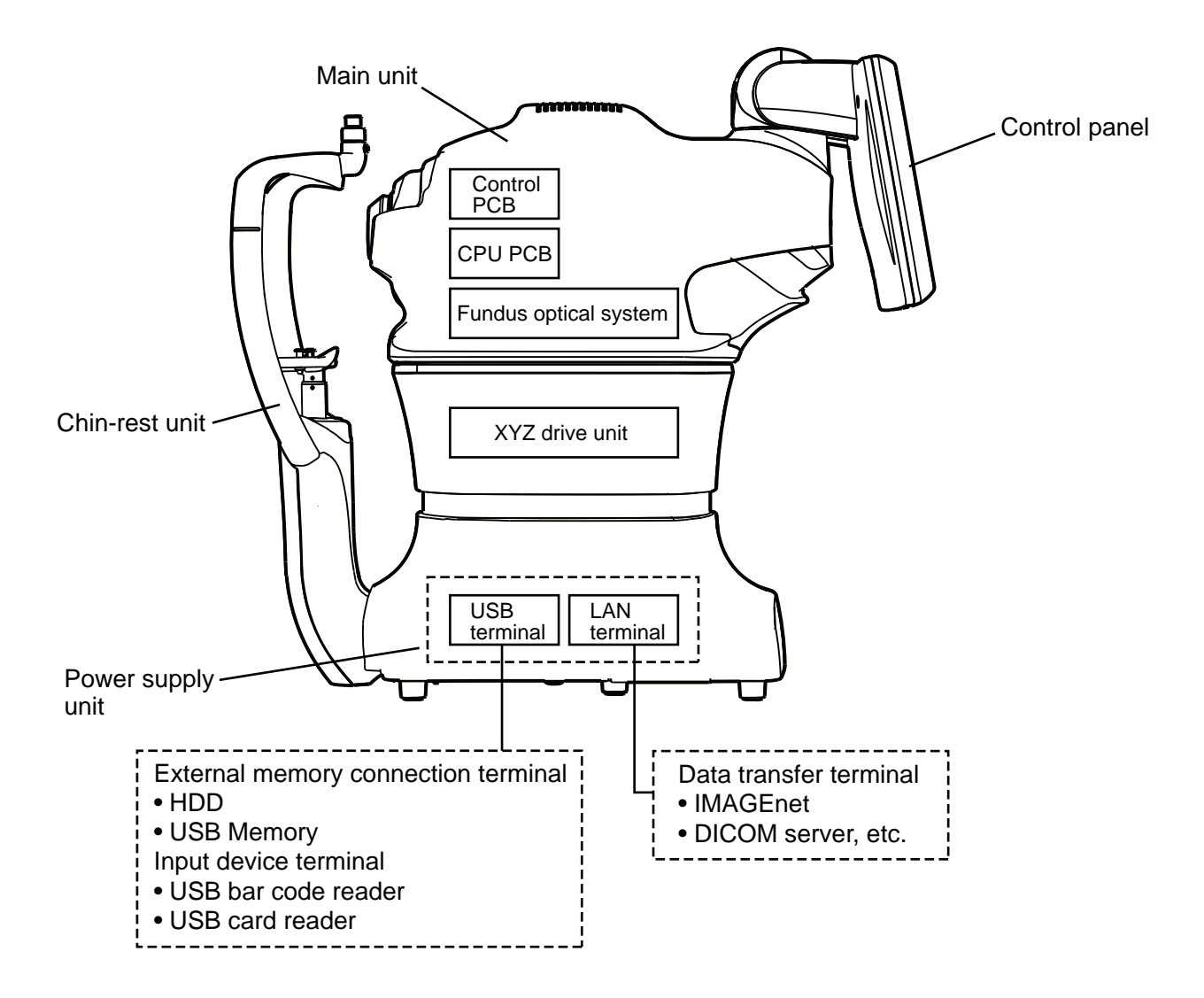

### **SPECIFICATIONS**

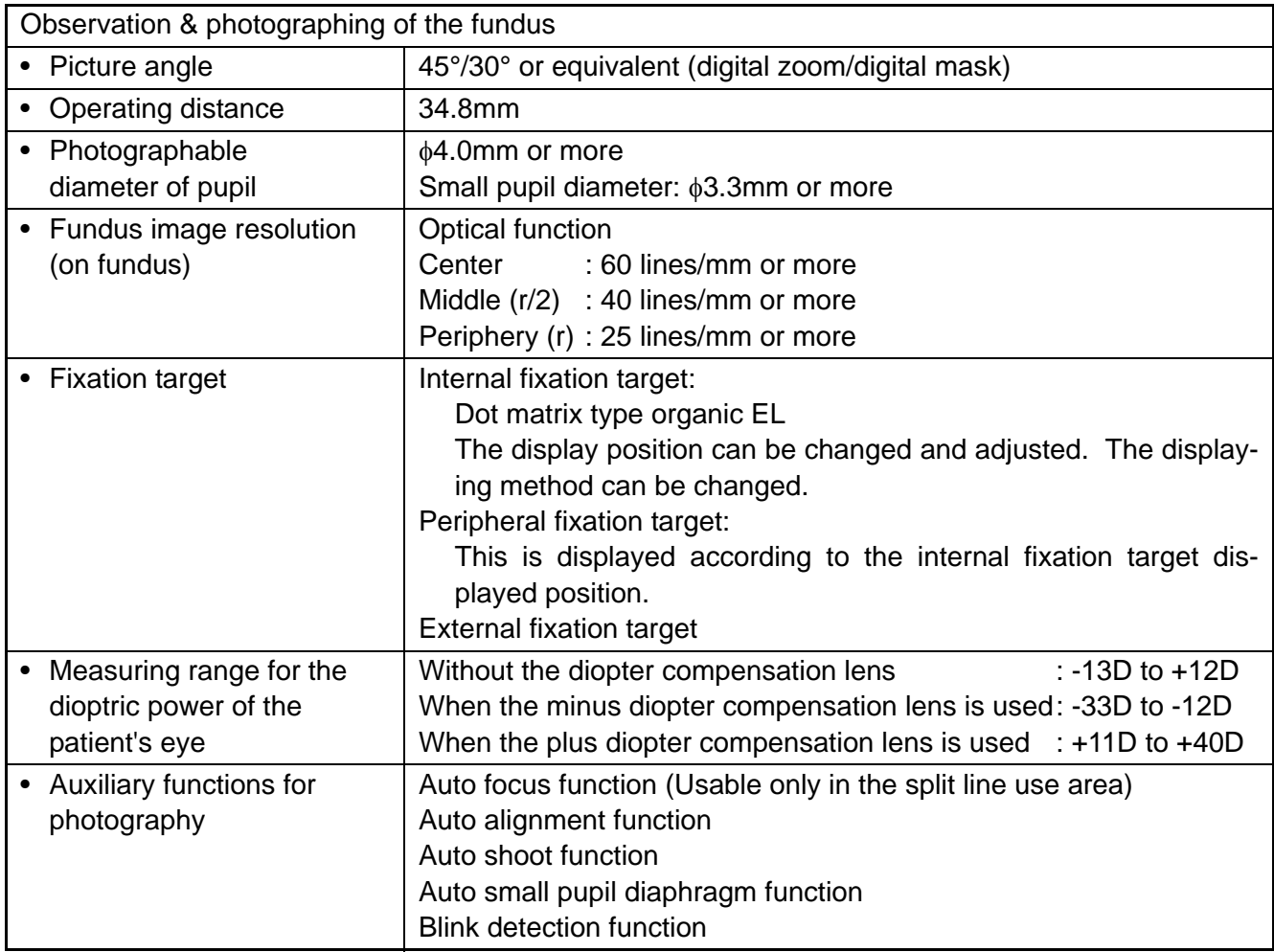

\* The design and the specifications are subject to change without prior notice for product improvement.

# **SAFETY OF LED PRODUCT**

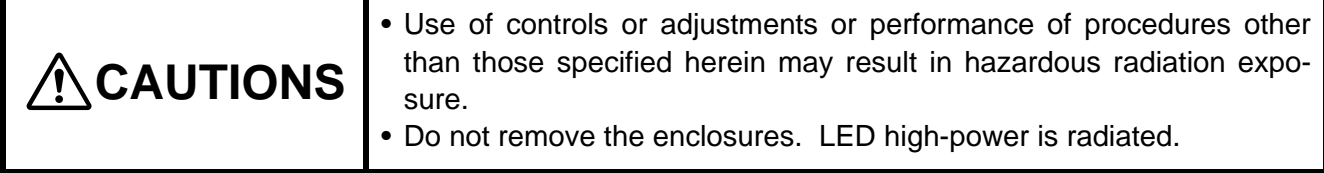

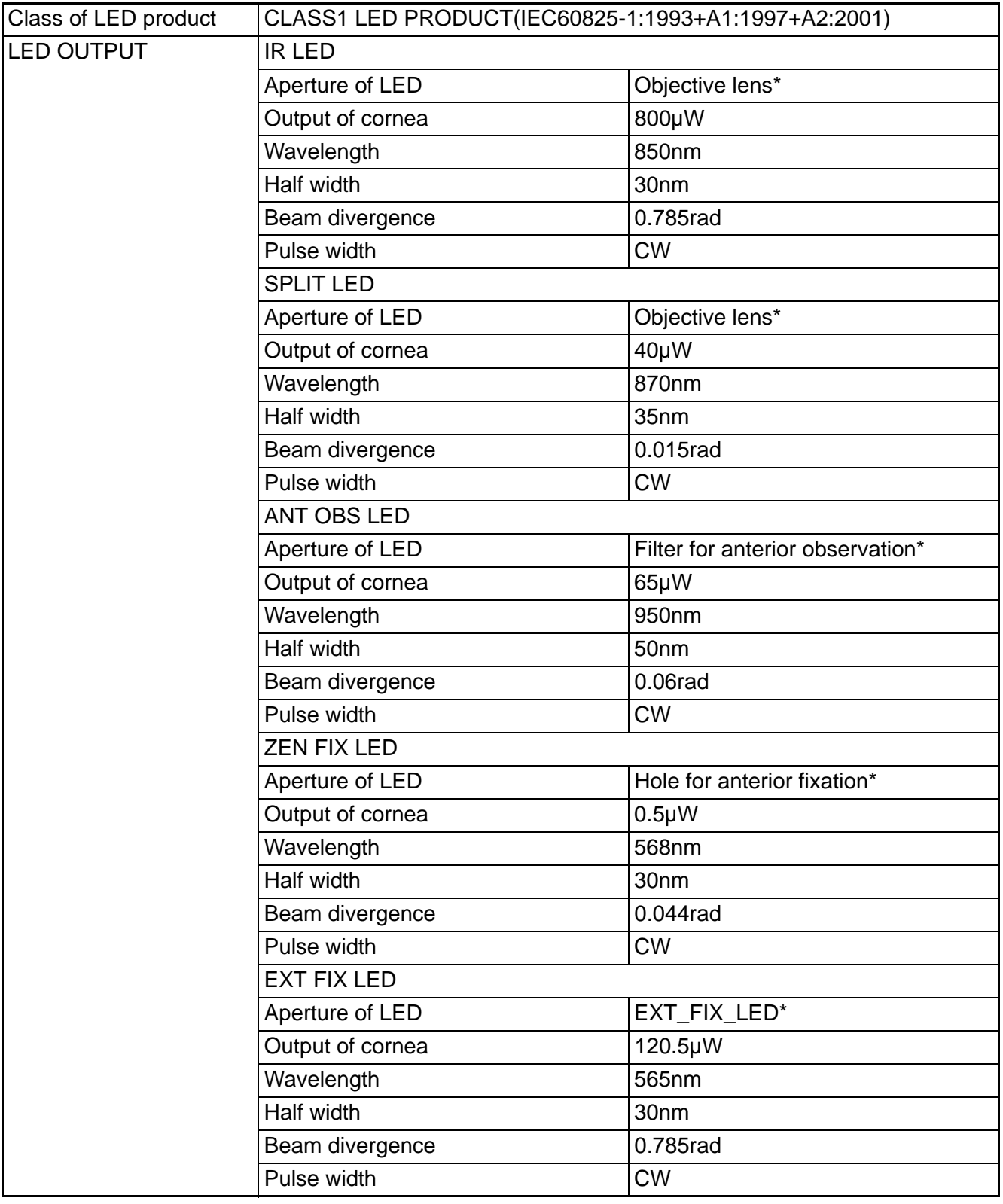

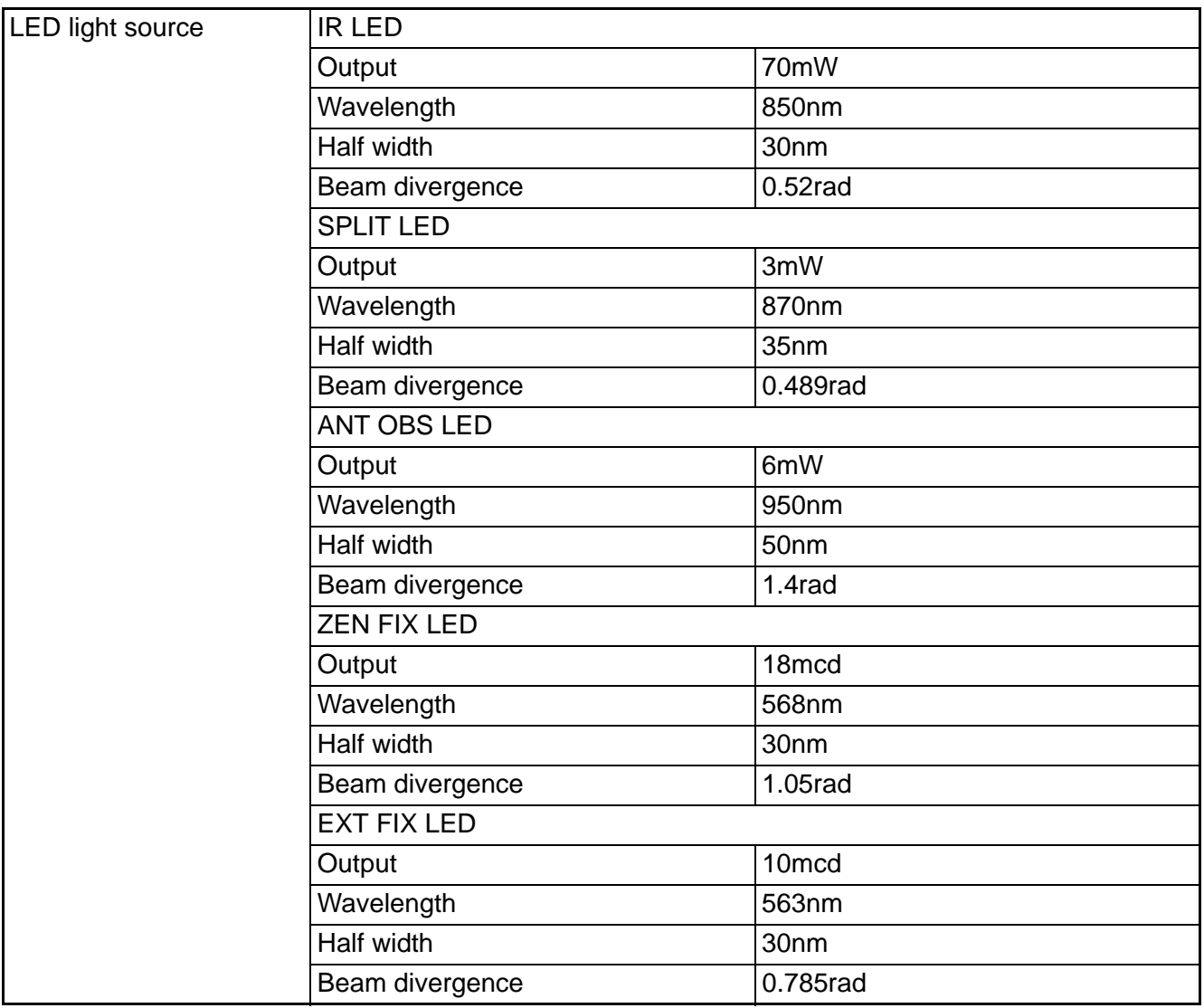

\* : LED light is output from Objective lens, Window for anterior observation, Window for anterior fixation and EXT\_FIX\_LED.

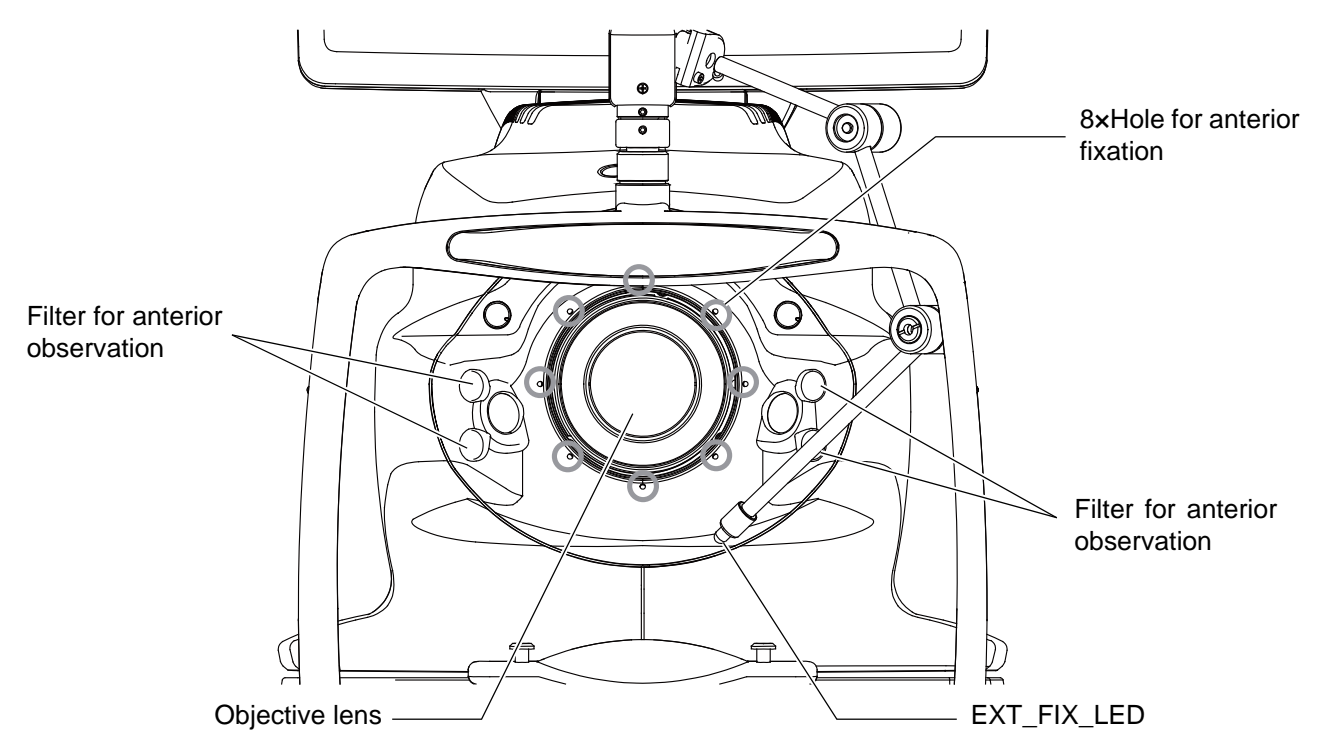

## **ELECTROMAGNETIC COMPATIBILITY**

This product conforms to the EMC standard (IEC 60601-1-2 Ed.3: 2007).

- a) MEDICAL ELECTRICAL EQUIPMENT needs special precautions regarding EMC and needs to be installed and put into service according to the EMC information provided in the ACCOMPANYING DOCUMENTS.
- b) Portable and mobile RF communications equipment can affect MEDICAL ELECTRICAL EQUIPMENT.
- c) The use of ACCESSORIES, transducers and cables other than those specified, with the exception of transducers and cables sold by the manufacturer of the EQUIPMENT or SYSTEM as replacement parts for internal components, may result in increased EMISSIONS or decreased IMMUNITY of the EQUIPMENT or SYSTEM.
- d) The EQUIPMENT or SYSTEM should not be used adjacent to or stacked with other equipment. If adjacent or stacked use is necessary, the EQUIPMENT or SYSTEM should be observed to verify normal operation in the configuration in which it will be used.
- e) The use of the ACCESSORY, transducer or cable with EQUIPMENT and SYSTEMS other than those specified may result in increased EMISSION or decreased IMMUNITY of the EQUIPMENT or SYS-TEM.

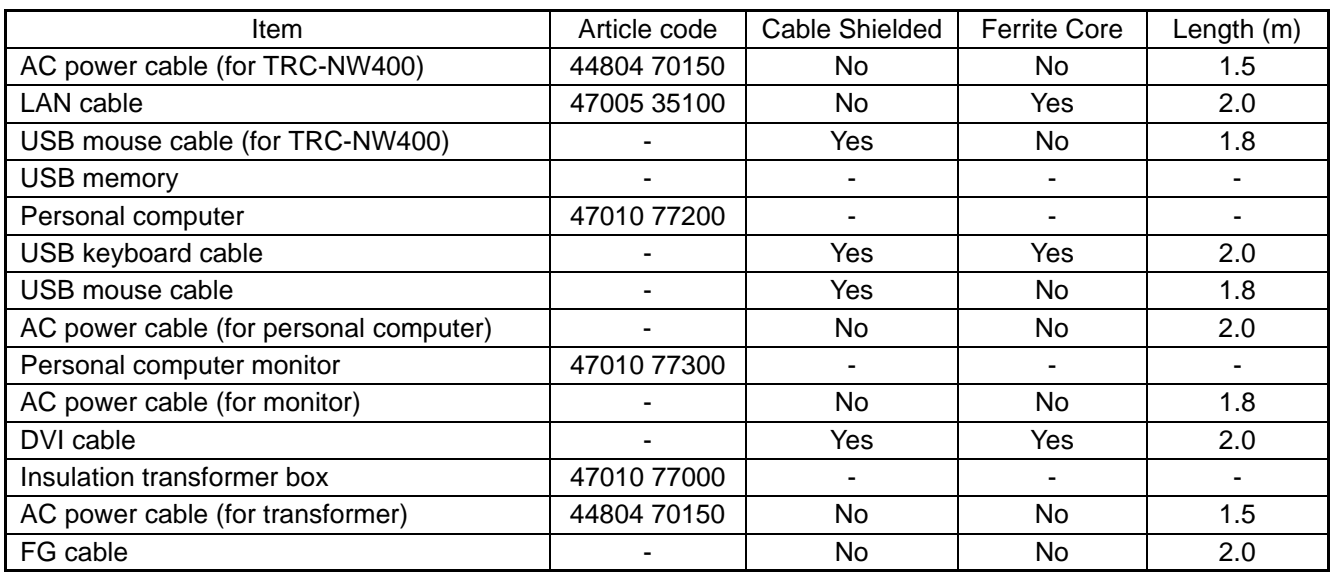

#### **Guidance and manufacturer's declaration - electromagnetic emissions**

The TRC-NW400 is intended for use in the electromagnetic environment specified below. The customer or the user of the TRC-NW400 should assure that it is used in such an environment.

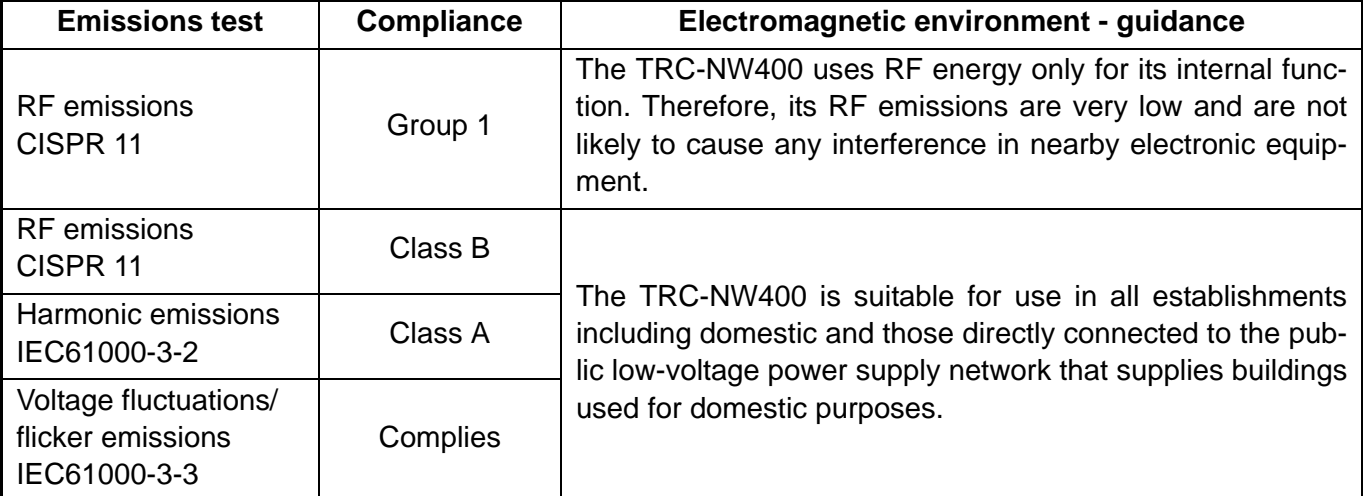

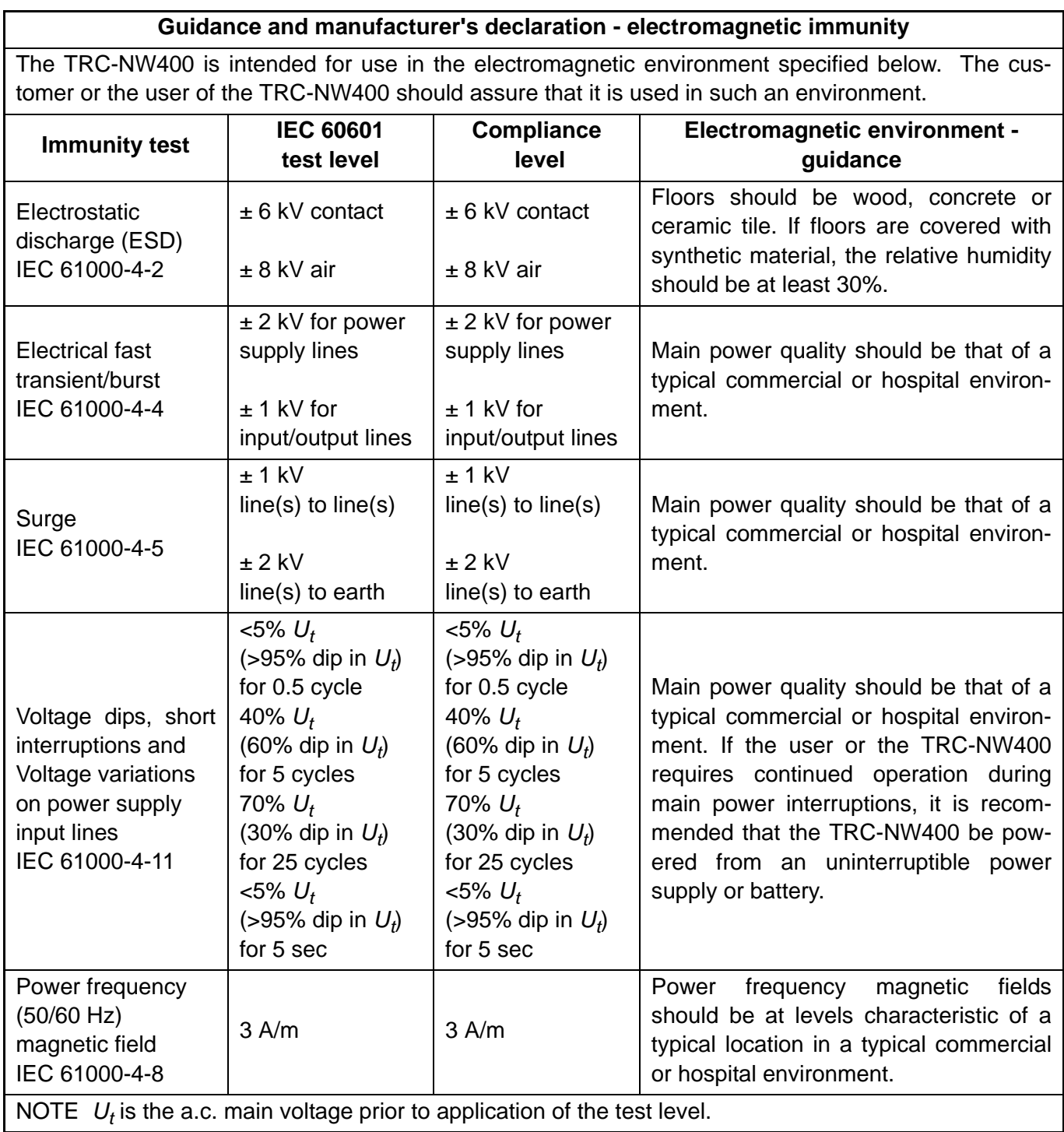

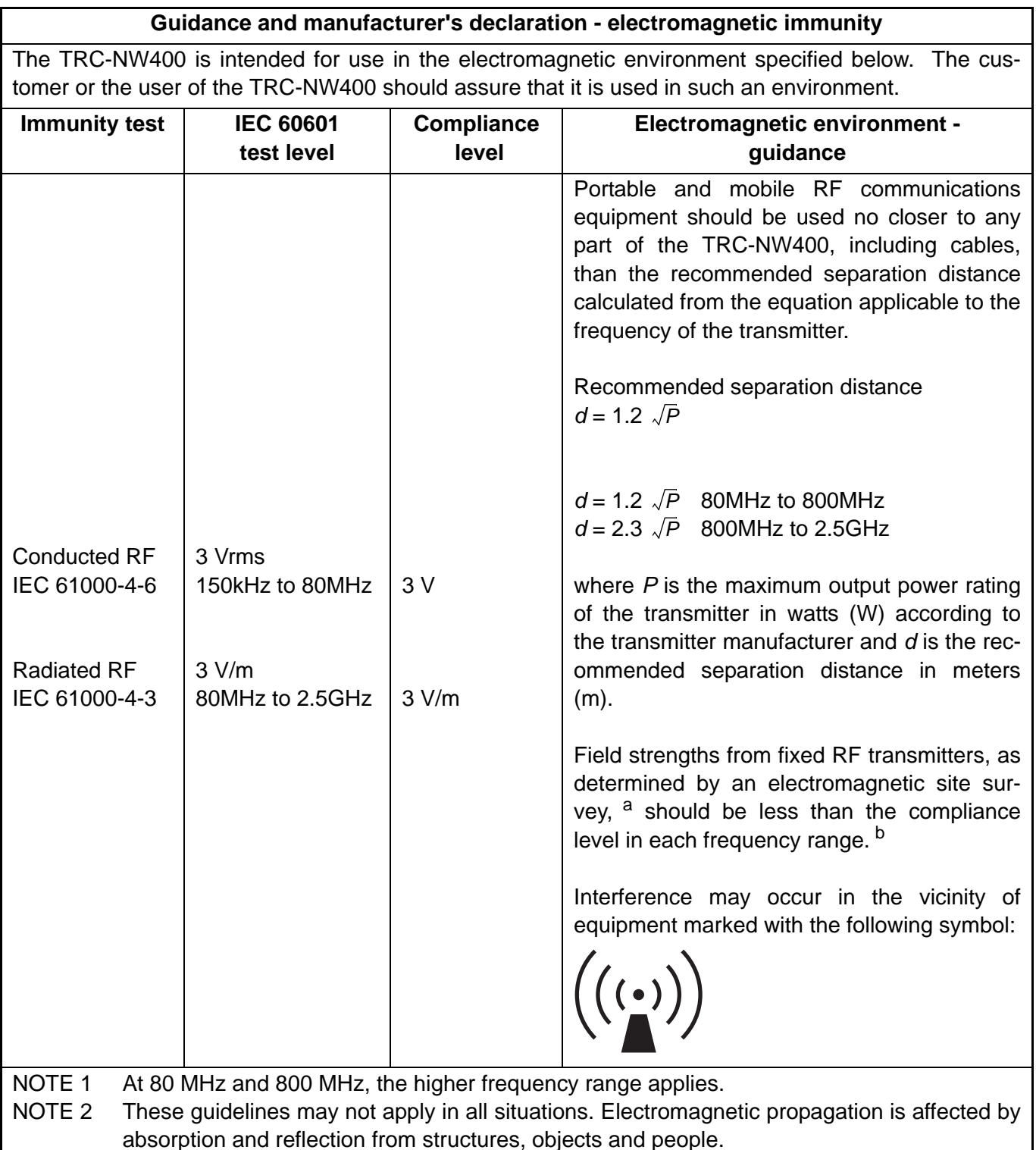

a Field strengths from fixed transmitters, such as base stations for radio (cellular/cordless) telephones and land mobile radios, amateur radio, AM and FM radio broadcast and TV broadcast cannot be predicted theoretically with accuracy. To assess the electromagnetic environment due to fixed RF transmitters, an electromagnetic site survey should be considered. If the measured field strength in the location in which the TRC-NW400 is used exceeds the applicable RF compliance level above, the TRC-NW400 should be observed to verify normal operation. If abnormal performance is observed, additional measures may be necessary, such as reorienting or relocating the TRC-NW400.

b Over the frequency range 150 kHz to 80 MHz, field strengths should be less than 3 V/m.

#### **Recommended separation distance between portable and mobile RF communications equipment and the TRC-NW400**

The TRC-NW400 is intended for use in an electromagnetic environment in which radiated RF disturbances are controlled. The customer or the user of the TRC-NW400 can help prevent electromagnetic interference by maintaining a minimum distance between portable and mobile RF communications equipment (transmitters) and the TRC-NW400 as recommended below, according to the maximum output power of the communications equipment.

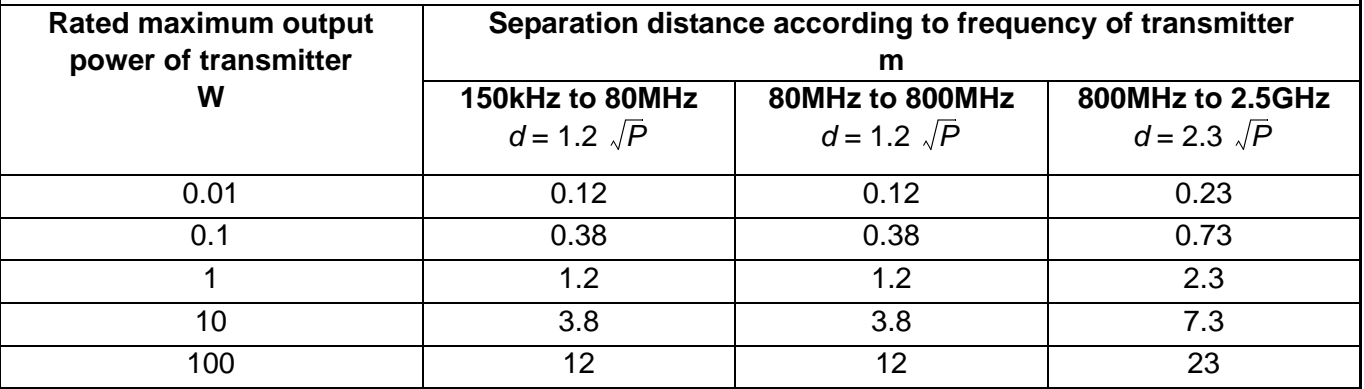

For transmitters rated at a maximum output power not listed above, the recommended separation distance *d* in meters (m) can be estimated using the equation applicable to the frequency of the transmitter, where *P* is the maximum output power rating of the transmitter in watts (W) according to the transmitter manufacturer.

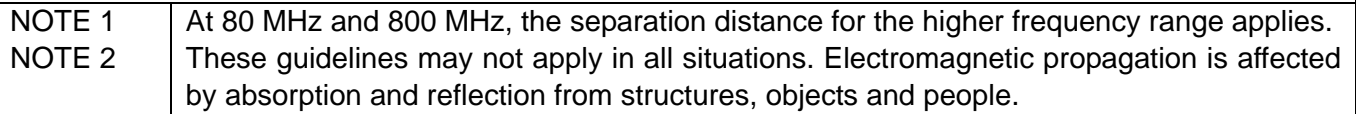

## **Requirements for the EXTERNAL DEVICE**

The external device connected to the analog and digital interfaces must comply with the respective IEC or ISO standards (e.g. IEC 60950 for data processing equipment and IEC 60601-1 for medical equipment).

Anybody connecting additional equipment to medical electrical equipment configures a medical system and is therefore responsible that the system complies with the requirements for medical electrical systems. Attention is drawn to the fact that local laws take priority over the above mentioned requirements. If in doubt, contact your dealer or TOPCON(see the back cover).

### **PATIENT'S ENVIRONMENT**

When the patient or inspector comes into contact with the devices (including the connecting devices) or when the patient or inspector is in contact with the person that touches the devices (including the connecting devices), the patient's environment is shown below.

In the patient's environment, use devices conforming to IEC60601-1. If you are compelled to use any device not conforming to IEC60601-1, use an insulation transformer or the common protective earth system.

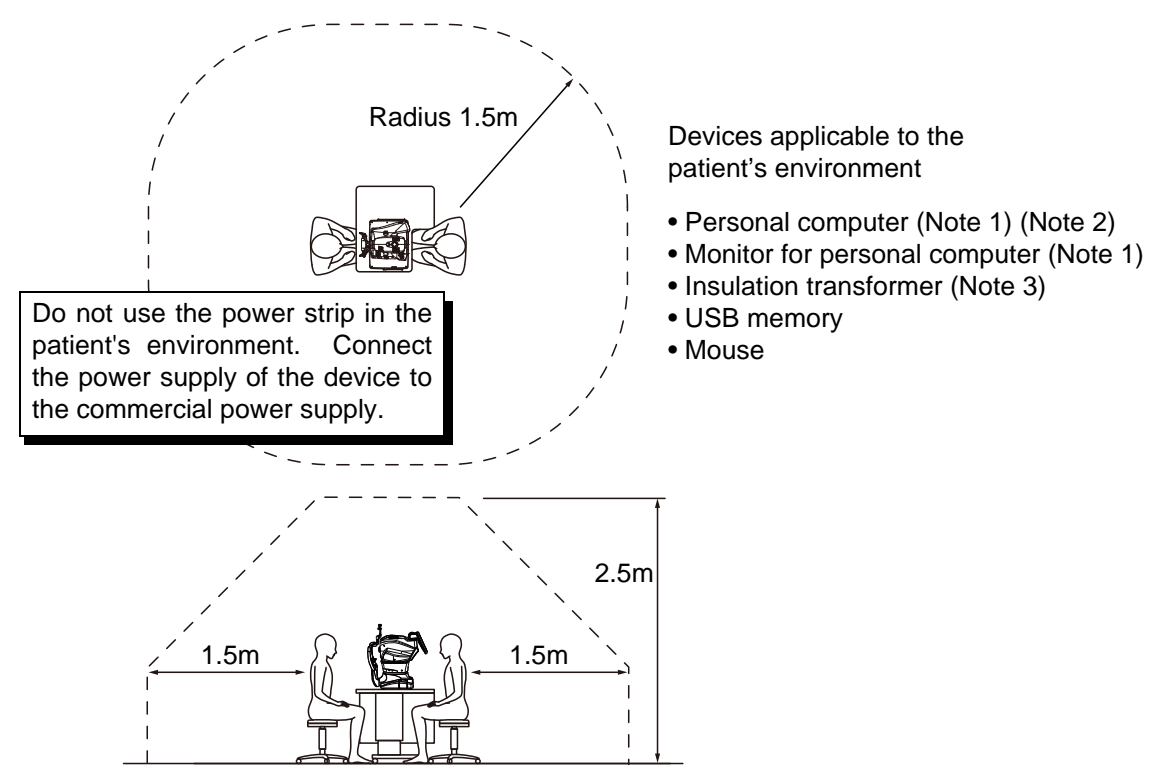

- Note 1: Use the personal computer conforming to IEC60950-1.
- Note 2: Don't remove the cover from the personal computer.
- Note 3: Use the insulation transformer conforming to IEC60601-1.

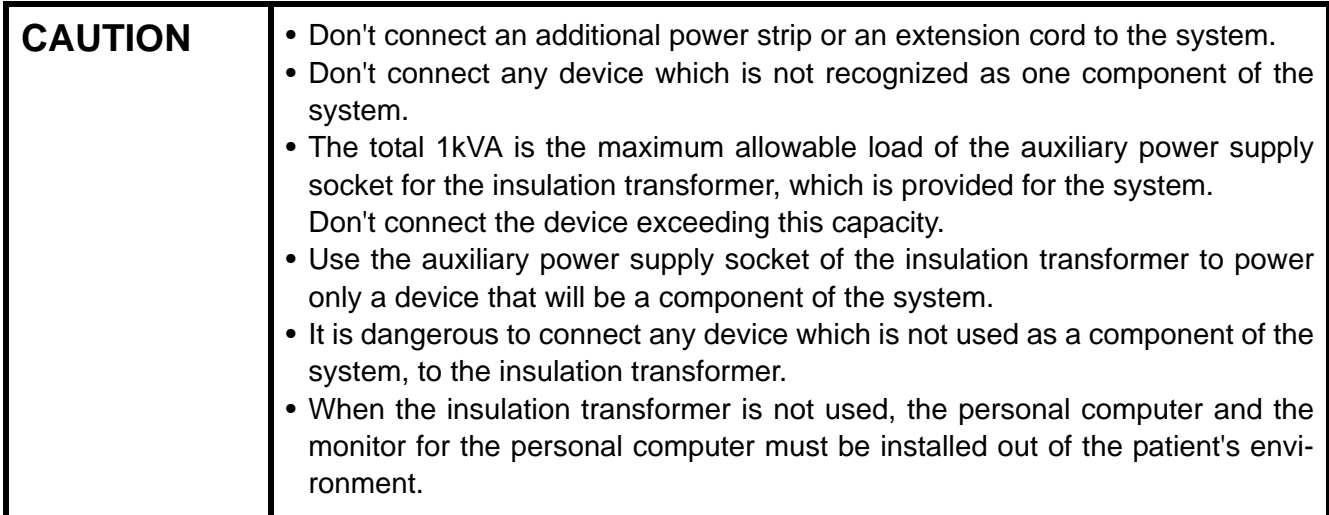

## **SPECIFICATIONS OF THE PERSONAL COMPUTER (COMMERCIAL PRODUCT) TO BE CONNECTED**

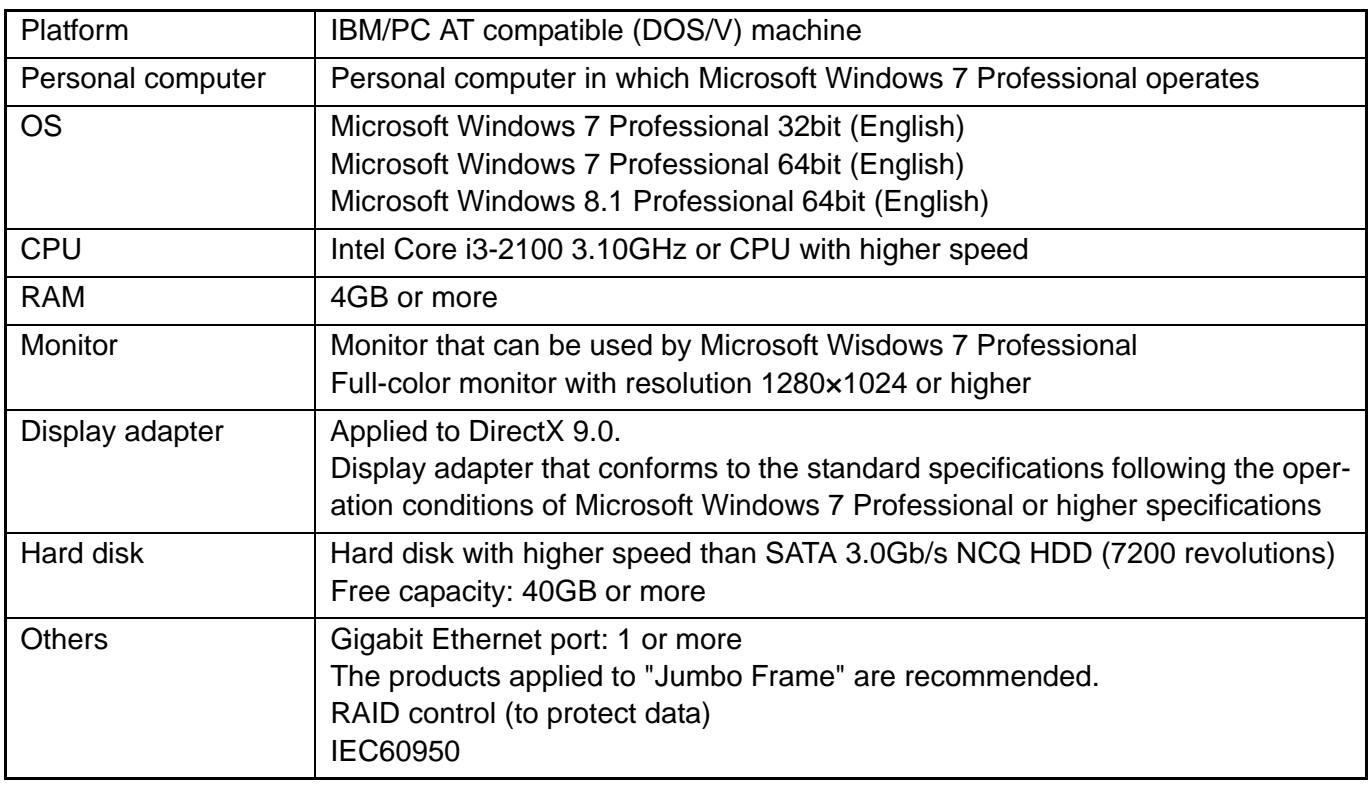

### **SPECIFICATIONS OF THE INSULATION TRANSFORMER (COMMERCIAL PRODUCT) TO BE CONNECTED**

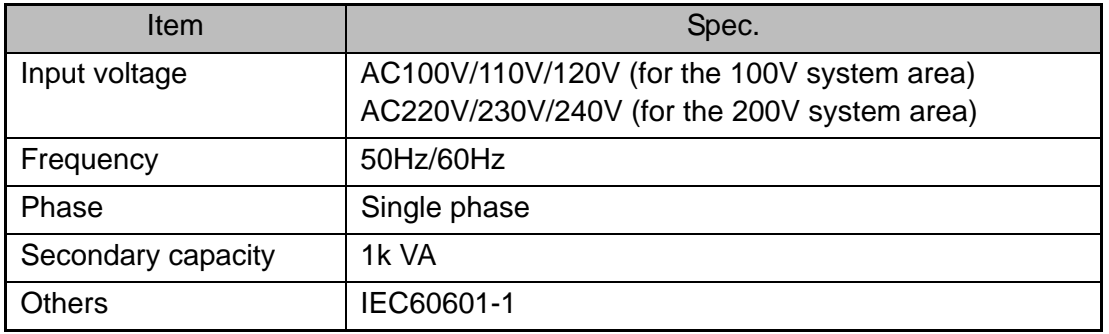

# **GENERAL INFORMATION ON USAGE AND MAINTE-NANCE**

### **INTENDED PATIENT POPULATION**

The patient who undergoes an examination by this instrument must maintain concentration for a few minutes and adhere to the following instructions:

- After his/her face to the chinrest, forehead rest.
- Keep the eye open.
- Understand and follow instructions when undergoing an examination.
- If the patient does not conform to these conditions, it is not possible to take a picture correctly.

### **INTENDED USER PROFILE**

The TRC-NW400 Non-Mydriatic Retinal Camera is an electric instrument for medical use. Use this instrument under a doctor's guidance.

## **ENVIRONMENTAL CONDITIONS FOR USE**

Temperature : 10°C to 40°C

Humidity : 30% to 90% (non-condensing)

Air pressure : 700hPa to 1060hPa

### **STORAGE, USAGE PERIOD**

1. Storage (without wrapping (without package))

\* Temperature : 10°C to 40°C

Humidity : 10% to 95% (without dew condensation)

Air pressure : 700hPa to 1060hPa

- \* THIS INSTRUMENT DOES NOT MEET THE TEMPERATURE REQUIREMENTS OF ISO 15004- 1 FOR STORAGE. DO NOT STORE THIS INSTRUMENT IN CONDITIONS WHERE THE TEM-PERATURE MAY RISE ABOVE 40°C OR FALL BELOW 10°C.
- 2. When storing the instrument, ensure that the following conditions are met:
	- (1) The instrument must not be splashed with water.
	- (2) Do not store the instrument in an environment where air pressure, temperature, humidity, ventilation, sunlight, dust, salty/sulfurous air, etc. could cause damage.
	- (3) Do not store or transport the instrument on a slanted or uneven surface or in an area where it is subject to vibrations or instability.
	- (4) Do not store the instrument where chemicals are stored or gas is generated.
- 3. Normal life span of the instrument:

8 years from delivery providing regular maintenance is performed (according to the self-certification [TOPCON data])

### **ENVIRONMENTAL CONDITIONS FOR PACKAGING IN STORAGE**

Temperature : -20°C to 50°C Humidity : 10% to 95%

### **ENVIRONMENTAL CONDITIONS FOR PACKAGING IN TRANSPORTATION**

Temperature : -40°C to 70°C Humidity : 10% to 95%

### **ELECTRIC RATING**

Source voltage : AC 100 - 240V Frequency : 50-60Hz Power input : 120VA

### **DIMENSIONS AND WEIGHT**

Dimensions : 272 - 383mm (W) × 464 - 660mm (D) × 512 - 700mm (H) Weight : 18kg

## **SYSTEM CLASSIFICATION**

Types of protection against electric shock:

This instrument is classified as Class I equipment.

Class I equipment does not depend only on basic insulation for protection against electric shock, but also provides a means of connection to a protective earth system so that metal parts that come into contact do not become conductive if the basic insulation fails.

- Grade of protection against electric shock: This instrument is classified as Type B applied part. Type B applied part provides a specified grade of protection to prevent electric shock, particularly for reliability against current leaks, measuring current and protective earth current (in case of Class I equipment).
- Degree of protection against harmful ingress of water: IPx0 The TRC-NW400 has no protection against ingress of water. (The degree of protection against harmful ingress of water defined in IEC 60529 is IPx0.)
- Classification according to the method(s) of sterilization or disinfection recommended by the manufacturer: not applicable.

The TRC-NW400 has no part to be sterilized or disinfected.

- Classification according to the degree of safety of application in the presence of a flammable anesthetic mixture with air or with oxygen or nitrous oxide:
	- Equipment not suitable for use in the presence of a flammable anesthetic mixture with air or with oxygen or nitrous oxide.
	- The TRC-NW400 should be used in environments where no flammable anesthetics and/or flammable gases are present.
- Classification according to the mode of operation: Continuous operation.

Continuous operation is the operation under normal load for an unlimited period, without the specified limits of temperature being exceeded.

### **Class of insulation transformer**

- Types of protection against electric shock: Class I equipment
- Grade of protection against electric shock: This device is not equipped with the part applied to this protection grade.

### **OPERATION PRINCIPLE**

The patient's eye is illuminated by infrared light, which is emitted by the illumination optical system (IR LED). The fundus observation/photography optical system forms an image on the fundus observation/ photography camera, and the image is observed on the control panel.

The auto alignment function works as follows: the anterior segment of the patient is illuminated by infrared light emitted by the anterior segment observation LED. The auto alignment optical system detects the pupil position with the anterior segment observation camera (master/slave). Then, the instrument is moved to a position applicable to photography.

The auto focus function works as follows: the split lines (infrared light) emitted by the split LED are projected to fundus and the reflected image is detected by the fundus observation/photography camera. Then, arithmetic processing is performed for the reflected image. The lens in the observation/photography optical system is moved to a proper position by the auto focus mechanism (TRC focusing sensor and TRC focusing motor) to adjust focus correctly.

The auto shoot function works as follows: when the capturing position and focus are applicable to photography by the auto alignment/focus mechanisms, the photography light source (xenon lamp) emits light and the fundus observation/photography camera takes a picture.

The captured image can be recorded as electronic data by a personal computer or a commercial memory device connected to the external input/output terminal and can be printed by a printer.

It is possible to set the following functions for the image when the center (equivalent to picture angle 30°) of the captured image is extracted by software:

- Digital mask: The digital mask displays and saves the above-mentioned extracted image.
- Digital zoom: The above-mentioned extracted image is enlarged and the enlarged image is displayed and saved by the digital zoom function.

In fundus stereoscopic photography, the instrument changes the captured positions (temporal side and nasal side of pupil) and takes two pictures of one eye.

In fundus panorama photography, the instrument guides the patient's eye by the peripheral fixation target and takes a picture of the fundus periphery.

### **CHECKPOINTS FOR MAINTENANCE**

- 1. Regularly maintain and check the instrument and its parts.
- 2. When using the instrument after a prolonged period of inactivity, confirm normal and safe operation beforehand.
- 3. To take a good picture, be careful not to stain the objective lens with fingerprints or dust.
- 4. When this instrument is not in use, cap the objective lens and cover the instrument with the dust cover.
- 5. When the objective lens is stained, clean it according to ["Cleaning the objective lens"](#page-96-0) in this manual.

# **DISPOSAL**

• When disposing of TRC-NW400 parts, follow the local regulations for disposal and recycling.

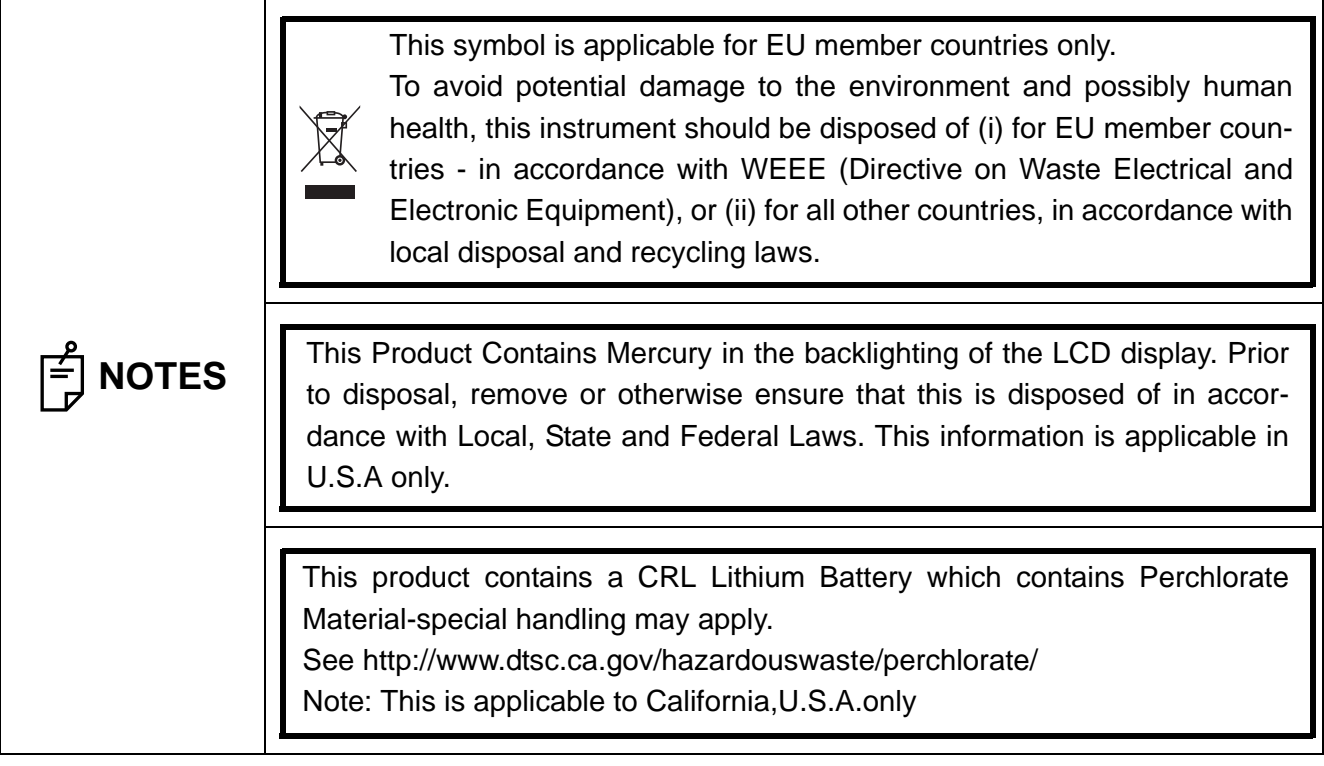

# **MAINTENANCE**

 $\bigwedge$  CAUTIONS  $\big|$ <sup>To prevent the instrument from falling and to avoid injury, install the</sup> instrument on a level surface.

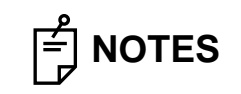

 $\begin{bmatrix} \frac{\mathcal{P}}{\mathcal{P}} \\ \hline \end{bmatrix}$  **NOTES**  $\begin{bmatrix}$  Do not contact the attachment for anterior segment with rubber products during  $\begin{bmatrix} \frac{\mathcal{P}}{\mathcal{P}} \\ \hline \end{bmatrix}$  **NOTES** storage. The material may deteriorate.

## **DAILY CHECKUPS**

- Dust is a formidable foe to the instrument. To ensure the production of fine images, care should be taken not to allow fingerprints and/or dirt to get on the objective lens.
- Each time one patient is changed to another, replace the chinrest paper with new one.
- When not in use, be sure to cap the objective lens and cover the instrument with the dust cover.
- Before using the instrument, check if the objective lens is clean. If the objective lens is stained, clean it following the instructions for ["Cleaning the objective lens](#page-96-0)" on page [95.](#page-96-0)
- When not in use, always turn the  $[POWER SWITCH]$  OFF  $( \bigcirc )$ .

### **ORDERING CONSUMABLES**

 When ordering consumables and spare parts, contact your dealer or TOPCON (see the back cover) and tell them the article name, article code and quantity.

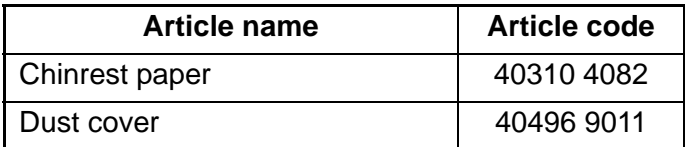

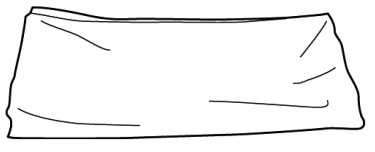

 $\circ$ 

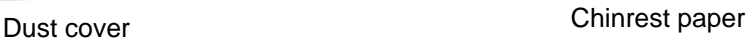

<span id="page-93-0"></span>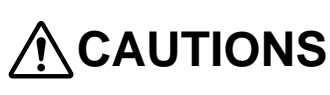

To avoid electric shock and burns, do not replace the lamp by yourself. Ask your dealer for repairs.

### **REFILLING THE CHINREST PAPER**

When the chinrest paper is used up, pull out the chinrest paper pin and refill the paper.

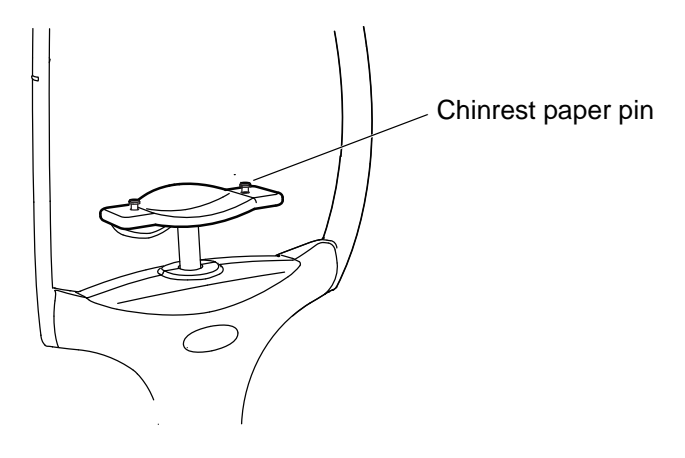

## **MAINTENANCE BY THE DEALER**

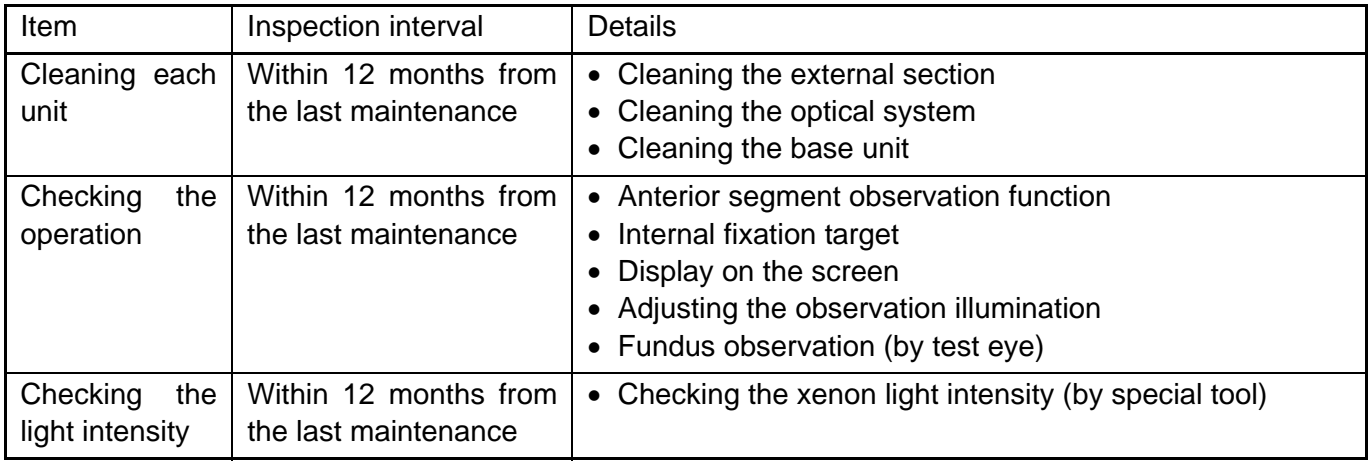

## **CLEANING**

**Cleaning the external cover, control panel and other parts**

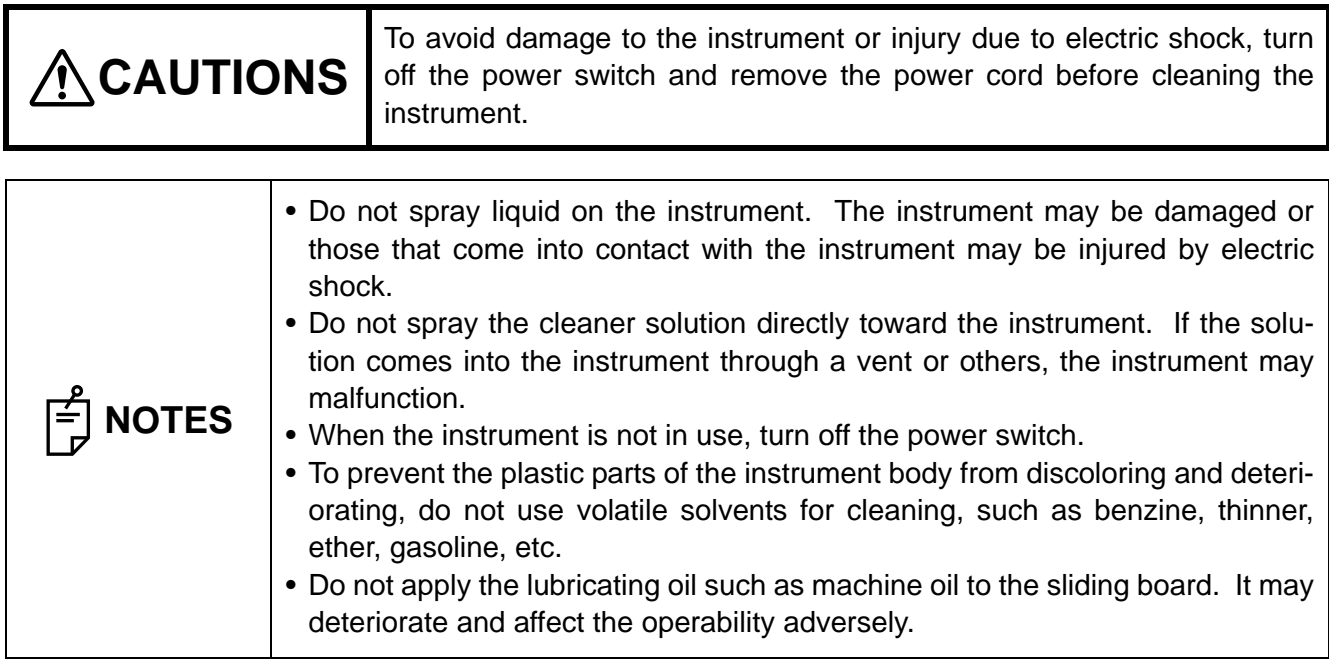

- *1* When the external cover and control panel screen become stained, clean them with a dry cloth.
- 2 If the external cover or the control panel is badly stained, prepare a tepid solution of neutral detergent. Moisten a cloth and wring it thoroughly. Then, wipe the cover or panel with the cloth.

#### **Cleaning of the parts which come into contact with the patient**

 Before using the instrument, clean the forehead rest unit and chinrest unit. Mix neutral detergent in tepid water. Moisten a cloth and wring it thoroughly. Then, wipe the forehead rest and chinrest with the cloth.

#### **Cleaning the control panel**

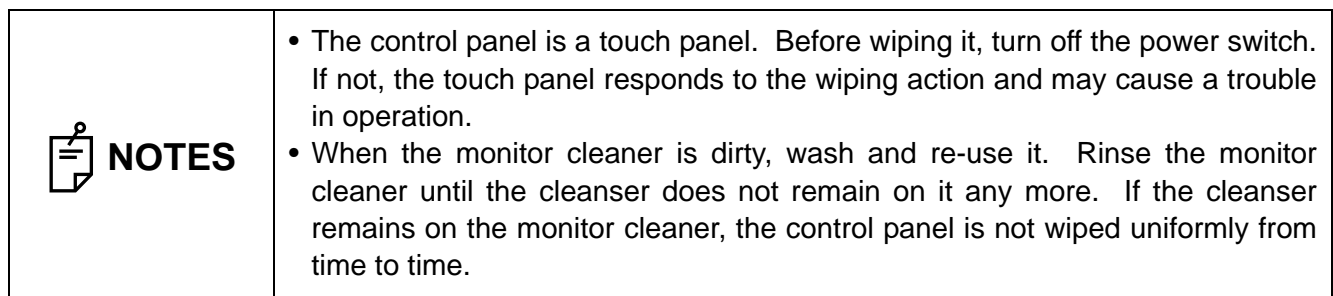

#### **When the control panel is stained by dust or the like**

First, remove dust lightly with a soft brush, etc. Then, wipe the screen lightly with the dry monitor cleaner, which is an accessory.

#### **When the monitor screen is stained by fingerprints or the like**

Wipe the screen lightly with the dry monitor cleaner, which is an accessory.

If the fingerprints are not removed well, moisten the monitor cleaner with a little water and then wipe the screen with it.

### <span id="page-96-0"></span>**Cleaning the objective lens**

 To check if the objective lens is stained, darken the room and illuminate the objective lens with a flashlight, etc. Examine the objective lens diagonally from the front. The lens condition can be seen clearly.

#### **How to wipe the dustproof coated objective lens**

The wiping method is different from the conventional coated lens. The resistance against wiping is very low and the lens is smooth.

- Dust and dirt adhered to the surface Blow them off using a blower. Be careful to prevent the blower end from touching the objective lens.
- When the stain is simple such as dust, tears or saliva:
- *1* Breathe toward the objective lens and wipe it carefully with a piece of lens cleaning paper.
- *2* If your lens cleaning paper is dirty, replace it with a clean one and repeat step *1*.
- *3* Repeat steps *1* and *2* until no stain is seen on the lens.
- When the stain is persistent:
- *1* Moisten a lens cleaning paper with reagent ethanol properly. Wipe the objective lens with the lens cleaning paper by rubbing lightly.
- *2* If your lens cleaning paper is dirty, replace it with a clean one and repeat step *1*.
- *3* Repeat steps *1* and *2* until no stain is seen on the lens.
- 4 Finally, wipe the objective lens with a dry piece of lens cleaning paper (which is not moistened with solvent) until it is clean. It is O.K. to wipe the lens after breathing toward it.

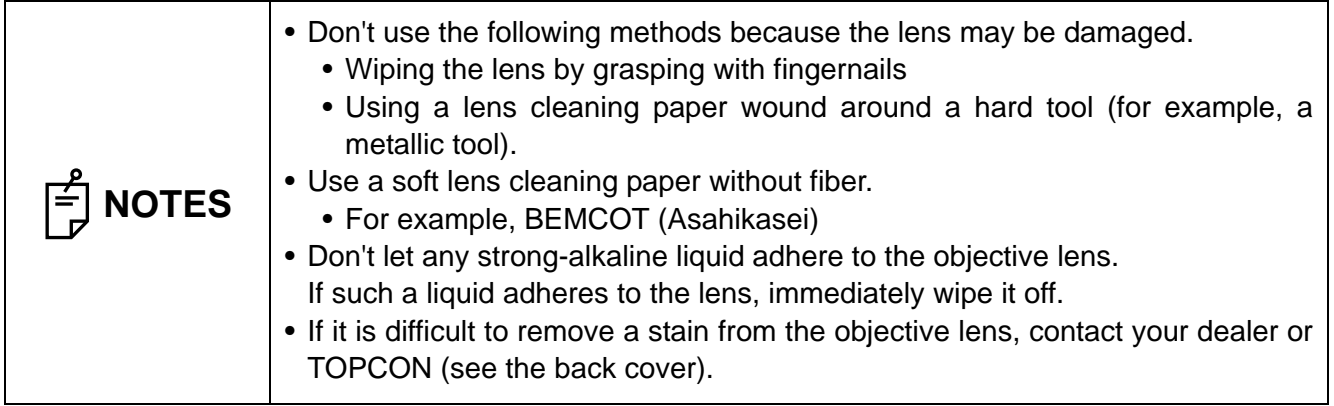

# **OPTIONAL ACCESSORIES**

# **EXTERNAL FIXATION TARGET EF-2**

This is used to guide the patient's fixed sight.

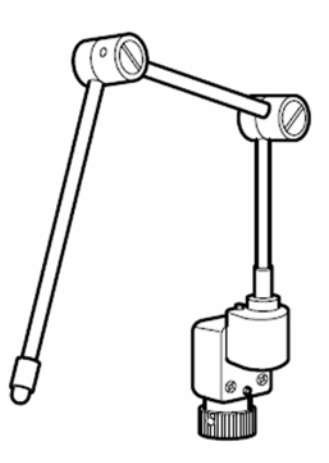

# **REFERENCE MATERIAL**

# **TYPE OF PLUG**

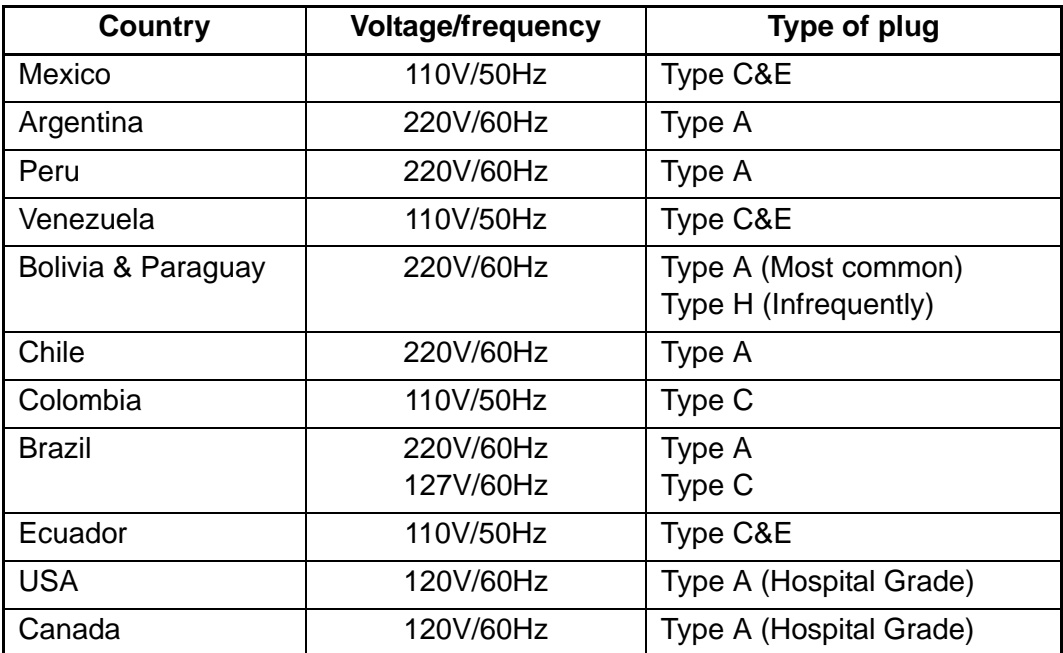

# **RELATION BETWEEN THE SETTING OF THE ILLUMI-NATION/FLASH LEVEL AND MAXIMUM RADIANCE**

When the maximum radiance is "1", the ratio of radiance is shown below in the setting of the illumination/ flash level.

Illumination level

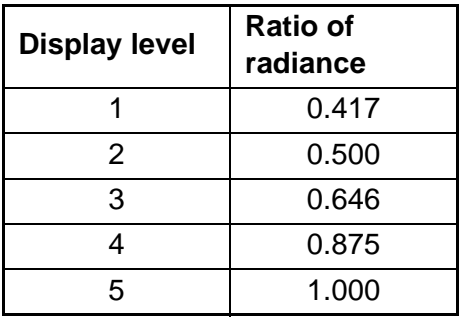

#### Flash level

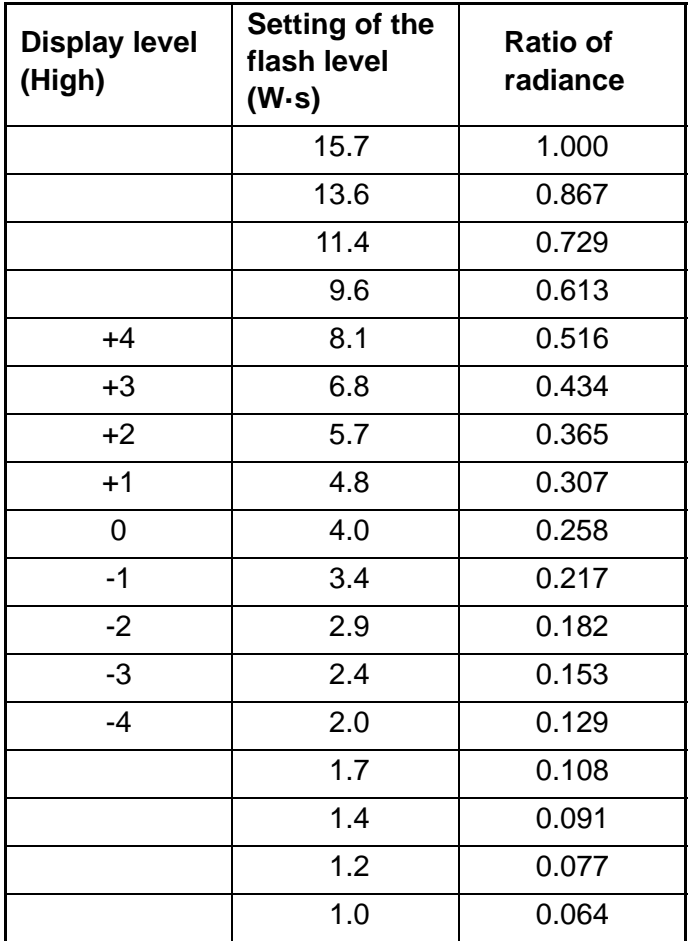

# **TRC-NW400 SOFTWARE LICENSE TERMS**

PLEASE READ THE FOLLOWING "LICENSE TERMS" CAREFULLY BEFORE USING OR INSTALLING THIS SOFTWARE! This software includes the "Qt" software licensed by Digia Plc (Head office: Finland).

ANY AND ALL TERMS AND CONDITIONS OF THE "LICENSE TERMS" SHALL BE DEEMED TO BE ACCEPTED AND AGREED BY YOU IF YOU USE THIS SOFTWARE.

The TRC-NW400 Software, including its instruction manual and other documents, contained in this package comprises copyrightable works of TOPCON CORPORATION protected by copyright laws and is licensed, not sold. Digia Plc and its licenser posses the copyright and the intellectual property right of the "Qt" software installed in TRC-NW400.

TOPCON CORPORATION grants to you the right to use this TRC-NW400 Software under the terms and conditions outlined below.

### **LICENSE TERMS**

#### **1. LICENSE**

Subject to the terms and conditions outlined in these LICENSE TERMS, TOPCON CORPORATION ("TOPCON") hereby grants to you ("USER") a non-exclusive and non-transferable license ("LICENSE") to use the TRC-NW400 SOFTWARE (including the "Qt" software ("Qt")) including its instruction manual and other documents (separately or collectively the "SOFTWARE") only on the TRC-NW400 instrument you use ("INSTRUMENT").

### **2. RESTRICTION**

#### 2.1 USER shall **NOT**:

- (a) use the SOFTWARE on or with any computer or machine other than the INSTRUMENT, or
- (b) make any copy of part or whole of the SOFTWARE and distribute the copy; or
- (c) disclose this software to the third party; or
- (d) sell, assign, exchange, pass, rent, lease or otherwise dispose of the SOFTWARE, or assign or sub-license any right to use the SOFTWARE to anyone else; or
- (e) adapt, modify or alter the SOFTWARE, or merge any program with the SOFTWARE, or make any derivative or secondary copyrighted work from the SOFTWARE; or
- (f) remove, erase or make unclear any copyright notice of the SOFTWARE; or
- (g) analyze or make reverse-engineering to, the SOFTWARE by decompiling or disassembling it; or
- (h) make a copy of the instruction manual and other documents contained in this package.

### **3. EXCHANGING OF MEMORY MEANS, ETC.**

3.1 If USER desires to exchange the INSTRUMENT's internal memory means in which the SOFTWARE has been installed, USER shall so notify TOPCON in writing directly or through its subsidiary, affiliate, distributor or agent prior to said reformat, etc. TOPCON will replace the memory means if necessary.

3.2 IN NO EVENT SHALL TOPCON OR ITS SUBSIDIARIES, AFFILIATES, DISTRIBUTORS OR AGENTS BE RESPONSIBLE OR LIABLE FOR ANY DAMAGES OR LOSSES ARISING OUT OF, RESULTING FROM OR IN CONNECTION WITH ANY OF THE ACTS MENTIONED ABOVE IF IT IS DONE BY USER WITHOUT SAID NOTICE, OR IN NON-COMPLIANCE WITH ANY INSTRUCTION FROM TOPCON.

### **4. COPYRIGHT**

The SOFTWARE is the exclusive property of TOPCON, and full title, ownership and interests and copyrights thereof shall remain vested with TOPCON at any and all times. Digia Plc and its licenser posses the copyright and the intellectual property right of Qt.

### **5. TERM**

These LICENSE TERMS shall commence on the date when the SOFTWARE is first used by USER, and shall remain in full force until the termination hereof pursuant to the provisions set out in Section 6.1 below.

### **6. TERMINATION**

These LICENSE TERMS shall be forthwith terminated if:

- 6.1 (1) USER decides to cease use of the INSTRUMENT (in this event, USER shall, without delay, notify TOPCON in writing of such decision ); or
	- (2) USER fails to comply with any term or condition of these LICENSE TERMS.
- 6.2 Upon any termination of these LICENSE TERMS, USER shall immediately cease to use the INSTRU-MENT in any manner. Any memory paid by USER shall not be refunded after use or installation by USER of the INSTRUMENT for any reason whatsoever including any termination of these LICENSE TERMS.
- 6.3 Any and all provisions set out in Sections 3.2, 4, 6.2 and 7 through 11 shall survive any termination of these LICENSE TERMS.

### **7. LIMITED WARRANTY**

7.1 In the event that a hidden material defect is found by USER, USER shall notify TOPCON in writing of such defect directly or through its subsidiary, affiliate, distributor or agent within ninety (90) days after USER has received the SOFTWARE. TOPCON shall, at its sole discretion, elect to either repair such defect, or exchange with new software, with no charge to USER, subject to the condition that TOP-CON has confirmed the existence of such defect which is attributable to TOPCON and has judged that such defect is material.

TOPCON shall not be liable for any and all obligations under this Section 7.1 if

- (1) the hidden defect is not notified within said ninety (90)-day period, or
- (2) any defect has arisen out of, resulted from or in connection with any abuse, misuse, accident, neglect or unauthorized use or repair, or any other improper use, etc. which is not attributable to TOPCON.

TOPCON shall not give any warranty to the USER for "Qt" instead of Digia Plc, regardless of Section 7.

7.2 THE SOFTWARE IS PROVIDED ON AN "AS IS" BASIS WITHOUT WARRANTY OF ANY KIND. TOPCON FURTHER DISCLAIMS ALL WARRANTIES, INCLUDING, WITHOUT LIMITATION, ANY IMPLIED WARRANTIES OF MERCHANTABILITY, FITNESS FOR A PARTICULAR PURPOSE AND NON-INFRINGEMENT, EXCEPT AS OTHERWISE EXPRESSLY PROVIDED HEREIN.

THE ENTIRE RISK ARISING OUT OF, RESULTING FROM OR IN CONNECTION WITH THE USE OR PERFORMANCE OF THE SOFTWARE REMAINS WITH THE USER. IN NO EVENT SHALL TOPCON OR ITS SUBSIDIARIES, AFFILIATES, DISTRIBUTORS OR AGENTS BE LIABLE FOR ANY CONSEQUENTIAL, INCIDENTAL, DIRECT, INDIRECT, SPECIAL, PUNITIVE, OR OTHER DAMAGES WHATSOEVER (INCLUDING, WITHOUT LIMITATION, DAMAGES FOR LOSS OF BUSINESS PROFITS, BUSINESS INTERRUPTION, LOSS OF MEDICAL, CLINICAL OR BUSINESS INFORMATION, OR OTHER PECUNIARY LOSS, OR PERSONAL INJURY OR PROPERTY DAM-AGE) ARISING OUT OF, RESULTING FROM OR IN CONNECTION WITH THESE LICENSE TERMS OR THE USE OF OR INABILITY TO USE THE SOFTWARE.

### **8. COMPLIANCE WITH EXPORT CONTROL LAWS**

Any and all exports or re-exports of the SOFTWARE are subject to Japanese Exchange and Foreign Trade Law and other Japanese-related laws and regulations, and/or the United States Export Administration Act, its implementing regulations as well as other U.S. export laws and regulations. Export or reexport of the SOFTWARE in a manner contrary to either Japanese or U.S. law or regulation is strictly prohibited.

USER shall not export nor re-export to any country the SOFTWARE or any part or copy thereof without first obtaining all required authorization from the Japanese or United States government.

In addition, with respect to export and re-export of the SOFTWARE, USER shall observe and comply with any other applicable export laws and regulations of any other countries and shall not export nor reexport to any country the SOFTWARE or any part or copy thereof in a manner contrary to any other applicable export laws and regulations of any other countries.

TOPCON OR ITS SUBSIDIARIES, AFFILIATES, DISTRIBUTORS AND AGENTS SHALL NOT BE RESPONSIBLE NOR LIABLE TO USER FOR ANY LIABILITY, LOSS, DAMAGE, PUNISHMENT, OR PENALTY ARISING OUT OF OR RESULTING FROM USER'S VIOLATION OF OR NON-COMPLI-ANCE WITH ANY JAPANESE, U.S. OR OTHER APPLICABLE COUNTRY'S EXPORT CONTROL LAWS OR REGULATIONS.

### **9. ADDENDUM STIPULATIONS OF Qt**

The USER shall understand and agree to the following items about Qt.

- (1) Qt is not designed, intended or licensed to be used in the machines or for the purposes described below;
	- any system, device or product that will be used for the surgical implantation, the life-saving or lifesupporting application and the air craft or atomic furnace;
	- any application in which the defects, improper operation or malfunction of Qt may cause any injury, death or direct/indirect serious damage to properties.
- (2) The USER shall be responsible to check the compatibility of Qt for the relevant situation or application.

(3) These LICENSE TERMS provide the distribution of risk between Qt and the USER. The risk distribution is effectuated in the fare needed for the license (the price equivalent to it).

### **10. GOVERNING LAW**

The validity, performance, construction, interpretation, effect and enforcement of these LICENSE TERMS shall be governed by and under the laws of Japan.

### **11. ENTIRE AGREEMENT**

These LICENSE TERMS constitute the entire agreement between USER and TOPCON with respect to the subject matter hereof, and shall supersede and cancel any and all prior written or oral agreements, undertakings, negotiations, communications, commitments, representations, publications and advertisement, etc. not specifically and expressly incorporated herein.

### **12. OPEN SOURCE SOFTWARE**

The following open source softwares are packaged with this product. For each open source software, follow its license terms.

IPA font: http://ipafont.ipa.go.jp/ libxml: http://www.xmlsoft.org/

Please provide the following information when contacting us regarding questions about this instrument:

- Model name: TRC-NW400
- Serial No.: This is printed on the rating nameplate on the right side of the power supply unit.
- Period of use: Please inform us of the date of purchase.
- Defective condition: Please provide us with as much detail as possible on the problem.

NON-MYDRIATIC RETINAL CAMERA TRC-NW400

USER MANUAL The 2014 version (2014.01-100TH $\circledcirc$ ) Date of issue: January 7, 2014

Published by TOPCON CORPORATION

75-1 Hasunuma-cho, Itabashi-ku, Tokyo, 174-8580 Japan.

#### **NON-MYDRIATIC RETINAL CAMERA**

# **TRC-NW400**

#### **TOPCON MEDICAL SYSTEMS.INC.**

111 Bauer Drive, Oakland, NJ 07436, USA Phone:+1-201-599-5100 Fax:+1-201-599-5250 www.topconmedical.com

#### **TOPCON CANADA INC.**

110 Provencher Avenue, Boisbriand, QC J7G 1N1 CANADA Phone:+1-450-430-7771 Fax:+1-450-430-6457 www.topcon.ca

#### EC REP | TOPCON EUROPE MEDICAL B.V.

(European Representative)(European Sole Sales Company)

Essebaan 11; 2908 LJ Capelle a/d IJssel; P.O.Box145; 2900 AC Capelle a/d IJssel; THE NETHERLANDS

Phone:+31 -(0)10-4585077 FAX:+31 -(0)10-4585045 Email: medical@topcon.nl; www.topcon.eu

**ITALY OFFICE** 

:Viale dell' Industria 60; 20037 Paderno Dugnano; (Milano), ITALY Phone:+39-02-9186671 Fax:+39-02-91081091 E-mail: topconitaly@tiscali.it; www.topcon.it **DANMARK OFFICE** 

:Praestemarksvej 25; 4000 Roskilde, DANMARK Phone:+45-46-327500 Fax:+45-46-327555 E-mail: topcon@topcondanmark.dk www.topcondanmark.dk **IRELAND OFFICE** 

:Unit 276, Blanchardstown; Corporate Park 2 Ballycoolin Dublin 15, IRELAND Phone:+353-18975900 Fax:+353-18293915 E-mail: medical@topcon.ie; www.topcon.ie

#### TOPCON DEUTSCHLAND G.m.b.H.

Hanns-Martin-Schleyer Strasse 41; D-47877 Willich, GERMANY Phone:+49-(0)2154+8850 Fax:+49-(0)2154-885177 E-mail: med@topcon.de; www.topcon.de

#### TOPCON ESPAÑA S.A.

HEAD OFFICE:Frederic Mompou 4 Esc. A Bajos 3, 08960 Sant Just Desvern Barcelona, Spain Phone:+34-93-4734057 Fax:+34-93-4733932 E-mail: medica@topcon.es; www.topcon.es

#### **TOPCON S.A.R.L.**

BAT A1 3 route de la révolte 93206 SAINT DENIS CEDEX, FRANCE Phone:+33 1 49 21 23 23 Fax:+33 1 49 21 23 24 E-mail:topcon@topcon.fr; www.topcon.fr

#### **TOPCON SCANDINAVIA A.B.**

Neongatan 2; P.O.Box 25; 43151 Mölndal, SWEDEN Phone:+46-(0)31-7109200 Fax:+46-(0)31-7109249 E-mail:medical@topcon.se; www.topcon.se

#### **TOPCON (GREAT BRITAIN) LTD.**

Topcon House, Kennet Side, Bone Lane, Newbury, Berkshire RG14 5PX United Kingdom Phone:+44-(0)1635-551120 Fax:+44-(0)1635-551170 E-mail:info@topcon.co.uk; www.topcon.co.uk

#### TOPCON POLSKA Sp. z. o. o.

ul. Warszawaka 23; 42-470 Siewierz, POLAND Phone:+48-(0)32-6705045 Fax:+48-(0)32-6713405 www.topcon-polska.pl

#### **TOPCON SINGAPORE MEDICAL PTE. LTD.**

1 Jalan Kilang Timor, Pacific Tech Centre #09-01 Singapore 159303 Phone:+65-68720606 Fax:+65-67736150 www.topcon.com.sg

#### TOPCON INSTRUMENTS (MALAYSIA) SDN.BHD.

No. D1, (Ground Floor), Jalan Excella 2, Off Jalan Ampang Putra, Taman Ampang Hilir, 55100 Kuala Lumpur, MALAYSIA Phone:+60(0)3-42709866 Fax:+60-(0)3-42709766

#### TOPCON INSTRUMENTS (THAILAND) CO., LTD.

77/162 Sinnsathorn Tower, 37th Floor, Krungthonburi Rd., Klongtonsai, Klongsarn, Bangkok 10600,THAILAND Phone:+66(0)2-440-1152~7 Fax:+66-(0)2-440-1158

#### **TOPCON CORPORATION BEIRUT OFFICE**

P.O.Box 70-1002 Antelias, Beirut, LEBANON Phone:+961-4-523525/523526 Fax:+961-4-521119

#### **TOPCON CORPORATION DUBAI OFFICE**

P.O.Box 293705, Dubai Airport Free Zone L.I.U J-12, Dubai, U.A.E. Phone:+971-4-299-5900 Fax:+971-4-299-5901

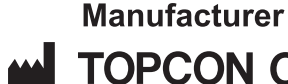

# TOPCON CORPORATION

75-1 Hasunuma-cho.ltabashi-ku.Tokyo.174-8580 Japan. Phone:3-3558-2520 Fax:3-3960-4214 www.topcon.co.jp